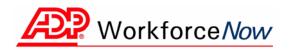

# ADP Workforce Now™ Portal Administrator Guide

Version 1.2

#### **ADP's Trademarks**

The ADP Logo and ADP are registered trademarks of ADP, Inc. ADP Workforce Now is a trademark of ADP, Inc.

#### **Third-Party Trademarks**

**Microsoft**, Windows, and Windows NT are registered trademarks of Microsoft Corporation in the United States and/or other countries. **Adobe**, the Adobe logo, Acrobat, the Acrobat logo, and Reader are registered trademarks of Adobe Systems Incorporated in the United States and/or other countries.

#### Copyright © 2009 ADP, Inc. All rights reserved.

**U.S. Government Restricted Rights.** The Software and written materials accompanying the Software are "commercial computer software" or "commercial computer software documentation." Absent a written agreement to the contrary, the Government's rights with respect to such Software or materials are limited by the terms of the applicable product/service license agreement, pursuant to FAR' 12.212(a) and/or DFARS' 227.7202-1(a), as applicable.

The information contained herein constitutes proprietary and confidential information of ADP. It must not be copied, transmitted, or distributed in any form or by any means, electronic, mechanical, or other, including photocopy, recording, or any information storage and retrieval system, without the express written permission of ADP.

ADP provides this publication "as is" without warranty of any kind, either express or implied, including, but not limited to, the implied warranties of merchantability or fitness for a particular purpose. ADP is not responsible for any technical inaccuracies or typographical errors which may be contained in this publication. Changes are periodically made to the information herein, and such changes will be incorporated in new editions of this publication. ADP may make improvements and/or changes in the product and/or the programs described in this publication at any time without notice.

# Contents

# Introduction

|                                 |                | 1              | V                |
|---------------------------------|----------------|----------------|------------------|
| About This Guide                |                |                | v                |
| Types of Users                  |                |                | v                |
| Security Groups                 |                |                | v                |
| Navigating the Site             |                | . ۱            | ٧İ               |
| Where to Find Training and Help |                | . ۱            | ٧İ               |
| Importance of Logging Off       |                | v              | Ίİ               |
|                                 | Types of Users | Types of Users | About This Guide |

# Chapter 1 Customizing Your Site

|  |  | 1 |
|--|--|---|
|  |  |   |

| Customizing the Welcome and Resources Pages |
|---------------------------------------------|
| Adding Content                              |
| Adding Smart Links                          |
| Updating Content                            |
| Changing the Display Order of Content       |
| Removing Sample Content 10                  |
| Hiding Portlets from View 12                |
| Customizing Your Site Theme                 |
| Selecting a Standard Theme 14               |
| Creating a Custom Theme 14                  |
| Assigning Custom Themes to Security Groups  |

## Chapter 2

| Managing Approvals and Notifications                     | 19 |
|----------------------------------------------------------|----|
| Simple and Complex Workflows                             |    |
| Creating a Simple Workflow                               |    |
| Example of a Simple Workflow         Verifying the Event |    |
| Creating a Work Group                                    | 21 |
| Selecting an Approval Path                               |    |
| Assigning the Approval Path to the Workflow              |    |
| Creating a Complex Workflow                              |    |
| Example of a Complex Workflow                            |    |
| Verifying the Event                                      |    |
| Creating a Work Group                                    |    |
| Selecting an Approval Path                               |    |

| Adding a Business Rule31Assigning the Business Rule to the Workflow34Setting Up E-Mail Notification35Assigning the Approval Path to the Workflow38                        |
|----------------------------------------------------------------------------------------------------|
| Managing Events40Checking the Status of an Event40Deleting an Event40Recalling an Event41Approving or Rejecting an Event41                                                |
| Managing Approval History43Viewing All Pending or Completed Events43Exporting Approval History44Purging Completed Approval History46Viewing and Deleting Submitted Jobs48 |
| Managing Active Workflow.49Rerouting a Pending Step49Cancelling an Event52                                                                                                |
| Changing or Deleting a Work Group54Changing a Work Group54Deleting a Work Group56                                                                                         |
| Changing or Deleting an Approval Path57                                                                                                    |
| Changing or Deleting a Business Rule       58         Changing a Business Rule       58         Deleting a Business Rule       58                                         |

# Chapter 3

| anaging Your Company Directory 61      |
|----------------------------------------|
| Quick Search                           |
| Advanced Search                        |
| Working with Individual Contacts       |
| Adding a Contact to Your Directory 64  |
| Editing a Contact in Your Directory    |
| Deleting a Contact from Your Directory |
| Working with .CSV Files                |
| Importing a Directory File             |
| Exporting Your Directory File 72       |

# Chapter 4

| Managing Company Policies                                                                                                    | 73 |
|----------------------------------------------------------------------------------------------------|----|
| Process for Distributing a New Policy                                                                                                    | 73 |
| Setting Up a Company Policy                                                                                                    |    |
| Setting Up a Company Policy Event<br>Creating the Event<br>Adding the Content<br>What You Can Change                                                                                       |    |
| Notifying Employees of a Company Policy                                                                                                    | 85 |
| Changing a Policy                                                                                                    |    |
| Deleting a Policy                                                                                                    |    |
| Stopping an Active Event.       Stopping an Active Event.         What Happens After You Stop an Event.       How to Stop an Event         How to Stop an Event       How to Stop an Event | 90 |
| Deleting a New or Pending Event                                                                                                    | 91 |
| Checking Which Employees Have Completed an Event                                                                                                    |    |
| Frequently Asked Questions                                                                                                    |    |

## Chapter 5

| Financial Tools in ADP Workforce Now                       | 97  |
|------------------------------------------------------------|-----|
| Managing Paper Option Settings                             | 97  |
| Setting Up Calculators                                     | 98  |
| Appendix: Adding Smart Links to ADP Workforce Now Pages    | 101 |
| Adding a Link from One ADP Workforce Now Page to Another   | 110 |
| Adding a Link from an E-mail to an ADP Workforce Now Page. | 113 |

# Introduction

ADP Workforce Now<sup>™</sup> is a Web-based, fully integrated workforce management solution that gives your organization a single point of access to payroll, HR and benefits, and time and attendance information. This secure, easy-to-use solution gives you everything you need to maximize your workforce and communicate with your employees.

ADP Workforce Now is tailored to meet the needs of your business. Therefore, menus and menu options that you see will vary based on your role and the services your company has purchased.

As a portal administrator, you set up the site and manage what employees can see and do. The many tasks you perform include customizing your site theme, creating approval and notification processes, and managing security groups.

#### **About This Guide**

*Getting Started with ADP Workforce Now™: Quick Reference* helped you log on to ADP Workforce Now and get familiar with the tasks you need to perform to get your site up and running for your employees. This guide, the *ADP Workforce Now™ Portal Administrator Guide,* provides step-by-step instructions for completing these tasks and maintaining your site going forward.

#### **Types of Users**

ADP Workforce Now has four types of users:

- Employee views and updates personal information
- · Manager supervises employee tasks and manages work events
- **Practitioner** adds and modifies content related to HR and benefits, payroll, and time and attendance data
- Portal Administrator controls user privileges and the appearance of the ADP
   Workforce Now Web site

The tasks users can perform and the pages available to them depend on the ADP modules purchased and the business decisions of the company.

#### **Security Groups**

Security groups determine what users can see and do on the site. You have the important task of assigning your employees to the appropriate security groups. When setting up security groups, carefully consider the employees' job functions and what information the employees will need access to.

For more information about security, refer to the *ADP Workforce Now™ Security Guide*. This guide contains detailed information about assigning employees to security groups, creating custom security groups, setting user permissions (access to specific features in ADP Workforce Now), and defining membership rules.

### Navigating the Site

ADP Workforce Now has a customized view based on the company's setup and the role of the user (employee, manager, practitioner, or portal administrator). For example, the menus and menu items that the employee sees are different than those of the portal administrator. To perform portal administrator tasks, make sure the role displayed in the Role Selector is Portal Administrator.

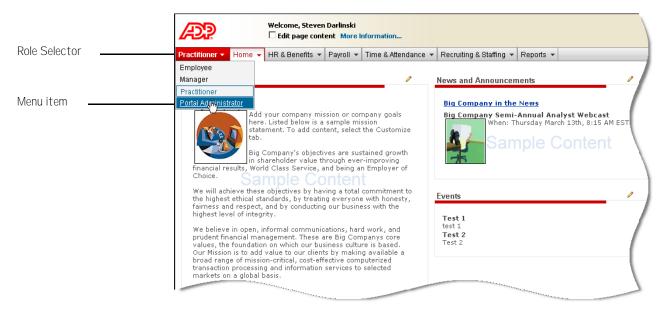

## Where to Find Training and Help

You can access portal administrator training by clicking the **Support** link in the header at the top right of the site. Clicking this link takes you to the ADP Support Center. In the ADP Support Center, you can find additional information and guides, training materials, and other support information.

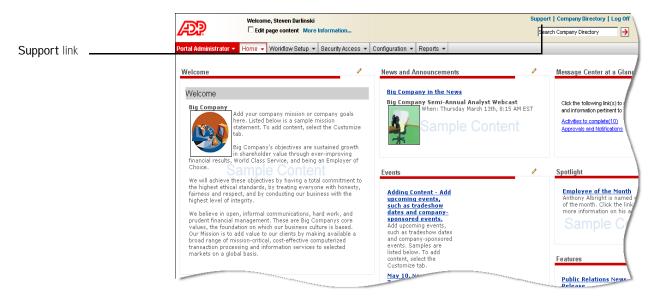

For help with a specific task, click **(Help)** on individual pages.

#### **Assistance for Other Users**

ADP Workforce Now offers task assistance for employees, managers, and practitioners. Task assistance is an easy-to-use reference that contains information on job-related or personal tasks. For example, managers may use task assistance to learn how to promote an employee. Newly married employees may use task assistance to find out how to make changes to their personal information.

## Importance of Logging Off

It is important that you log off ADP Workforce Now to ensure that no one else can access your site and view your personal information.

- 1 In the header at the top right of the site, click Log Off.
- 2 Click **OK** to confirm your action.
- 3 Close your browser window.

# Chapter 1 Customizing Your Site

As a portal administrator, you can make simple changes that transform ADP Workforce Now<sup>™</sup> into your company's own Web site. You can add important company content in the form of text, graphics, and links. You can further customize the site by updating your logo, or changing fonts and colors to reflect your company's branding.

This chapter includes the following:

- **Customizing the Welcome and Resources Pages -** shows you how to add text, graphics, and links to the Welcome and Resources pages, where employees look for important information such as your mission statement and company policies.
- Customizing Your Site Theme shows you how to customize the site header, Role Selector, and certain sections of pages (portlets). It also includes how to upload your logo.

# Customizing the Welcome and Resources Pages

The Welcome and Resources pages are great places to share important information about your company. The Welcome page is typically the default landing page that displays after you log on to ADP Workforce Now or switch roles. For this reason, it is an excellent page for sharing your company's mission statement, important messages, and news. You can also navigate to the Welcome page by selecting **Welcome** on the **Home** menu.

The Resources page is also available on the **Home** menu and may contain content such as company policies, forms, quick links, or other online tools that are helpful to employees.

The content you add on the Welcome and Resources pages is the same for all roles unless you assign that content to specific security groups.

ADP Workforce Now comes with sample content on the Welcome and Resources pages to give you ideas about what you might want to include on your site. Review the sample content and decide what information your company wants to display. When you customize the pages with your own information, the sample content disappears. You can customize all sections of pages that have the pencil icon displayed.

**Important:** Whenever you customize content on the site, click to select the **Edit page content** check box in the banner at the top left of the site so that you can view all content that your employees may see.

#### **Adding Content**

The content items you can add include text, graphics, and links to documents or other web sites. How much content you can add to a page section depends on the section you choose. When adding content, try not to overload your site with graphics. Too many graphics can clutter your site and slow it down.

To add a content item, do the following:

- 1 Point to Home and select Welcome or Resources.
- 2 Click the pencil icon in the section of the page where you want to add content.

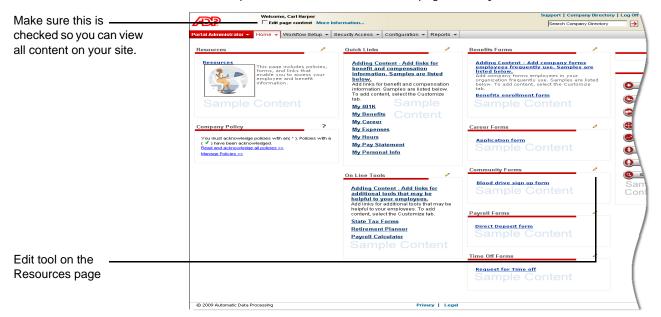

#### 3 Click Add New Item.

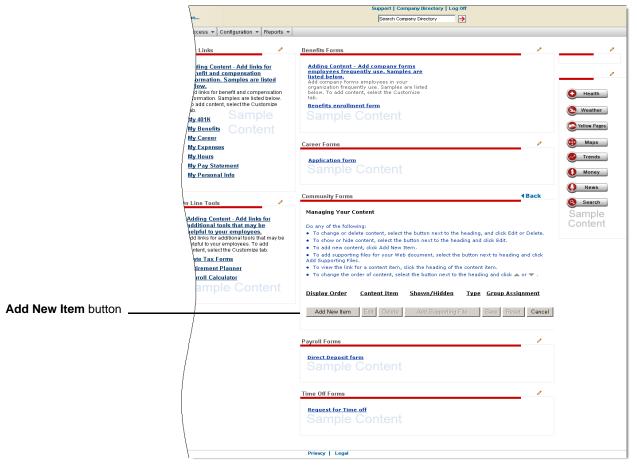

- **4** Enter a heading and, if necessary, a description. Headings and descriptions can include letters, numbers, and special characters. Headings must be unique.
  - The maximum character length for a heading is 100.
  - The maximum character length for a description is 3700.

| e Information                                                                                         |                                                                                 | Support   Company Directory   Log Off Search Company Directory                                                                                                    |                         |
|----------------------------------------------------------------------------------------------------|---------------------------------------------------------------------------------|----------------------------------------------------------------------------------------------------|-------------------------|
| Security Access                                                                                       | Configuration - Reports -                                                       |                                                                                                    |                         |
| Quick Links                                                                                           | s /                                                                             | Benefits Forms                                                                                                    |                         |
| benefit a<br>informat<br>below.<br>Add links<br>informatic<br>To add co<br>tab.<br>My 401K<br>My Bene |                                                                                 | Adding Content - Add company forms<br>simployces frequently use, Samples are<br>Add company forms employees in your<br>organization frequently use. Samples are listed<br>below. To add content, select the Customize<br>tab.<br>Benefits enrollment form<br>Sample Content | Health Weather          |
| My Care<br>My Expe                                                                                    |                                                                                 | Career Forms                                                                                                    | 🚯 Maps                  |
| My Hour                                                                                               |                                                                                 | Application form                                                                                                    | S Trends                |
| My Pay :<br>My Perse                                                                                  | <u>Statement</u><br>onal Info                                                   |                                                                                                    | 6 Money                 |
|                                                                                                    |                                                                                 | Community Forms 4Back                                                                                                    | Q News                  |
| On Line To                                                                                            | ols 🧳                                                                           | Add Content                                                                                                    | Sample                  |
| additiona                                                                                             | <u>Content - Add links for</u><br>al tools that may be                          | Adding Text to Your Intranet Site Ed                                                                                                    | litor Sample<br>Content |
| helpful to<br>Add links 1                                                                             | o your employees.<br>for additional tools that may be<br>your employees. To add | Heading*<br>Text is automatically Blood Drive Sign-Up Form<br>bolded                                                                                                    |                         |
| content, so<br>State Ta:                                                                              | elect the Customize tab.                                                        | Description<br>Text is displayed under the                                                                                                    |                         |
| Retireme                                                                                              | ent Planner                                                                     | heading                                                                                                    |                         |
|                                                                                                    | <u>Calculator</u><br>ple Content                                                | the ensite d                                                                                                    |                         |
|                                                                                                    |                                                                                 | *Required<br>                                                                                                    |                         |
|                                                                                                    |                                                                                 | You can make your heading link to a document/picture. You can only enter one lini<br>per contant item. Adding a link automatically underlines your heading.                                                                                                    |                         |
|                                                                                                    |                                                                                 | Important Note:<br>If you are linking a Web document with links to pictures or other Web pages, dick<br>Supporting Files <sup>2</sup> on the Managing Your Content page to add the additional files us<br>in your Web document. <u>Show me how</u>                          | 'Add<br>ed              |
|                                                                                                    |                                                                                 | Show this content on the intranet site                                                                                                    |                         |
|                                                                                                    |                                                                                 | Important Note:<br>If you don't want employees to see this content yet, uncheck the field above. You is<br>show the content later: <u>show me how</u>                                                                                                    | can                     |
|                                                                                                    |                                                                                 | Assigning Content to Security Groups<br>You may assign this content to one or more security groups. Content not<br>assigned to any group will be default content for all users.<br>Assign to Security Group(s)                                                              |                         |
|                                                                                                    |                                                                                 | Save<br>Cancel                                                                                                    |                         |
|                                                                                                    |                                                                                 | Payroll Forms                                                                                                    |                         |
|                                                                                                    |                                                                                 | Direct Deposit form<br>Sample Content                                                                                                    |                         |
|                                                                                                    |                                                                                 | Time Off Forms                                                                                                    |                         |
|                                                                                                    |                                                                                 | Request for Time off<br>Sample Content                                                                                                    |                         |
|                                                                                                    |                                                                                 | Privacy   Legal                                                                                                    |                         |
|                                                                                                    |                                                                                 |                                                                                                    |                         |

**5** To format the heading and description text, click the **Editor** check box next to the associated field. Then highlight the text you want to format, and then use the toolbar icons to change the appearance of the text.

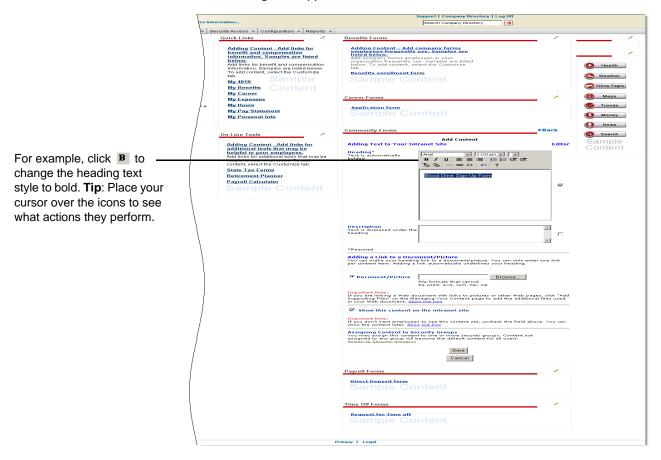

- 6 To link your heading to a document or picture, select **Document/Picture**, then click **Browse** to find the file. The maximum file size for documents and pictures is 5 megabytes.
  - Document files can be in DOC, TXT, PDF, XLS, HTML, PPT, JPG, JPEG, GIF, and BMP format.
  - Document files *cannot* be in EXE, COM, JSP, TAR, WAR, or ZIP format.
  - Pictures must be in JPG, JPEG, or GIF format.

**Note:** If you have the option of adding a thumbnail picture to your page section, you must provide it in JPG, JPEG, or GIF format. The maximum file size is 5 megabytes. Thumbnail pictures are resized at 110 pixels by 110 pixels after you upload them, which may change their appearance. If you have the option of linking to a web site, you must keep "http://" before the address. The maximum character length for URLs is 128.

7 Click to select the check box next to **Show this content on the intranet site** if you want to show the content now.

8 To assign your content to a security group, click the Assign to Security Group(s) link at the bottom of the page. Then in the Authorized Groups area of the page, click to select the security group(s) to which you want to assign your content, and then click > to move the security group(s) into the Selected area. When you are finished, click Done.

| re Information                                                                                                    | Support   Company Directory   Log off<br>Search Company Directory                                                                                                    |                                                                                                    |
|----------------------------------------------------------------------------------------------------|----------------------------------------------------------------------------------------------------|----------------------------------------------------------------------------------------------------|
| - Security Access - Configuration - Reports -                                                                                                    |                                                                                                    |                                                                                                    |
| Control Access Control Access Control Control Contr | Interesting Sector Sector Sect | C Janin<br>Viana<br>Marka<br>C Marka<br>C Marka<br>Marka<br>C Marka<br>C Marka<br>Marka<br>Marka<br>Marka<br>Marka<br>Marka<br>Marka<br>Marka<br>Marka<br>Marka<br>Marka<br>Marka<br>Marka<br>Marka<br>Marka<br>Marka<br>Marka<br>Marka<br>Marka |
|                                                                                                    | Payrel Forms  Payrel Form Sample Content  Time Of Forms  Researcher Description                                                                                                    |                                                                                                    |
|                                                                                                    | YIVACY   Legal                                                                                                    |                                                                                                    |

**Note:** Content that you do not assign to specific security groups becomes visible to all users. For more information about setting up security groups, refer to the *ADP Workforce Now*<sup>TM</sup> *Security Guide.* 

- **9** When you are finished making all of your changes to your page section, scroll down the page and click **Save**.
- **10** If you selected to display the content now, you can confirm your changes by clicking **Back** in the page section. Your changes will be displayed.
- **11** To add another item to this page section, click **OK**.

**Note:** If you are uploading a banner ad, the maximum size of the banner ad that you can provide is 5 megabytes. Banner ads are resized at 110 pixels by 110 pixels after you upload them, which may change their appearance.

#### **Adding Smart Links**

With ADP Workforce Now, you can help employees move directly from one ADP Workforce Now page to another by adding smart links. Users click these smart links, or jumps, and immediately access the page defined in the link.

You can also add a smart link within an e-mail to help the e-mail recipient quickly access another ADP Workforce Now page.

Detailed instructions for adding smart links are provided in the guide's appendix. (See "Appendix: Adding Smart Links to ADP Workforce Now Pages" on page 101.) The appendix provides tables that list the URL links available for the ADP Workforce Now pages. The tables are organized by role (employee, manager, practitioner, and portal administrator).

#### **Updating Content**

- 1 Point to Home and select Welcome or Resources.
- 2 Click the pencil icon in the section of the page where you want to update content.
- 3 Click the content item you want to update, and then click Edit.

|                                                                                                    |                                                                                                    |                                                                                                    | mpany Directo                     |                   |                        |                          |        |                                                                                             |
|----------------------------------------------------------------------------------------------------|----------------------------------------------------------------------------------------------------|----------------------------------------------------------------------------------------------------|-----------------------------------|-------------------|------------------------|--------------------------|--------|---------------------------------------------------------------------------------------------|
| m                                                                                                    |                                                                                                    | Search Cor                                                                                                    | npany Directory                   | <b>&gt;</b>       |                        |                          |        |                                                                                             |
| ccess - Configuration - Reports -                                                                                                    |                                                                                                    |                                                                                                    |                                   |                   |                        |                          |        |                                                                                             |
| Links<br>Hing Content - Add links for<br>heft and compensation<br>immation. Samples are listed<br>Hinks for benefit and compensation<br>bimation. Samples are listed below.<br>add content, select the Customize<br>add content, select the Customize<br>add content, select the Customize | employees freq<br>listed below.<br>Add company forr<br>organization frequ<br>below. To add cor<br>tab.<br>Benefits enrolln | - Add company for<br>wently use. Samples<br>iently use. Samples<br>itent, select the Cust<br>ment form<br>Content | <u>es are</u><br>Ir<br>are listed |                   |                        |                          | 1      | Health<br>Weather                                                                           |
| Ny datik Content<br>My Career<br>My Career<br>My Expenses<br>My Hours<br>My Pay Statement<br>My Personal Info                                                                                                    | Career Forms                                                                                                    |                                                                                                    |                                   |                   |                        |                          | /      | <ul> <li>Yellow Pages</li> <li>Maps</li> <li>Trends</li> <li>Money</li> <li>News</li> </ul> |
|                                                                                                    | Community Forms                                                                                                    |                                                                                                    |                                   |                   |                        | <b>4</b> E               | lack   | Search                                                                                      |
| Ph Line Tools Adding Content - Add links for additional tools that may be helpful to your employees. To add helpful your employees. To add                                                                                                    |                                                                                                    |                                                                                                    |                                   |                   |                        |                          | elete. | Sample<br>Content                                                                           |
| ontent, select the Customize tab.<br>tate Tax Forms<br>striement Planner<br>vroll Calculator<br>emple Content                                                                                                    | To add supporti<br>Add Supporting Fil<br>To view the link     To change the c                                              | tent, click Add New<br>ng files for your Wel<br>es.<br>for a content item,<br>order of content, selv              | o document, s<br>click the head   | ling of the conte | nt item.<br>ding and c | click 📥 or               | ▼.     |                                                                                             |
|                                                                                                    |                                                                                                    | ood Drive Sign-Up                                                                                                 | Form                              | Shown             |                        | All Groups               |        |                                                                                             |
|                                                                                                    | Z C E                                                                                                    | alk for Heart Heal<br>arm<br>inch and Learn Sic                                                                   |                                   | Shown<br>Shown    |                        | All Groups<br>All Groups |        |                                                                                             |
|                                                                                                    | Add New Item                                                                                                    | Edit Delete                                                                                                    | Add Sup                           | porting File      | Save                   | Reset                    | Cancel |                                                                                             |
|                                                                                                    | Payroll Forms                                                                                                    |                                                                                                    |                                   |                   |                        |                          | 1      |                                                                                             |
|                                                                                                    | Direct Deposit fr<br>Sample                                                                                                | Content                                                                                                    |                                   |                   |                        |                          |        |                                                                                             |
| 1                                                                                                    | Time Off Forms                                                                                                    |                                                                                                    |                                   |                   |                        |                          | 1      |                                                                                             |
|                                                                                                    | Request for Tim<br>Sample                                                                                                  | Content                                                                                                    |                                   |                   |                        |                          |        |                                                                                             |
| \                                                                                                    | Privacy   Legal                                                                                                    |                                                                                                    |                                   |                   |                        |                          |        |                                                                                             |

4 Update your content as necessary.

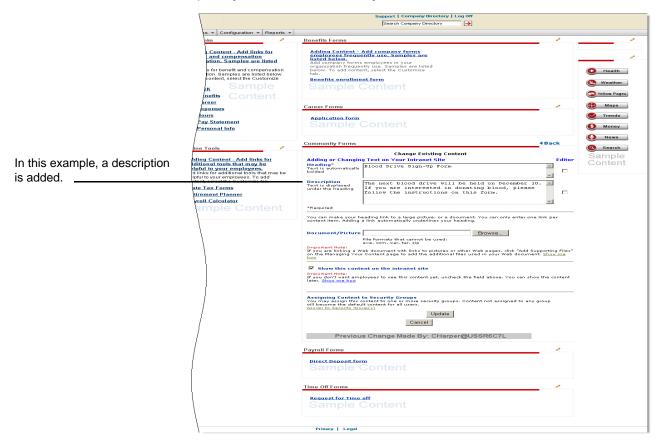

- 5 When you are finished, scroll down the page and click **Update**.
- 6 If you selected to display the content now, you can confirm your changes by clicking **Back** in the page section. Your changes will be displayed.
- 7 To add another item to this page section, click **OK**.

## **Changing the Display Order of Content**

When you add new content to a page section, that content is displayed below the existing content in the section. To change the display order of content in that section, do the following:

- 1 Point to Home and select Welcome or Resources.
- 2 Click the pencil icon in the section of the page where you want to change the order of content.

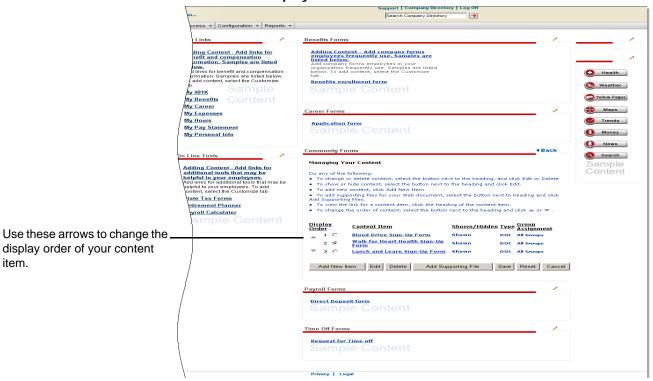

4 When you are finished, click **Save**.

#### **Removing Sample Content**

If you do not have content ready to display in a portlet and you prefer that the sample content not be displayed, you can replace the sample content with a blank graphic. To add a blank graphic, you can create a white box using a graphics tool, such as Microsoft<sup>®</sup> Paint. Then add the white box to the appropriate portlet.

- 1 Point to Home and select Welcome or Resources.
- 2 Click the pencil icon in the section of the page where you want to add your graphic.
- 3 Click Add New Item.

**4** Enter the appropriate information.

|                                 | support   Company Directory   Log Off re Information Search Company Directory                                                                                                    |                                                                                                    |                                             |  |  |  |
|---------------------------------|----------------------------------------------------------------------------------------------------|----------------------------------------------------------------------------------------------------|---------------------------------------------|--|--|--|
|                                 | Quick Links                                                                                                    | Benefits Forms                                                                                                    |                                             |  |  |  |
|                                 | Adding Content. Add Jinks for<br>History and Adding Content. Add Jinks for<br>History and Adding Content and Adding<br>History and Adding Content and Adding<br>History and Adding Content and Adding<br>History and Adding Content<br>My Long Content<br>My Long | Addina Control - Add Company Torms<br>Test Leader<br>Test Leader<br>Test Lea | Health     Weather     Velow Pages     Maga |  |  |  |
| Enter a heading and, if         | My Pay Statement<br>My Personal Info                                                                                                    | Adding Text to Your Intranet Site Editor Heading Text is automatically Forms to Come Soon                                                                                                    | Money                                       |  |  |  |
| necessary, a description.       | On Line Tools<br>Adding Content - Add links for<br>additional tools that may be<br>helpful to your employees,<br>helpful to your employees to add                                                                                                    | Description     Text r displayed under the     Text r displayed under the     Text r displayed under the     Text r displayed under the     Text r displayed under the                                                                                                    | News<br>Seorch<br>Sample<br>Content         |  |  |  |
| Upload your graphic.            | Cater, sete the Customize tab.<br>State Tax Forma<br>Reference Plannar<br>Payroll Calculator<br>Sample Content                                                                                                    | Adding a Link to a Document/Picture<br>the sent set of shall be a sentential underline your feature.<br>Procument/Picture Cocuments and Satting <u>Browse</u> .<br>The formats that sentential<br>Dependent Nets                                                                                                    |                                             |  |  |  |
| Choose to display the content _ |                                                                                                    | If you are linking a Web document with links to pictures or other Web pages, dick "Add<br>Supporting Files" on the Managing You Content page to add the additional files used<br>in your Web document. <u>Stock mail box</u><br>■ Stock with a stock of the introduct site<br>Important Nets.<br>If you don't bast                                                                                                    |                                             |  |  |  |
| now.                            |                                                                                                    | nor the covert later. <u>These may have</u><br><b>Assignment Sectors</b> to a sector of the sector of the sector                                                                                                    |                                             |  |  |  |
|                                 |                                                                                                    | Save                                                                                                    |                                             |  |  |  |
|                                 |                                                                                                    | Community Forms                                                                                                    |                                             |  |  |  |
|                                 |                                                                                                    | Bload Drive Sign-Up.Form<br>The next bload drive will be held on Descender 10. If you are interested in<br>Walk for Heart Health Sign-Up.Form<br>Valk for Heart Health Sign-Up.Form                                                                                                    |                                             |  |  |  |
|                                 |                                                                                                    | Payroll Forms                                                                                                    |                                             |  |  |  |
|                                 |                                                                                                    | Sample Content                                                                                                    |                                             |  |  |  |
|                                 |                                                                                                    | Time Off Forms                                                                                                    |                                             |  |  |  |
|                                 |                                                                                                    | Request for time off<br>Sample Content                                                                                                    |                                             |  |  |  |
|                                 |                                                                                                    | Brinney I. Local                                                                                                    |                                             |  |  |  |

- 5 Click Save.
- 6 Confirm your changes by clicking **Back** in the page section.

#### Result: Your changes are displayed.

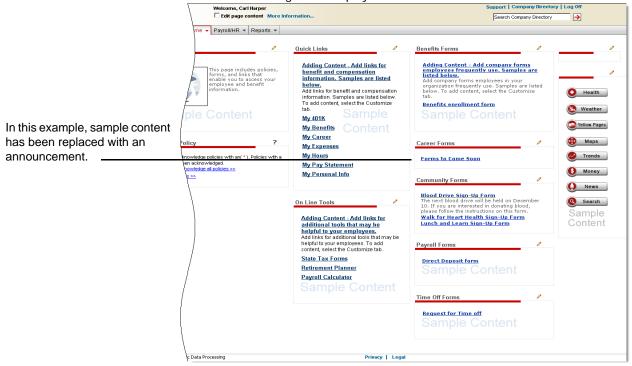

## **Hiding Portlets from View**

To prevent certain users from seeing a portlet, you can deny them access by modifying the permissions for their security group. To access security groups, point to **Security Access** and select **Security Groups**.

Your *ADP Workforce Now*<sup>TM</sup> Security Guide provides detailed instructions for setting up security groups and assigning appropriate permissions. To access this guide, open ADP Workforce Now, point to **Home**, and select **Administrator Resources**.

# **Customizing Your Site Theme**

You can customize the look of your site by choosing a theme that suits the branding of your organization. You can choose one of the themes that ADP provides, or you can create a custom theme.

Note: Changes you make to your theme are applied to your site immediately.

ADP provides three standard themes: the ADP Classic Theme, the Blue Theme, and the Silver Theme. By default, the ADP Classic Theme is applied to your site.

| Default text color and<br>background color in header | Welcome, Steven Darlinski         Support   Company Directory           Edit page content More Information         Search Company Directory           Portal Administrator ▼         Home ▼         Workflow Setup ▼         Security Access ▼         Configuration ▼                                                                                                    | ·   Log Off<br>→ |
|------------------------------------------------------|----------------------------------------------------------------------------------------------------|------------------|
| Default Role<br>Selector design                      | Theme Configuration         To change your default theme, select a new theme from the Theme Name menu and click to select the Default Theme checkbox.         Theme Name ADP Classic Theme           Header       Role Selector         Portlets         Text Color       #000000         Background Color       #ECE6CE         Logo Image       adp red gif         Upload       Upload | ?                |
| Default border color in page section (portlet)       | Maximum logo size is 150 wide X 45 high         Image: Control of the section of this custom there         prominently displays the client logo and         contains text that clearly identifies the         authenticated users. Outck Search allows         users to obtain assistance as well as logging         out of the portal.                                                   |                  |
|                                                      | © 2009 Automatic Data Processing Privacy   Legal                                                                                                    |                  |

#### **Example of the ADP Classic Theme**

#### Selecting a Standard Theme

You can replace the ADP Classic Theme with either the Blue Theme or the Silver Theme.

- 1 Point to Configuration and select Theme Configuration.
- **2** Do the following:

|                                                                                                    | (13)                                                                                                    | Welcome, Steven Darlinski                                                                       | Support   Company Directory   L |   |
|----------------------------------------------------------------------------------------------------|----------------------------------------------------------------------------------------------------|-------------------------------------------------------------------------------------------------|---------------------------------|---|
|                                                                                                    | 1722                                                                                                    | Edit page content More Information                                                              | Search Company Directory        | > |
|                                                                                                    | Portal Administrator 👻                                                                                                    | Home • Workflow Setup • Security Access • Configuration • Reports •                             |                                 |   |
| In the <b>Theme Name</b><br>field, select a theme in<br>the list.                                                           | Theme Configuratio<br>To change your default<br>Theme Name Blue Th<br>Header Role Select<br>Text Color<br>Background Color<br>Logo Image | theme, select a new theme from the Theme Name menu and click to select the Default Theme checkt |                                 | ? |
| If you want this theme to be<br>your default theme for your<br>site, click to select the<br><b>Default Theme</b> check box. | Save                                                                                                    | Maximum logo size is 150       wide X 45 high         Image: Seve As       Image: Seve As       |                                 |   |
|                                                                                                    | © 2009 Automatic Data Proc                                                                                                    | essing Privacy   Legal                                                                          |                                 |   |

3 Click Save, and then click OK to confirm your action.

#### **Creating a Custom Theme**

If you wish to make any changes to a standard theme, including uploading a logo, you need to create a custom theme by saving a standard theme as a new name.

- **1** On the Theme Configuration page, in the **Theme Name** field, select the template closest to your needs.
- 2 Click Save As.
- **3** Enter a unique name for your new theme, and then click **OK** to confirm your action. Do not include numbers or special characters in the name.

| Explorer User Prompt                          | ×      |
|-----------------------------------------------|--------|
| Script Prompt:<br>Please enter the theme name | ОК     |
| Flease enter the theme hame                   | Cancel |
| My Theme                                      |        |
|                                               |        |

**Result:** Your new theme is now available in the list of items in the **Theme Name** field.

- 4 In the **Theme Name** field, select your theme in the list.
- 5 If you want this theme to be your default theme for your site, click to select the **Default Theme** check box.

**6** Customize your header.

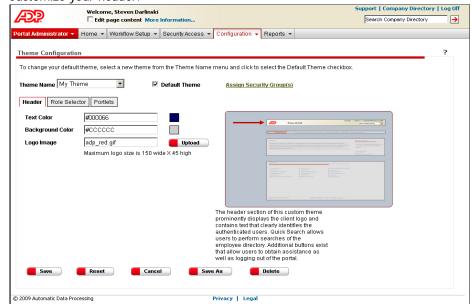

7 Click the color you want, or in the **set color by name** field, select a color name in

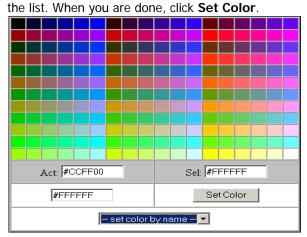

Choose a text color and background color by clicking the color box to the right of each field. 8 To update your logo, on the **Header** tab, click **Upload**. Click **Browse** to find the logo, and then click **Upload**.

| Click the browse button in order to select a file off your local disk that<br>is to be uploaded to the portal server for use within the custom theme. |        |  |  |  |
|----------------------------------------------------------------------------------------------------|--------|--|--|--|
| Upload Cancel                                                                                                    | Browse |  |  |  |

9 At the bottom of the page, click **Save**.

**Important:** Your logo must be sized at 150 width x 45 height pixels prior to upload. You can use Microsoft<sup>®</sup> Picture Manager or Paint to resize. Acceptable formats are BMP, JPG, JPEG, GIF, and PNG. No spaces or special characters should be included in the filename.

10 On the Role Selector tab, choose a color and style for the Role Selector.

| Welcome, Steven Darlinski                                                                                                    | Support   Company Directory   Log Off Search Company Directory |
|----------------------------------------------------------------------------------------------------|----------------------------------------------------------------|
| Portal Administrator  Home  Workflow Setup  Security Access  Configuration  Reports                                                                                                    |                                                                |
| Theme Configuration         To change your default theme, select a new theme from the Theme Name menu and click to select the Default Theme checkbox.         Theme Name My Theme       Image: Default Theme Assign Security Group(s)         Header       Role Selector                                                                                                    | ?                                                              |
| Portal Administrator       Image: Selection of Portal Administrator         C       Portal Administrator         C       Portal Administrator         C       Portal Administrator         C       Portal Administrator         C       Portal Administrator         C       Portal Administrator         C       Portal Administrator         C       Portal Administrator         C       Portal Administrator |                                                                |
| The Role Selector displays the current role<br>selected by the user.                                                                                                    |                                                                |
| © 2009 Automatic Data Processing Privacy   Legal                                                                                                    |                                                                |

11 On the **Portlets** tab, customize your page sections (portlets) by choosing a bar color and button style.

|                                                | Welcome, Steven Darlinski Support   Company Directory  <br>Edit page content More Information Search Company Directory                                                                                                    | Log Off |
|------------------------------------------------|----------------------------------------------------------------------------------------------------|---------|
|                                                | Portal Administrator  Home  Workflow Setup  Security Access  Configuration  Reports                                                                                                    |         |
|                                                | Theme Configuration To change your default theme, select a new theme from the Theme Name menu and click to select the Default Theme checkbox.                                                                                              | ?       |
|                                                | Theme Name My Theme Default Theme Assign Security Group(s)                                                                                                    |         |
| Use the Background                             | Header Role Selector Portlets                                                                                                    |         |
| Color field to<br>customize your bar<br>color. | Background Color #00008B<br>Button Style C Light Blue Light Blue C<br>Default                                                                                                    |         |
|                                                | The portiet section of the custom theme is responsible for wrapping portet content. Each portiet will be wrapping portiet town as a skin. This skin contains the tille of each portiet as well as buttons that perform specific functions. |         |
|                                                | © 2009 Automatic Data Processing Privacy   Legal                                                                                                    |         |

12 When you are done creating your custom theme, click Save, and then click OK to confirm your action.

#### **Assigning Custom Themes to Security Groups**

You can only assign custom themes to specific security groups.

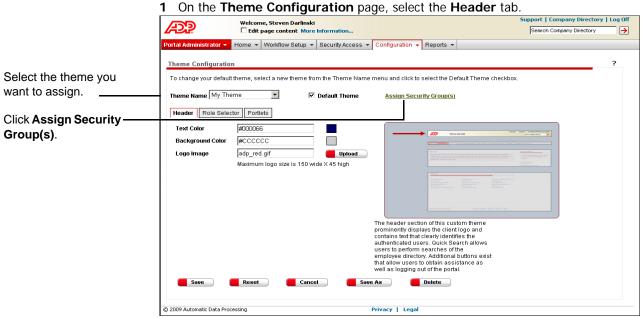

#### On the Theme Configuration page, select the Header tab.

2 Click to select the security group(s) to which you want to assign your custom theme, and then click > to move the group(s) into the **Selected** area.

| Available                                                                                                    | e Selected              |
|----------------------------------------------------------------------------------------------------|-------------------------|
| admin<br>Temporary Employees<br>employee<br>manager<br>Terminated Employees<br>practitioner<br>Time and Attendance | >>><br><<br><<br><<br>< |
| Done Res                                                                                                    | set                     |

**3** When you are finished, click **Done**, and then click **Save**.

**Important:** Employees who belong to more than one security group will be assigned the default theme. For more information about security groups, refer to your *ADP Workforce Now*<sup>TM</sup> *Security Guide.* 

# Chapter 2 Managing Approvals and Notifications

A workflow is used to manage the approval and routing of events in ADP Workforce Now<sup>™</sup>. For every workflow, the event needs to be sent to at least one person for approval or notification, and it must follow a route (approval path). As the portal administrator, you work with your payroll and HR practitioners to determine and set up workflows for your organization. These workflows are initiated when users complete certain activities (events). For example, when an employee changes direct deposit information, a workflow may be initiated that routes the event to the payroll practitioner for approval.

#### Simple and Complex Workflows

A workflow can be simple or more complex. The type of workflow you set up depends on the event and your organizational processes. A simple workflow may only require approval or notification by a few people, whereas a more complex workflow may include multiple levels of approvals and calculations.

Each workflow can include the following:

- **Event** the activity that requires approval or notification.
- Work group one or more people to whom an event is routed for approval or notification.
- Membership rules used to define criteria for group membership.
- **Approval path** the route that the workflow follows. An approval path may have one or more steps, such as notification of a work group, approval of a manager, or routing to a manager's proxy. Approval paths are assigned to workflows.
- **Proxy** the person who approves an event in the absence of the designated approver.
- Event-specific e-mail notification an e-mail for a specific event that is sent to users in an approval path.
- **Business rules** used to create exceptions to an approval path. Business rules are assigned to workflows.

**Note:** Depending on how your company is set up, you may be using additional types of workflows. For more information on additional workflows, see the *HR & Benefits Implementation Guide* located on the Support Center.

# **Creating a Simple Workflow**

You can use simple workflows for events that require only one level of approval. You can also use these workflows for events that have one standard approval path, with no exceptions to this path.

#### **Example of a Simple Workflow**

An example of a simple workflow is a direct deposit update made by an employee. For this workflow, we could set up an approval path that includes two payroll practitioners. This section outlines the tasks involved in creating a simple workflow, using the direct deposit event as a model.

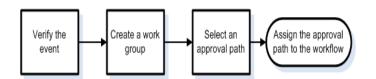

## Verifying the Event

ADP provides a list of events for which you can set up workflows. You need to verify that the event for which you want to set up a workflow is included in that list.

- 1 Point to Workflow Setup and select Event Workflow.
- 2 In the **Event Name** column, view the listed events, and verify that the event you want to set up is displayed.

| ÐP.                                          |              | e, Carl Harper<br>age content More | Information            |                            |                           |                                  | ort   Company Directory   L<br>arch Company Directory |
|----------------------------------------------|--------------|------------------------------------|------------------------|----------------------------|---------------------------|----------------------------------|-------------------------------------------------------|
| tal Administrator 👻 🖁 H                      | lome 👻       | Workflow Setup 👻                   | Security Access 👻      | Configuration - R          | eports 👻                  |                                  |                                                       |
| vent Workflow<br>This page displays the defa | ault workflo | w processing by eve                | nt. To change an event | s workflow or exception    | processing, click the uno | derlined event identifier of the | event being changed.                                  |
| Event Name                                   |              |                                    | Dese                   | ription                    |                           |                                  | Approval Path                                         |
| Employee Event - Address                     | 5            |                                    | Addr                   | ess Update                 |                           |                                  | none                                                  |
| Employee Event - Depende                     | ents_        |                                    | Depe                   | endent insert/Update/Del   | te                        |                                  | none                                                  |
| Employee Event - Direct De                   | eposit       |                                    | Direc                  | t Deposit Insert/Update/   | elete                     |                                  | none                                                  |
| Employee Event - Educatio                    | <u>n</u>     |                                    | Educ                   | ation Insert/Update/Dele   | e                         |                                  | none                                                  |
| Employee Event - Emerger                     | ncy Contac   | ts                                 | Erner                  | gency Contacts Insert/U    | pdate/Delete              |                                  | none                                                  |
| Employee Event - License.                    | /Certificate |                                    | Licer                  | nse/Certificate Insert/Upd | late/Delete               |                                  | none                                                  |
| Employee Event - Member:                     | ships        |                                    | Mem                    | bership Insert/Update/De   | lete                      |                                  | none                                                  |
| Employee Event - Phone N                     | lumbers      |                                    | Phor                   | e Number Insert/Update     | Delete                    |                                  | none                                                  |
| Employee Event - Previous                    | s Employer   |                                    | Prev                   | ious Employer Insert/Upd   | ate/Delete                |                                  | none                                                  |
| Employee Event - Skills                      |              |                                    | Skill                  | nsert/Update/Delete        |                           |                                  | none                                                  |
| Employee Event - Tax With                    | nholding     |                                    | Tax                    | Aithholding Insert/Update  |                           |                                  | none                                                  |
| Manager Event - Education                    | <u>n</u>     |                                    | Educ                   | ation Insert/Update/Dele   | e for employee            |                                  | none                                                  |
| Manager Event - License a                    | and Certific | ates                               | Licer                  | nse/Certificate Insert/Upd | ate/Delete for employee   |                                  | none                                                  |
| Manager Event - Members                      | hips         |                                    | Mem                    | berships Insert/Update/D   | elete for employee        |                                  | none                                                  |
| Manager Event - Performa                     | nce Revie    | A/S_                               | Perfe                  | ormance Reviews            |                           |                                  | none                                                  |
| Manager Event - Previous                     | Employer     |                                    | Prev                   | ious Employer Insert/Upo   | ate/Delete for employee   |                                  | none                                                  |
| Manager Event - Skills                       |              |                                    | Skill                  | nsert/Update/Delete for    | employee                  |                                  | none                                                  |
| WorkEvent-Employment St                      | tatus Chan   | ge                                 | Work                   | Event-Employment Statu     | s Change                  |                                  | none                                                  |
| WorkEvent-Job and Salary                     | / Change     |                                    | Work                   | Event-Job and Salary C     | hange                     |                                  | none                                                  |
| WorkEvent-Transfer                           |              |                                    | Work                   | Event-Transfer             |                           |                                  | none                                                  |
|                                              |              |                                    |                        |                            |                           |                                  |                                                       |
| 2009 Automatic Data Proc                     | essina       |                                    |                        | Privacy   Lega             |                           |                                  |                                                       |

In our example, the event we need is **Employee Event - Direct Deposit**.

#### **Creating a Work Group**

A work group consists of the people to whom an event is routed for approval or notification. When you create a work group, either by creating rules or adding members individually, you define the members who will be in it. The work group you create will approve or be notified of the event.

**Note:** Once you create a work group, you can use it in other workflows; for example, you may want the same HR team to be notified of several different manager events.

1 Point to Workflow Setup and select Work Group Definition, and then click Add New.

| Æ              | Welcome, Steven Darlinski<br>Edit page content More Information       |                                | Support   Company Directory   Log Off Search Company Directory |
|----------------|-----------------------------------------------------------------------|--------------------------------|----------------------------------------------------------------|
| Portal Adminis | strator 👻 Home 👻 Workflow Setup 👻 Security Access 👻                   | Configuration - Reports -      |                                                                |
| Work Grou      | o Definition                                                          |                                | ?                                                              |
|                |                                                                       |                                |                                                                |
| To view or cl  | nange a group, click the Group Name. If you need additional Work grou | ps, click Add New.             |                                                                |
|                |                                                                       |                                | Add New                                                        |
|                | Work Group Name 오                                                     | Description 🔤                  |                                                                |
| o              | Direct Deposit Admins                                                 | Direct Deposit Admins          |                                                                |
| C              | HR Administrators                                                     | Human Resources Administrators |                                                                |
| 0              | HR Managers                                                           | Human Resources Managers       |                                                                |
| 0              | Jin Roberts                                                           | Marketing Director             |                                                                |
| 0              | Joan Walsh                                                            | HR Director                    |                                                                |
| 0              | New Group                                                             | Descriptive Name               |                                                                |
| 0              | Payroll Administrators                                                |                                |                                                                |
| 0              | Payroll Admins                                                        | Payroll Administrators         |                                                                |
| 0              | Tax HR Admin                                                          | Tax HR Admins                  |                                                                |
| 0              | test 1                                                                | test 1                         |                                                                |
| 0              | Top quy                                                               | Top guy                        |                                                                |
| Dele           | te                                                                    |                                |                                                                |
|                |                                                                       |                                |                                                                |
| © 2009 Automat | ic Data Processing                                                    | Privacy   Legal                |                                                                |

#### 2 Enter a work group name and description.

|                 | iroup Nar            | ne:  Payroll Admins                                            | Group Description                            | n: Payroll Administrators        |
|-----------------|----------------------|----------------------------------------------------------------|----------------------------------------------|----------------------------------|
| Ru<br>Select th |                      | Members<br>e rules for this group. The selected rules will det | termine the members belonging to this group. |                                  |
| Membe           | ership Ru<br>Rule Na |                                                                | Rule Description                             | Rule Details 🚔                   |
|                 |                      | <u>FTEE60</u>                                                  | Full time employees employed 60 days or mo   | re (null - null) >= 60           |
|                 |                      | HR Administrators                                              | Human Resources Administrators               | Employment Status Equals a       |
|                 |                      | Temporary Employee Benefits                                    | Do not show benefits                         | Regular or Temporary Equals t    |
|                 |                      | Terminated Employees Pay and Taxes Tab                         | Only show pay statements on Pay and Taxe     | s tab Employment Status Equals t |
|                 | Add Rule<br>Save G   |                                                                | Cancel                                       |                                  |

In our example, the work \_\_\_\_\_ group name and description define the people who will approve the direct deposit event. Payroll administrators act as practitioners. **Note:** On this page, you can choose to use an existing membership rule or create a membership rule to further define your work group. When you assign a membership rule to a work group, users who meet the rule's criteria are added. If you don't assign a rule, then you need to add members to your work group manually. In our example, we want to add two members manually.

- 3 Select the **Members** tab to add members manually.
- 4 Click Add Members.
- **5** In the list of users that are displayed at the bottom of the page, click to select the check box next to the users you want to add to your group.

|                              | Welcome, Steven I                                      |                                   |                                                | Support   Company Directory   Log Off   |
|------------------------------|--------------------------------------------------------|-----------------------------------|------------------------------------------------|-----------------------------------------|
|                              | Edit page conte                                        | ent More Information              |                                                | Search Company Directory 🌖              |
|                              | Portal Administrator - Home - Workflow                 | Setup 👻 Security Access 👻 Co      | nfiguration 👻 Reports 👻                        |                                         |
|                              | Work Group Definition                                  |                                   |                                                | ?                                       |
|                              | Work Group Name: Payroll Admins                        |                                   | Group Description: Payroll Administrators      |                                         |
|                              | Rules Members                                          |                                   |                                                |                                         |
|                              | This tab displays members who are list and click Done. | eligible for membership in this w | ork group. After you select the users you want | to include, scroll to the bottom of the |
|                              | First Name :                                           | Job :                             |                                                |                                         |
|                              | Last Name :                                            | Loca                              | stion :                                        |                                         |
|                              | Department # :                                         |                                   | Find                                           |                                         |
|                              | 14 Found  1-10   11-14   D III                         | 000000                            | Row per Page : 10 💌                            |                                         |
| In our example, these two    | Practitioner, John                                     | 013000                            | Administ                                       | _                                       |
| practitioner users are added | Practitioner, Jane                                     | 005000                            | ANALYST                                        |                                         |
| to the Payroll               | Smith2. John                                           |                                   |                                                | ×                                       |
| Admins work group.           | Done Cancel                                            |                                   |                                                |                                         |
|                              | © 2009 Automatic Data Processing                       |                                   | Privacy   Legal                                |                                         |

- 6 When you are finished, click **Done**.
- 7 Click Save Group.

#### **Selecting an Approval Path**

An approval path is the route that the event follows in the workflow. An approval path can have one or more steps, depending on the event. Once you create an approval path, you assign it to the workflow.

- 1 Point to Workflow Setup and select Approval Path Definition.
- 2 Click Add New Process.
- 3 Enter an approval path name and description. Click Add Step.

|                               | Portal Administrator                       | Welcome, Steven Darlinski         Edit page content         More information         Home +       Workflow Setup +         Security Access +       Configuration +         Reports + | Support   Company Directory   Log Off  |
|-------------------------------|--------------------------------------------|----------------------------------------------------------------------------------------------------|----------------------------------------|
|                               | Approval Path De                           |                                                                                                    | ?                                      |
|                               | This page creates an<br>Approval Process I | approval workflow path. Click Save to save your changes.                                                                                                    |                                        |
| In our example, the approval  | Approval Process L<br>Name:                | Payroll Admins                                                                                                    |                                        |
|                               |                                            |                                                                                                    |                                        |
| path name and description     | Description:                               | Payroll Administrator Approval Path                                                                                                    |                                        |
| define the people included in | There are unlimited st<br>Navigation       | eps that can be associated with any given workflow path. To add an additional step, click Add Step. To delet                                                                         | e a step from this path, click Delete. |
| the approval path.            | Direction                                  | Step Action Delete Step                                                                                                    |                                        |
|                               | Save )                                     | Cancel Reset                                                                                                    | Add Step                               |
|                               |                                            |                                                                                                    |                                        |
|                               |                                            |                                                                                                    |                                        |
|                               | E) 2009 Automatic Data P                   | rocessing Privacy   Legal                                                                                                    |                                        |

- 4 In the **Navigation** area, do the following:
  - Select the direction you want the step to follow.
  - Indicate to where this step will be routed.
  - Indicate whether the step is an approval or a notification.

|                                                                                                    |                                                                                                    | /elcome, Steven Darlinski<br>Edit page content More Information                                                                                                    |              | Support   Company Directory   Log Off Search Company Directory |
|----------------------------------------------------------------------------------------------------|----------------------------------------------------------------------------------------------------|----------------------------------------------------------------------------------------------------|--------------|----------------------------------------------------------------|
| In our example, the direct<br>deposit event will be routed to<br>the Payroll Admins work<br>group for their approval. | Portal Administrator  Hor Approval Path Definition This page creates an approva Approval Process Definitio Name: Description: | Edit page content         More Information           me         Workflow Setup         Security Access         Configure           me         Workflow Setup         Security Access         Configure           al workflow path         Click Save to save your changes.         Configure |              | Search Company Directory                                       |
|                                                                                                    | © 2009 Automatic Data Processin                                                                                               | ıg Priv.                                                                                                    | vacy   Legal |                                                                |

**Note:** In the **Navigation** area, you can also choose to route events to a specific user or to a specific level up. For more information about these options, click **?** (**Help**) in the top-right corner of the page.

5 When you are done, click Save.

## Assigning the Approval Path to the Workflow

To complete the workflow, you need to assign the approval path to the workflow.

- 1 Point to Workflow Setup and select Event Workflow.
- 2 In the Event Name column, select the appropriate event. In our example, we need to select Employee Event Direct Deposit.
- **3** In the **Workflow Path** field, select the approval path that you want associated with the event.

| Í                                                         | Æ?                                                                                                    | Welcome, Steven Darlinski<br>☐ Edit page content More Information |                           | Support   Company Directory   Log Off Search Company Directory |  |  |
|-----------------------------------------------------------|----------------------------------------------------------------------------------------------------|-------------------------------------------------------------------|---------------------------|----------------------------------------------------------------|--|--|
|                                                           | Portal Administrator 👻                                                                                                    | Home 👻 Workflow Setup 👻 Security Access 👻                         | Configuration - Reports - |                                                                |  |  |
|                                                           | Event Workflow                                                                                                    |                                                                   |                           | ?                                                              |  |  |
|                                                           | The event workflow page establishes default workflow processing by event. Click Save to save your changes.                                                                                                    |                                                                   |                           |                                                                |  |  |
| In our example, we need to select <b>Payroll Admins</b> . | Event Name                                                                                                    | Employee Event - Direct Deposit                                   |                           |                                                                |  |  |
|                                                           | Proxy Assignment:                                                                                                    | One Level Up 💌                                                    |                           |                                                                |  |  |
|                                                           | Maximum of days:                                                                                                    | 10                                                                |                           |                                                                |  |  |
|                                                           | Reject Policy:                                                                                                    | Send task back to originator 💌                                    |                           |                                                                |  |  |
|                                                           |                                                                                                    | Do not send Notification email                                    |                           |                                                                |  |  |
|                                                           | Workflow path:                                                                                                    | Payroll Admins                                                    |                           |                                                                |  |  |
|                                                           | If there are any exceptions to the standard workflow path enter them below and associate each exception with a workflow path. There are unlimited rules that can be associated with any given event, to add an additional rule click Add Exception. To delete a rule from this event click Delete Exception. |                                                                   |                           |                                                                |  |  |
|                                                           | Business Rule 🔺                                                                                                    | Process Definition N                                              |                           | Delete Exception                                               |  |  |
|                                                           | © 2009 Automatic Data Proc                                                                                                    | Add Exception Cancel                                              | Privacy   Legal           |                                                                |  |  |
| L                                                         | © 2009 Automátic Data Proc                                                                                                    | essing                                                            | Privacy   Legal           |                                                                |  |  |

4 When you are done, click Save.

# **Creating a Complex Workflow**

A complex workflow includes the tasks involved in setting up a simple workflow, but it can also include other tasks such as creating a group membership rule, creating a business rule, changing proxy information, and setting up e-mail notification.

### **Example of a Complex Workflow**

An example of a complex workflow is when an employee enters a value of greater than 10 for his or her federal tax exemptions. This type of event may require two levels of approval, the first from the payroll practitioner and the second from the HR manager responsible for the employee's department. In addition, this type of event requires a business rule that identifies that particular event as an exception to the standard approval path for the tax withholding event.

This section outlines all of the tasks you may need to complete for this complex workflow, using the tax withholding event as a model.

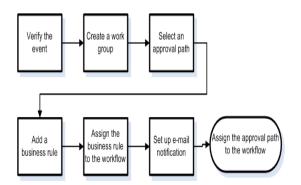

## Verifying the Event

ADP provides a list of events for which you can set up workflows. You need to verify that the event for which you want to set up a workflow is included in that list.

- 1 Point to Workflow Setup and select Event Workflow.
- 2 In the **Event Name** column, view the listed events, and verify that the event you want to set up is displayed.

|                         | Æ                         | Welcome, Carl Harper           Edit page content         More Information                          | Support   Company Directory   Log<br>Search Company Directory |
|-------------------------|---------------------------|----------------------------------------------------------------------------------------------------|---------------------------------------------------------------|
|                         | Portal Administrator 👻    | Home  Vorkflow Setup Security Access Configuration Reports                                         |                                                               |
|                         |                           |                                                                                                    |                                                               |
|                         | Event Workflow            |                                                                                                    | ?                                                             |
|                         |                           |                                                                                                    |                                                               |
|                         | This page displays the de | fault workflow processing by event. To change an events workflow or exception processing, click th | e underlined event identifier of the event being changed.     |
|                         | Event Name                | Description                                                                                        | Approval Path                                                 |
|                         | Employee Event - Addres   | Address Update                                                                                     | none                                                          |
|                         | Employee Event - Depen    | idents Dependent Insert/Update/Delete                                                              | none                                                          |
|                         | Employee Event - Direct   | Deposit Direct Deposit Insert/Update/Delete                                                        | none                                                          |
|                         | Employee Event - Educat   | tion Education Insert/Update/Delete                                                                | none                                                          |
|                         | Employee Event - Emerge   | ency Contacts Emergency Contacts Insert/Update/Delete                                              | none                                                          |
|                         | Employee Event - Licens   | se/Certificate Insert/Update/Delete                                                                | none                                                          |
|                         | Employee Event - Membe    | ershipsMembership Insert/Update/Delete                                                             | none                                                          |
|                         | Employee Event - Phone    | Numbers Phone Number Insert/Update/Delete                                                          | none                                                          |
|                         | Employee Event - Previou  | us Employer Insert/Update/Delete                                                                   | none                                                          |
|                         | Employee Event - Skills   | Skill Insert/Update/Delete                                                                         | none                                                          |
| ur example, the event   | Employee Event - Tax W    | /thholding Tax Withholding Insert/Update                                                           | none                                                          |
| need is <b>Employee</b> | Manager Event - Educati   | ion Education Insert/Update/Delete for employee                                                    | none                                                          |
| vent - Tax Withholding. | Manager Event - License   | e and Certificates License/Certificate Insert/Update/Delete for emplo                              | yee none                                                      |
|                         | Manager Event - Member    | rships Memberships Insert/Update/Delete for employee                                               | none                                                          |
|                         | Manager Event - Perform   | nance Reviews Performance Reviews                                                                  | none                                                          |
|                         | Manager Event - Previou   | us Employer Previous Employer Insert/Update/Delete for emplo                                       | yee none                                                      |
|                         | Manager Event - Skills    | Skill Insert/Update/Delete for employee                                                            | none                                                          |
|                         | WorkEvent-Employment      | Status Change WorkEvent-Employment Status Change                                                   | none                                                          |
|                         | WorkEvent-Job and Sala    | ary Change WorkEvent-Job and Salary Change                                                         | none                                                          |
|                         | WorkEvent-Transfer        | WorkEvent-Transfer                                                                                 | none                                                          |
|                         |                           |                                                                                                    |                                                               |
|                         |                           |                                                                                                    |                                                               |
|                         |                           |                                                                                                    |                                                               |
|                         | © 2009 Automatic Data Pro | ocessing Privacy Legal                                                                             |                                                               |

#### **Creating a Work Group**

A work group consists of the people to whom an event is routed for approval or notification. In our example, two work groups are needed for the workflow: one for the payroll practitioners and one for the HR managers who are responsible for the employee's department (Department 100000). The Payroll Admins work group was created earlier in the chapter for the direct deposit workflow and can be added to the tax withholding workflow. To create the HR Managers work group, do the following:

- 1 Point to Workflow Setup and select Work Group Definition.
- 2 Click Add New.

**3** Enter a work group name and description.

|                                                                               | Æ?                                       | Welcome, Steven Darlinski                           | stion                                         | Support   Company Dire                  |          |  |  |
|-------------------------------------------------------------------------------|------------------------------------------|-----------------------------------------------------|-----------------------------------------------|-----------------------------------------|----------|--|--|
|                                                                               | Portal Administrator<br>Work Group Defir |                                                     | ty Access + Configuration + Reports +         |                                         | ?        |  |  |
| In our example, the work<br>group name and descrip-<br>tion define the second | Rules                                    |                                                     |                                               |                                         |          |  |  |
|                                                                               | Membership Rul                           | e rules for this group. The selected rules will det | ermine the members belonging to this group.   |                                         |          |  |  |
| group of people who will                                                      | 🔶 Rule Nan                               | ne 💽                                                | Rule Description                              | Rule Details                            |          |  |  |
| approve the tax withholding                                                   |                                          | HR Administrators                                   | Human Resources Administrators                | Employment Status Equals a              | <b>_</b> |  |  |
| event.                                                                        |                                          | Temporary Employee Benefits                         | Do not show benefits                          | Regular or Temporary Equals t           |          |  |  |
|                                                                               |                                          | Terminated Employees Pay and Taxes Tab              | Only show pay statements on Pay and Taxes tab | Employment Status Equals t              |          |  |  |
|                                                                               |                                          | Time and Attendance Supervisor                      | Time and Attendance Suprervisor               | Time and Attendance Supervisor Equals Y | •        |  |  |
|                                                                               | Add Rule                                 | Delete Group                                        | Cancel                                        |                                         |          |  |  |
|                                                                               | © 2009 Automatic Data F                  | Processing                                          | Privacy Legal                                 |                                         |          |  |  |

- **4** Determine if you want to add a membership rule to further define your work group. In our example, we need to create a two-part rule with comparison variables to indicate that members approving the event belong to Department 100000 and also have an HRMGR job code.
- 5 Create a membership rule by clicking **Add Rule**.
- 6 Enter a rule name and description.

| Edit page content More Information      Portal Administrator      Home      Workflow Setup      Security Access      Configuration      Reports        Membership Rules      Rule     Portal Administrator      Rule     Portal Administrator      Portal Administrator      Portal Administrator | Welcome, Steven Darlinski                             | Support   Company Directory   Log Off Search Company Directory |
|----------------------------------------------------------------------------------------------------|-------------------------------------------------------|----------------------------------------------------------------|
| Membership Rules     ?       Rule     Image: Image: Image                                          | Edit page content More Information                    |                                                                |
| Rule<br>Name:     Inff Managers       Membership Rule Details       Comparison       Attribute:       Department       Operator:                                                                                                    | Initiatizator • Home • Worknow Setup • Security Acces | n ♥ Repons ♥                                                   |
| Name:     International Calculation       Membership Rule Details       Comparison       Attribute:       Department       Operator:       Equals                                                                                                    | ership Rules                                          | ?                                                              |
| Membership Rule Details Comparison Catculation Attribute: Department Operator: Equals                                                                                                    | HR Managara                                           | e Human Recourses Managare                                     |
| Comparison Categorithment  Operator: Equals                                                                                                    | •                                                     | scription:                                                     |
| Operator: Equals 🔽                                                                                                    | •                                                     |                                                                |
|                                                                                                    | ribute: Department                                    |                                                                |
| Value: 100000 Cancel                                                                                                    |                                                       |                                                                |
|                                                                                                    | ue: 100000                                            | Add Comparison Cancel                                          |
|                                                                                                    |                                                       |                                                                |
|                                                                                                    |                                                       |                                                                |
|                                                                                                    |                                                       |                                                                |
|                                                                                                    |                                                       |                                                                |
|                                                                                                    |                                                       |                                                                |
|                                                                                                    |                                                       |                                                                |
|                                                                                                    |                                                       |                                                                |
| Clear Rule Rule Preview                                                                                                    | ule Preview                                           | Clear Rule                                                     |
|                                                                                                    |                                                       |                                                                |
|                                                                                                    |                                                       |                                                                |
|                                                                                                    |                                                       |                                                                |
| Save Delete Cancel                                                                                                    | Save Delete Cancel                                    |                                                                |
|                                                                                                    |                                                       |                                                                |
| © 2009 Automatic Data Processing Privacy   Legal                                                                                                    | utomatic Data Processing                              | Legal                                                          |

7 In the Attribute, Operator, and Value fields, enter the membership rule details. In our example, shown above, the details entered describe Department 100000.

In our example, the rule name and description define the people in the work group.

**Note:** For more information about choosing attributes and values, click **?** (**Help**) in the top-right corner of the page.

- 8 Click Add Comparison.
- 9 At the bottom of the page, in the **Rule Preview** area, verify the first part of the rule.

| Welcome, Steven Darlinski                                                                  | Support   Company Directory |            |
|--------------------------------------------------------------------------------------------|-----------------------------|------------|
| Edit page content More Information                                                         | Search Company Directory    | →          |
| Portal Administrator - Home - Workflow Setup - Security Access - Configuration - Reports - |                             |            |
| Membership Rules                                                                           |                             | ?          |
| Rule Name: HR Managers Description: Human Resources Managers                               |                             |            |
| Membership Rule Details                                                                    |                             |            |
| Department = 100000                                                                        |                             | <b>•</b> × |
| ADD a Comparison / Calculation OR ADD an operator: AND OR                                  |                             |            |
|                                                                                            |                             |            |
|                                                                                            |                             |            |
|                                                                                            |                             |            |
|                                                                                            |                             |            |
|                                                                                            |                             |            |
|                                                                                            |                             |            |
|                                                                                            | Clear Rule                  | _          |
| Rule Preview                                                                               | Clear Rule                  |            |
| Department = 100000                                                                        |                             |            |
|                                                                                            |                             |            |
|                                                                                            |                             |            |
| Save Delete Cancel                                                                         |                             |            |
|                                                                                            |                             |            |
| © 2009 Automatic Data Processing Privacy   Legal                                           |                             |            |

- **10** In our example, we want all the HR managers who are in Department 100000, so we need to add a second comparison variable. To add a second comparison variable, click **And**.
- 11 Click Add a Comparison/Calculation.
- 12 In the Attribute, Operator, and Value fields, enter the membership rule details. In our example, the details entered describe a job code of HR Manager.

|                  |                       |                           | -                                    | U                                 |
|------------------|-----------------------|---------------------------|--------------------------------------|-----------------------------------|
|                  | Welcome, Steven B     | arlinski                  |                                      | Support   Company Directory   Log |
|                  |                       | t More Information        |                                      | Search Company Directory          |
| al Administrator | r 👻 Home 👻 Workflow S | Setup 👻 Security Access 👻 | Configuration + Reports +            |                                   |
|                  |                       | •                         |                                      |                                   |
| embership Rul    | es                    |                           |                                      | ?                                 |
| ule . Les        |                       |                           | Rule                                 |                                   |
| ame: 🕨 🛤         | Managers              |                           | Description: Human Resources Manager | °S                                |
| Membershi        | ip Rule Details       |                           |                                      |                                   |
| epartment =      | 100000                |                           |                                      | 2 🛋 🛛                             |
| ND               |                       |                           |                                      | 2 🛋 🗵                             |
| Comparison       | Calculation           |                           |                                      |                                   |
| Attribute:       | Job Code              |                           |                                      |                                   |
| Operator:        | Equals                |                           |                                      |                                   |
| Value:           | HRMGR                 |                           | Add Comparison                       | Cancel                            |
|                  |                       |                           | -                                    |                                   |
|                  |                       |                           |                                      |                                   |
|                  |                       |                           |                                      |                                   |
|                  |                       |                           |                                      |                                   |
|                  |                       |                           |                                      |                                   |
|                  |                       |                           |                                      |                                   |
|                  |                       |                           |                                      | Clear Rule                        |
| Rule Prev        |                       |                           |                                      |                                   |
| Department =     | = 100000 AND          |                           |                                      |                                   |
|                  |                       |                           |                                      |                                   |
|                  |                       |                           |                                      |                                   |
| Save             | Delete                | Cancel                    |                                      |                                   |
|                  | 00000                 |                           |                                      |                                   |
|                  |                       |                           |                                      |                                   |
| 9 Automatic Data | a Processing          |                           | Privacy   Legal                      |                                   |

If you need to make changes, click the pencil icon to edit a rule statement, the arrow icon to add a row, and the x icon to delete a row.

- 13 Click Add Comparison.
- **14** At the bottom of the page, in the **Rule Preview** area, verify the complete rule.

|                    | Welcome, Steven Darlinski                                                           | Support   Company Directory   Log Of Search Company Directory |
|--------------------|-------------------------------------------------------------------------------------|---------------------------------------------------------------|
|                    | Portal Administrator  Home  Workflow Setup  Security Access  Configuration  Reports |                                                               |
|                    | Membership Rules                                                                    | ?                                                             |
|                    | Rule                                                                                |                                                               |
|                    | Name: HR Managers Description: Human Resources Manage<br>Membership Rule Details    | rs                                                            |
| o make changes,    | Department = 100000                                                                 |                                                               |
| cil icon to edit a | AND                                                                                 | 🖉 🌥 🗵                                                         |
| nt, the arrow icon | Job Code = HRMGR                                                                    |                                                               |
| and the x icon to  | ADD a Comparison / Calculation OR ADD on operator: AND OR                           |                                                               |
|                    |                                                                                     |                                                               |
|                    |                                                                                     |                                                               |
|                    |                                                                                     |                                                               |
|                    |                                                                                     |                                                               |
|                    |                                                                                     |                                                               |
|                    |                                                                                     | Clear Rule                                                    |
|                    | Rule Preview                                                                        |                                                               |
|                    | Department = 100000 AND Job Code = HRMGR                                            |                                                               |
|                    |                                                                                     |                                                               |
|                    |                                                                                     |                                                               |
|                    | Save Delete Cancel                                                                  |                                                               |
|                    | Save Delete Cancel                                                                  |                                                               |

**Tip:** A calculation variable is used to define calculation logic; for example, for a group of managers who have been employed for 90 days or more. For more information about calculation statements, click ? (Help) in the top-right corner of the page.

15 When you are done, click Save.

Result: A list of users who meet the rule's criteria is generated. You can also view these users by pointing to Workflow Setup and selecting Work Group Definition, and then selecting the Members tab.

#### **Selecting an Approval Path**

An approval path is the route that the event follows in the workflow. In our example, we need to set up a two-step approval path that first goes to the Payroll Admins work group and then to the HR Managers work group.

- 1 Point to Workflow Setup and select Approval Path Definition.
- 2 Click Add New Process.

If you ne click the rule state to add a delete a

**3** Enter an approval path name and description.

|                           | Home  Vorkflow Setup  Security Access  Configuration  Reports                                                   |                                 |
|---------------------------|----------------------------------------------------------------------------------------------------|---------------------------------|
| Approval Path Definit     | ion                                                                                                    |                                 |
|                           |                                                                                                    |                                 |
| This page creates an appr | roval workflow path. Click Save to save your changes.                                                           |                                 |
| Approval Process Defin    |                                                                                                    |                                 |
| Name:                     | 1 Up and HR Approval                                                                                            |                                 |
| Description:              | 1 Up and Human Resources Approval Path                                                                          |                                 |
|                           | that can be associated with any given workflow path. To add an additional step, click Add Step. To delete a ste | p from this path, click Delete. |
| Navigation<br>Direction   | Step Action Delete Step                                                                                         |                                 |
| Directori                 | эсер ислон релске эсер                                                                                          | Add Ste                         |
|                           |                                                                                                    | Huusu                           |
| Save                      | Cancel Reset                                                                                                    |                                 |
|                           |                                                                                                    |                                 |
|                           |                                                                                                    |                                 |
|                           |                                                                                                    |                                 |
|                           |                                                                                                    |                                 |
|                           |                                                                                                    |                                 |
|                           |                                                                                                    |                                 |

In our example, the approval \_\_\_\_\_ path name and description define the second and final step of the approval process. (HR managers are one level up from payroll practitioners.)

- **4** Add the two approval path steps in the order that the event should be routed. To add Step 1, click **Add Step**.
- 5 In the Navigation area, do the following:
  - Select the direction you want the step to follow.
  - Indicate to where this step will be routed.
  - Indicate whether the step is an approval or a notification.

|                                                                                                    |                                           | Welcome, Steven Darlinski                                                | Support                                                                                                    | Company Directory   Log Off |
|----------------------------------------------------------------------------------------------------|-------------------------------------------|--------------------------------------------------------------------------|----------------------------------------------------------------------------------------------------|-----------------------------|
|                                                                                                    | AD?                                       | Edit page content More Information                                       | Sear                                                                                                    | ch Company Directory 🌖      |
|                                                                                                    | Portal Administrator                      | ▼ Home ▼ Workflow Setup ▼ Security Access ▼                              | Configuration • Reports •                                                                                                    |                             |
| In our example, for Step 1,<br>the tax withholding event<br>will be routed to the Payroll<br>Admins work group for their<br>approval. | Approval Process<br>Name:<br>Description: | n approval workflow path. Click Save to save your changes.<br>Definition | h add an additional step, click Add Step. To delete a step from this path, click Delet Action Delete Step Approval  Delete Delete Privacy   Legal | ?<br>te.                    |

6 Add Step 2 by clicking Add Step.

- 7 In the **Navigation** area, do the following:
  - Select the direction you want the step to follow.
  - Indicate to where this step will be routed.
  - Indicate whether the step is an approval or a notification.

|                                                                                                    | æ                                                                                                    | Welcome, Steven Darlinski<br>☐ Edit page content More Information                                                                                           |                                                     | Support   Company Directory   Log Off Search Company Directory |
|----------------------------------------------------------------------------------------------------|----------------------------------------------------------------------------------------------------|----------------------------------------------------------------------------------------------------|-----------------------------------------------------|----------------------------------------------------------------|
| In our example, for Step 2,<br>the tax withholding event<br>will be routed to the HR<br>Managers work group for<br>their approval. | Portal Administrator -<br>Approval Path Defi<br>This page creates an a<br>Approval Process De<br>Name:<br>Description: | Edit page content More Information      Home      Workflow Setup      Security Access      inition  pproval workflow path, Click Save to save your changes. | add an additional step, click Add Step. To delete a | Search Company Directory                                       |
|                                                                                                    | © 2009 Automatic Data Pro                                                                                              | ocessing                                                                                                    | Privacy   Legal                                     |                                                                |

**Note:** You can add as many steps to an approval path as you need. However, certain directions must follow a sequence. For example, a step up can't follow a specific user or a work group step. Also, if you are using multiple work group steps, the group names must be different for each step. For more information, click **?** (**Help**) in the top-right corner of the page.

8 When you are done, click Save.

### Adding a Business Rule

A business rule is used to create an exception for an approval workflow path. In our example, we need to create a business rule that states that federal exemptions greater than 10 require HR manager approval.

When building rules for employee events, be very specific when defining the change for which you want to trigger the workflow. Otherwise, the workflow may be triggered inappropriately.

1 Point to Workflow Setup and select Business Rules.

#### 2 Click Add New.

**Tip:** For examples of business rules, click **?** (**Help**) in the top-right corner of the page.

| ÐP                            |                   | Steven Darlinski<br>e content More I | nformation            |                       |                         |                    |                                                  | Company Directory   Log |
|-------------------------------|-------------------|--------------------------------------|-----------------------|-----------------------|-------------------------|--------------------|--------------------------------------------------|-------------------------|
| tal Administrator 🔻           | Home 🔻 W          | orkflow Setup 👻                      | Security Access 👻     | Configuration 🔻       | Reports 🔻               |                    |                                                  |                         |
| usiness Rules                 |                   |                                      |                       |                       |                         |                    |                                                  | ?                       |
| This page displays the I      | business rules es | tablished for workfl                 | ow. To change a busin | ess rule, click the a | ppropriate underlined r | ule identifier. To | add a new rule, click Ad                         | id New.                 |
| Description :                 |                   |                                      | Event Type:           |                       |                         | •                  |                                                  | Find                    |
| 2 Found                       |                   |                                      | Rows per Page :       | 100 💌                 |                         |                    |                                                  |                         |
| ule Identifier 🔺              |                   | Description                          | ⇔                     |                       |                         | s                  | cript                                            |                         |
| IP Code Change<br>tate Change |                   | ZIP Code Cha<br>State Change         |                       |                       |                         |                    | (New Postal/ZIP Change<br>(New State/Prov Change |                         |
| Add New                       |                   |                                      |                       |                       |                         |                    |                                                  |                         |
|                               |                   |                                      |                       |                       |                         |                    |                                                  |                         |
|                               |                   |                                      |                       |                       |                         |                    |                                                  |                         |
|                               |                   |                                      |                       |                       |                         |                    |                                                  |                         |
|                               |                   |                                      |                       |                       |                         |                    |                                                  |                         |
|                               |                   |                                      |                       |                       |                         |                    |                                                  |                         |
|                               |                   |                                      |                       |                       |                         |                    |                                                  |                         |
|                               |                   |                                      |                       |                       |                         |                    |                                                  |                         |
|                               |                   |                                      |                       |                       |                         |                    |                                                  |                         |
|                               |                   |                                      |                       |                       |                         |                    |                                                  |                         |
| 2009 Automatic Data I         | Drocessing        |                                      |                       | Privacy   L           | lena                    |                    |                                                  |                         |

3 In the **Event Type** field, select the event for which you need a business rule.

|                                   | lcome, Carl Harper                                                                                                    | Support   Company Directory   Log O |
|-----------------------------------|----------------------------------------------------------------------------------------------------|-------------------------------------|
|                                   | Edit page content More Information                                                                                                    | Search Company Directory 🏳          |
| rtal Administrator 👻 Home         | e 🕶 Workflow Setup 👻 Security Access 👻 Configuration 👻 Reports 👻                                                                                                    |                                     |
| Business Rules                    |                                                                                                    | ?                                   |
| Select the appropriate event that | at will utilize the business rule.                                                                                                    |                                     |
| Event Type                        | Please select event type                                                                                                    |                                     |
| Cancel                            | Employee Evert - Direct Depost<br>Employee Evert - Emergency Cortacts<br>Employee Evert - Memorranips<br>Employee Evert - Memorranips<br>Employee Evert - None Numbers<br>Employee Evert - Prone Numbers<br>Employee Evert - Strokus Employer<br>Employee Evert - Sky Witholding<br>Employee Evert - Sky Witholding<br>Employment Status Change<br>Job and Salary Change |                                     |
|                                   |                                                                                                    |                                     |
| D 2009 Automatic Data Processin   | ng Privacy   Legal                                                                                                    |                                     |

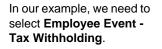

4 In the Business Name and Business Description fields, enter descriptive information.

|                                 |                              | Welcome, Steven Darlinski                                  | ort   Company I  |
|---------------------------------|------------------------------|------------------------------------------------------------|------------------|
|                                 |                              | Edit page content More Information                         | earch Company Di |
|                                 | Portal Administrator 👻 🕨     | Home  Vorkflow Setup Security Access Configuration Reports |                  |
| n our example, the business     | Business Rules               |                                                            |                  |
| name and description define     | Event Type                   | Employee Event - Tax Withholding                           |                  |
| he exception to the standard    | Business Name:               | Federal Exemptions > 10                                    |                  |
| approval path for the tax with- | Business Description:        | Federal Exemptions > 10 Require HR Manager Approval        |                  |
|                                 | Business Rule Definition     | tion                                                       |                  |
| nolding event.                  | Action:                      | Select action                                              | Add Act          |
|                                 | Comparison Variable:         | e: Select variable                                         | Add Ci           |
|                                 | Calculation Variable:        |                                                            | Add Cal          |
|                                 |                              |                                                            | Huu cu           |
|                                 | Business Rule                |                                                            | llear            |
|                                 | © 2009 Automatic Data Proces | cessing Privacy   Legal                                    |                  |

5 In the Business Rule Definition area, determine whether you need to define your business rule by adding a comparison, a calculation, or an action. In our example, we want to create a comparison variable.

|                            |                                                                          | Support   Company Directory   Log Off                                                |
|----------------------------|--------------------------------------------------------------------------|--------------------------------------------------------------------------------------|
|                            | Welcome, Steven Darlinski                                                | Search Company Directory                                                             |
|                            | Edit page content More Information                                       |                                                                                      |
|                            | Home 👻 Workflow Setup 👻 Security Access 👻 Configur                       | ation - Reports -                                                                    |
|                            |                                                                          |                                                                                      |
|                            |                                                                          |                                                                                      |
|                            |                                                                          |                                                                                      |
|                            | ness rule for workflow. Attributes available for rule logic vary based o | in event. Click Save to save your changes. Click Delete to delete the business rule. |
|                            | Employee Event - Tax Withholding                                         |                                                                                      |
|                            | Federal Exemptions > 10                                                  |                                                                                      |
|                            | tion Federal Exemptions > 10 Require HR Manager Approval                 |                                                                                      |
|                            | linition                                                                 |                                                                                      |
| In our example, we need to | Select action                                                            | Add Action                                                                           |
| compare the federal tax    | ble: New Federal Exemptions                                              | T 10 Add Comparison                                                                  |
| exemption value to greater | : Select variable                                                        | Select variable                                                                      |
|                            |                                                                          |                                                                                      |
| than 10.                   |                                                                          | AND OR                                                                               |
|                            |                                                                          |                                                                                      |
|                            |                                                                          |                                                                                      |
|                            |                                                                          |                                                                                      |
|                            | }]                                                                       |                                                                                      |
|                            | /                                                                        | Undo                                                                                 |
|                            | /                                                                        |                                                                                      |
|                            |                                                                          |                                                                                      |
|                            |                                                                          |                                                                                      |
|                            |                                                                          |                                                                                      |
|                            |                                                                          | <u>×</u>                                                                             |
|                            | Count Durit Durit                                                        |                                                                                      |
|                            | Cancel Reset Delete                                                      |                                                                                      |
|                            |                                                                          |                                                                                      |
|                            | ocessing                                                                 | Privacy   Legal                                                                      |

6 Click Add Comparison at the right of the Business Rule Definition area.

7 Review your business rule, and if no more changes are needed, click **Save**.

Note: You can test the business rule by adding it to an approval path and conducting the associated event.

#### **Other Business Rule Definitions**

A *calculation variable* is used to define calculation logic. For example, if an employee's current salary plus a proposed pay increase exceeds a certain amount, a second manager needs to approve the event.

An *action* is used only for employee events that involve adding, updating, or deleting information. For example, if an employee has a baby and adds the baby as a new dependent, HR approval is required since information such as the baby's birth certificate needs to be verified.

Note: This type of event is available if your company uses the HR module.

For more information about business rule definitions, click **?** (Help) in the top-right corner of the page.

#### Assigning the Business Rule to the Workflow

After you create the business rule, you need to assign it to the workflow.

- 1 Point to Workflow Setup and select Event Workflow.
- 2 In the Event Name column, select the appropriate event. In our example, we need to select Employee Event Tax Withholding.
- 3 At the bottom of the page, click Add Exception.

| Ð                         | Welcome, Steven Darlins         |                                                                                                    | Support   Company Directory   Log Off Search Company Directory                            |
|---------------------------|---------------------------------|----------------------------------------------------------------------------------------------------|-------------------------------------------------------------------------------------------|
| ortal Administrator 👻     | Home 👻 Workflow Setup           | ✓ Security Access ▼ Configuration ▼ Reports ▼                                                                            | <b>_</b>                                                                                  |
| Event Workflow            |                                 |                                                                                                    | ?                                                                                         |
|                           |                                 |                                                                                                    |                                                                                           |
| The event workflow page   | ge establishes default workflow | processing by event. Click Save to save your changes.                                                                    |                                                                                           |
| Event Name                | Employee Even                   | - Tax Withholding                                                                                                    |                                                                                           |
| Proxy Assignment:         | One Level Up                    | -                                                                                                    |                                                                                           |
| Maximum of days:          | 10                              |                                                                                                    |                                                                                           |
| Reject Policy:            | Send task bac                   | < to originator 💌                                                                                                    |                                                                                           |
|                           | 🗆 Do not ser                    | d Notification email                                                                                                    |                                                                                           |
| Workflow path:            | none                            | ×                                                                                                    |                                                                                           |
|                           | 🗆 Use Event                     | specific email                                                                                                    |                                                                                           |
|                           |                                 | low path enter them below and associate each exception v<br>nal rule click Add Exception. To delete a rule from this eve | vith a workflow path. There are unlimited rules that can be<br>nt click Delete Exception. |
| Business Rule 🍝           |                                 | Process Definition Name $\stackrel{\frown}{\bigtriangledown}$                                                            | Delete Exception                                                                          |
| Save                      |                                 | Cancel Reset                                                                                                    |                                                                                           |
| Save                      | Add Exception                   | Cancel                                                                                                    |                                                                                           |
|                           |                                 |                                                                                                    |                                                                                           |
|                           |                                 |                                                                                                    |                                                                                           |
|                           |                                 |                                                                                                    |                                                                                           |
|                           |                                 |                                                                                                    |                                                                                           |
| c) 2009 Automatic Data Pr |                                 | Privacy   Legal                                                                                                    |                                                                                           |

**4** Select the appropriate business rule and approval path.

|                        | Welcome, Steven Darlinski                                                  |                                                            |
|------------------------|----------------------------------------------------------------------------|------------------------------------------------------------|
|                        | Edit page content More Information                                         | Search Company Directory                                   |
| ortal Administrator 🕶  | Home 👻 Workflow Setup 👻 Security Access 👻 Configuration                    | Reports                                                    |
|                        |                                                                            |                                                            |
| Event Workflow         |                                                                            |                                                            |
| Select the appropriate | exception business rule and approval path that workflow should follow when | he business rule is true. Click Save to save your changes. |
| Business Rule          | Federal Exemptions > 10                                                    |                                                            |
| Approval Path          | 1Up and HR Approval 💌                                                      |                                                            |
|                        |                                                                            |                                                            |
|                        |                                                                            |                                                            |

5 When you are done, click Save.

#### **Setting Up E-Mail Notification**

In ADP Workforce Now, you can set up e-mail notification for a workflow to notify users of action required or taken. Notifications are especially helpful if users do not check their Approvals and Notifications page on a regular basis.

You can set up global e-mails and event-specific e-mails. Global e-mails apply to all events and are sent automatically when the event occurs. For example, a global e-mail can be sent to users in an approval path to notify them that an employee event has been submitted and requires their attention. Another global e-mail can be sent to employees to confirm that an event they submitted was approved.

**Note:** You can choose not to send global Assignment Notification e-mails by deselecting the option on the Event Workflow page. All other global notifications that you set up are sent automatically when the event occurs.

In our example, we need to select the business rule and approval path that we created for this workflow.

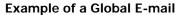

|                                 | lcome, Steven Darlinski<br>Edit page content More Information                                                                                                    |                           | Support   Company Directory   Log 0 Search Company Directory |
|---------------------------------|----------------------------------------------------------------------------------------------------|---------------------------|--------------------------------------------------------------|
| tal Administrator 👻 Hom         | e 🔻 Workflow Setup 👻 Security Access 👻                                                                                                    | Configuration - Reports - |                                                              |
| mail Setup                      |                                                                                                    |                           | ?                                                            |
| This page defines the email boo | ly, subject line and sender's email address. Click Sa                                                                                                    | ave to save your changes. |                                                              |
| Type Name:                      | Assignment Notification                                                                                                    |                           |                                                              |
| From Address:                   | manager@companyx.com                                                                                                    |                           |                                                              |
| Subject Line:                   | Assignment Notification                                                                                                    |                           |                                                              |
| Mail Body:                      |                                                                                                    |                           |                                                              |
| EMail Text :                    | Dear Manager,<br>You have a request for (EVENT) for (EME<br>submitted on (SUEMITTE)_DATE), that ree<br>"This e-mail has been sent by an automat<br>DO NOT REPLY." | uires your attention.     |                                                              |
| Save 🧧                          | Reset Cancel                                                                                                    |                           |                                                              |
| 2009 Automatic Data Processi    | na                                                                                                    | Privacy   Legal           |                                                              |

An event-specific e-mail is used for a specific event and is only sent if you select **Use Event-specific email** on the Event Workflow page. This e-mail is sent to users in an approval path. An example is a direct deposit event. Perhaps an employee updates his or her account number and would appreciate future paychecks deposited to this new account as soon as possible. You can set up an event-specific e-mail that lets the assigned approver know a direct deposit event has been submitted and requires a timely response.

**Note:** When you choose to send an event-specific e-mail, that e-mail is sent to approvers in place of the global Assignment Notification e-mail.

|                             | -<br>Welcome, Steven Darlinski                                                                                                    | Support   Company Directory   Log Off |
|-----------------------------|----------------------------------------------------------------------------------------------------|---------------------------------------|
|                             | Edit page content More Information                                                                                                    | Search Company Directory              |
| ortal Administrator 👻 He    | ome • Workflow Setup • Security Access • Configuration • Reports •                                                                                                    |                                       |
| Email Setup                 |                                                                                                    | ?                                     |
| This page defines the email | body, subject line and sender's email address. Click Save to save your changes.                                                                                                    |                                       |
| Type Name:                  | Employee Event - Direct Deposit                                                                                                    |                                       |
| From Address:               | manager@companyx.com                                                                                                    |                                       |
| Subject Line:               | Direct Deposit Update                                                                                                    |                                       |
| EMail Body:                 |                                                                                                    |                                       |
| EMail Text :                | Dear Manager,<br>A direct deposit update submitted by (EMPLOYEE_NAME) on<br>(SUBMITTED_DATE) requires your prompt attention. Thank<br>you for responding.<br>**This e-mail has been sent by an automated system. PLEASE<br>DO NOT REPLY.** |                                       |
| Save                        | Reset                                                                                                    |                                       |
| © 2009 Automatic Data Proce | essing Privacy   Legal                                                                                                    |                                       |

#### **Example of an Event-Specific E-mail**

To set up an e-mail notification, do the following:

- 1 Point to Workflow Setup and select Email Setup.
- 2 Global e-mails are listed in the **Email Type** area of the page. Event-specific e-mails are listed in the Event Specific Email Templates area right below it. Click the type of e-mail you want to set up.

|                         | Welcome, Carl Harper                                                               | Support   Company Directory   Log |
|-------------------------|------------------------------------------------------------------------------------|-----------------------------------|
|                         | Edit page content More Information                                                 | Search Company Directory          |
|                         | Portal Administrator - Home - Workflow Setup - Security Access                     | Configuration - Reports -         |
|                         |                                                                                    |                                   |
|                         | Email Setup                                                                        | ?                                 |
|                         | Click the appropriate underlined email type to view or update email text and subje | of lines                          |
|                         | Email Type Subject                                                                 |                                   |
|                         | Approved Notification to requestor                                                 |                                   |
| complex workflow ———    | Assignment Notification                                                            |                                   |
|                         | Cancel Event Notification                                                          |                                   |
| ple, we can set up a    | Proxy Assignment                                                                   |                                   |
|                         | Recall Notification                                                                |                                   |
| Assignment Notification | Rejection notification to requestor                                                |                                   |
|                         | Reroute Notification                                                               |                                   |
|                         | Event Specific Email Templates                                                     |                                   |
|                         | Employee Event - Address                                                           |                                   |
|                         | Employee Event - Dependents                                                        |                                   |
|                         | Employee Event - Direct Deposit                                                    |                                   |
|                         | Employee Event - Education                                                         |                                   |
|                         | Employee Event - Emergency Contacts                                                |                                   |
|                         | Employee Event - License/Certificate                                               |                                   |
|                         | Employee Event - Memberships                                                       |                                   |
|                         | Employee Event - Phone Numbers                                                     |                                   |
|                         | Employee Event - Previous Employer                                                 |                                   |
|                         | Employee Event - Skills                                                            |                                   |
|                         | Employee Event - Tax Withholding                                                   |                                   |
|                         | Employment Status Change_                                                          |                                   |
|                         | Job And Salary Change                                                              |                                   |
|                         | Manager Event - Education                                                          |                                   |
|                         | Manager Event - License and Certificates                                           |                                   |
|                         | Manager Event - Memberships                                                        |                                   |
|                         | Manager Event - Performance Reviews                                                |                                   |
|                         | Manager Event - Previous Employer                                                  |                                   |
|                         |                                                                                    |                                   |
|                         | Manager Event - Skills                                                             |                                   |

In exa glo e-r

3 On the **Email Setup** detail page, enter appropriate information in the **From Address** field, **Subject Line** field, and **Email Text** box. You must enter information in all three places. In the **Email Text** box, use the following variables to personalize the text.

| To Display                                                                                                    | Include This Variable in the E-Mail Text |
|----------------------------------------------------------------------------------------------------|------------------------------------------|
| The name of the event                                                                                                    | {EVENT}                                  |
| The event originator's name                                                                                                    | {NAME}                                   |
| The associated employee's name                                                                                                    | {EMPLOYEE_NAME}                          |
| The date the event was initiated                                                                                                    | {SUBMITTED_DATE}                         |
| The number of records reassigned to a<br>new approver when an event is rerouted<br>(used only in the Reroute Notification<br>e-mail) | {NUMBER_OF_RECORDS}                      |

|                           | Welcome, Steven Darlinski                                                                                                    | Support   Company Directory   Log ( |
|---------------------------|----------------------------------------------------------------------------------------------------|-------------------------------------|
|                           | Edit page content More Information                                                                                                    | Search Company Directory            |
| al Administrator 👻 🛛      | lome 🔹 Workflow Setup 👻 Security Access 🔹 Configuration 👻 Reports 👻                                                                                                    |                                     |
| nail Setup                |                                                                                                    | ?                                   |
| This page defines the ema | il body, subject line and sender's email address. Click Save to save your changes.                                                                                                    |                                     |
| Type Name:                | Assignment Notification                                                                                                    |                                     |
| From Address:             | manager@companyx.com                                                                                                    |                                     |
| Subject Line:             | Assignment Notification                                                                                                    |                                     |
| Mail Body:                |                                                                                                    |                                     |
| EMail Text :              | Dear Manager,<br>You have a request for (EVENT) for (EMPLOYEE_NAME),<br>submitted on (SUBMITTED_DATE), that requires your attention.<br>"This e-mail has been sent by an automated system. PLEASE<br>DO NOT REPLY." |                                     |
| Save                      | Reset                                                                                                    |                                     |
| 2009 Automatic Data Pro   | ressing Privacy Legal                                                                                                    |                                     |

In our example, the subject line describes the event.

Variables are included for the name of the event, the associated employee's name, and the date the event was initiated.

4 When you are done, click Save.

### Assigning the Approval Path to the Workflow

To complete the workflow, you need to assign the approval path to the workflow. You can also choose to change the proxy, the maximum number of calendar days before the event is rerouted to the proxy, and e-mail notification.

- 1 Point to Workflow Setup and select Event Workflow.
- 2 In the Event Name column, select the appropriate event. In our example, we need to select Employee Event Tax Withholding.

- **3** Do the following:
  - Select a proxy assignment. This assignment is used by default when the manager does not have a proxy assigned and no action has been taken on a workflow task. Only one manager proxy and one default proxy are allowed per event.
  - Select the maximum number of calendar days that can pass before the task is rerouted to the proxy.
  - In the Workflow path field, select the approval path you want associated with the event.
  - · Select if you want to use an event-specific e-mail notice. In our example, we created one, so to use it we want to click to select the check box.

|               | (1515)                            | e, Steven Darlinski<br>page content More Information                                                                               | Search Company Directory                                                                                            |  |  |  |  |
|---------------|-----------------------------------|----------------------------------------------------------------------------------------------------|----------------------------------------------------------------------------------------------------|--|--|--|--|
|               | Portal Administrator 👻 Home 👻     | Workflow Setup - Security Access - Configuration - Re                                                                              | eports 🔻                                                                                                    |  |  |  |  |
|               | Event Workflow                    |                                                                                                    | ?                                                                                                    |  |  |  |  |
|               | The event workflow page establish | is default workflow processing by event. Click Save to save your chan                                                              | iges.                                                                                                    |  |  |  |  |
|               | Event Name                        | Employee Event - Tax Withholding                                                                                                   |                                                                                                    |  |  |  |  |
|               | Proxy Assignment:                 | One Level Up 💌                                                                                                    |                                                                                                    |  |  |  |  |
|               | Maximum of days:                  | 7                                                                                                    |                                                                                                    |  |  |  |  |
| o wo nood to  | Reject Policy:                    | Send task back to originator                                                                                                    |                                                                                                    |  |  |  |  |
| e, we need to |                                   | Do not send Notification email                                                                                                    |                                                                                                    |  |  |  |  |
| nd HR         | Workflow path:                    | 1 Up and HR Approval                                                                                                    |                                                                                                    |  |  |  |  |
|               |                                   | ☑ Use Event-specific email                                                                                                    |                                                                                                    |  |  |  |  |
|               |                                   | e standard workflow path enter them below and associate eac<br>, to add an additional rule click Add Exception. To delete a rule 1 | ch exception with a workflow path. There are unlimited rules that can be<br>from this event click Delete Exception. |  |  |  |  |
|               | 1 Found                           | Rows                                                                                                    | per Page : 50 💌                                                                                                    |  |  |  |  |
|               | Business Rule 🔺                   | Process Definition Name $\stackrel{	riangle}{\bigtriangledown}$                                                                    | Delete Exception                                                                                                    |  |  |  |  |
|               | Federal Exemptions > 10           | 1 Up HR Approval                                                                                                    | Delete Exception                                                                                                    |  |  |  |  |
|               | Save a                            | Add Exception Cancel Reset                                                                                                    |                                                                                                    |  |  |  |  |
|               | © 2009 Automatic Data Processing  | Privacy   Legal                                                                                                    | 1                                                                                                    |  |  |  |  |

Important: The maximum number of days in the proxy assignment is not absolute because the activity monitor, which triggers the proxy assignment, runs once a day at 1:00 a.m. system time. For example, if a user submits an event on Tuesday at 1:00 p.m. and the number of days before the event gets rerouted to the proxy is defined as 2, the event will not be rerouted until 1:00 a.m. on Friday morning.

4 When you are done, click Save.

In our exam select 1 Up Approval.

# **Managing Events**

### Checking the Status of an Event

You can check the status of any event you initiated or received for approval.

1 Point to **Home** and select **Approval History**.

| Click the up and down arrows                                                              | Approval History                          |                               |                      |                        |                     |                         |                 | ?                       |
|-------------------------------------------------------------------------------------------|-------------------------------------------|-------------------------------|----------------------|------------------------|---------------------|-------------------------|-----------------|-------------------------|
| Click the up and down arrows<br>in the column headings to sort<br>columns in ascending or | For details of an approval cl<br>10 Found | ick the appropriate task desc | ription. Click Dele  | te to remove an        | approval from yo    | ur Approval History. Cl | ick Recall to s | stop a submitted event. |
| descending order.                                                                         | Event Name 🚊                              | Employee<br>Name/Worksheet ID | Originator<br>Name ⇔ | Last Action $\bigcirc$ | Effective<br>Date ⇔ | View History            | Status 🔶        | Action                  |
|                                                                                           | Multiple                                  | Sarah Price                   | Elizabeth<br>Johnson | 07/24/2009<br>14:26:51 | 08/15/2009          |                         | In Progress     |                         |
| Your events are displayed<br>here.                                                        | Multiple                                  | Multiple                      | Elizabeth<br>Johnson | 08/09/2009<br>01:00:35 | 10/15/2009          |                         | In Progress     |                         |
|                                                                                           | Employee Event - Skills                   | Sarah Price                   | Sarah Price          | 07/28/2009<br>17:52:58 |                     | View                    | In Progress     |                         |
|                                                                                           | Employee Event -<br>License/Certificate   | Marcia McMann                 | Marcia McMann        | 07/23/2009<br>11:39:20 |                     | View                    | Recalled        | Delete                  |
|                                                                                           | Manager Event -<br>Licenses/Certificates  | Joshua Daniels                | Paul Franklin        | 07/31/2009<br>15:13:25 |                     | View                    | Recalled        | Delete                  |
|                                                                                           | Manager Event -<br>Licenses/Certificates  | Deborah Clinkscales           | Paul Franklin        | 07/31/2009<br>15:45:02 |                     | View                    | Cancelled       | Delete                  |
|                                                                                           | Manager Event -<br>Licenses/Certificates  | Trevor Sawyer                 | Elizabeth<br>Johnson | 07/24/2009<br>15:22:23 |                     | View                    | In Progress     | Recall                  |
|                                                                                           | Manager Event -<br>Licenses/Certificates  | Randall Eldridge              | Elizabeth<br>Johnson | 07/24/2009<br>15:32:33 |                     | View                    | In Progress     | Recall                  |
|                                                                                           | Manager Event -                           | Joshua Daniels                | Paul Franklin        | 07/31/2009<br>15:00:11 |                     |                         | Recalled        | Delete                  |

- 2 Confirm changes to an event by clicking the event name.
- **3** See the progress that an event has made along its approval path by clicking **View** next to the event.

**Note:** For bundled (multiple) events, click the event name, then click **View** next to each individual event in the bundle.

#### **Deleting an Event**

You can remove completed events from your approval history. Completed events include events that have been completed, rejected, recalled, or cancelled.

**Note:** If you need to delete a large amount of events, use the Manage Approval History page.

- 1 Point to Home and select Approval History.
- Click Delete next to the event you want to remove. A confirmation message is displayed.
- 3 Click OK. You are returned to the updated Approval History page.

**Note:** For bundled (multiple) events, click the event name, then click **Delete** next to each individual event in the bundle that you want to remove.

#### **Recalling an Event**

You can recall an event only if you are the originator of the event and the status of the event is in progress.

- 1 Point to Home and select Approval History.
- 2 Click **Recall** next to the event you want to recall. A confirmation message is displayed.

**Note:** For bundled (multiple) events, click the event name. Click **Recall** next to each individual event in the bundle that you want to recall. Click **Recall All** to recall the entire bundle of events.

3 Click **OK**. You are returned to the updated Approval History page, where you now view the status of your event as recalled.

**Note:** If you set up a global Recall Notification e-mail, this notification is now sent to prior and pending approvers in the associated approval path. Pending users are users who currently have the event assigned to them for approval. If the prior approver was a member of a work group, only that specific member who approved the step receives the notification. If the pending approver is a work group, all members of the work group receive the notification. Future approvers in the approval path do not receive any notification.

#### Approving or Rejecting an Event

You can approve or reject an event that you received for approval by doing the following:

1 Point to Home and select Approvals and Notifications.

|                                                                                                    | وريه                        | Welcome, Carl Harper                                                                                    |                          |                  | -                        | Company Direc          |                  |
|----------------------------------------------------------------------------------------------------|-----------------------------|----------------------------------------------------------------------------------------------------|--------------------------|------------------|--------------------------|------------------------|------------------|
|                                                                                                    | 1-217                       | Ealt page content More Information                                                                      |                          |                  | Se                       | arch Company Directo   | ry 🔶             |
|                                                                                                    | Portal Administrator 👻      | Home 👻 Workflow Setup 👻 Security Av                                                                     | cess 🔻 Configuration 👻 F | Reports 👻        |                          |                        |                  |
| The default selection is Approvals.                                                                                       | event or to view details of | events requiring immediate attention. Select App<br>of a notification, click the underlined event name. |                          |                  | ew events when action is | not needed. To take ad | ?<br>ction on an |
| Approvais.                                                                                                    | Approvals                   | Notifications C Activities                                                                              |                          |                  |                          |                        |                  |
| Employee users will not see —<br>any events to be approved<br>because they don't approve                                  | Event Name 🔶                | Employee Name:Worksheet ID 🔶                                                                            | Originator Name 🖒        | Date Submitted 👻 | Effective Date 👌         | View History S         | Status ⇔         |
| events. Manager users will see<br>events that they need to<br>approve. Once events are<br>completed or rejected, they are |                             |                                                                                                    |                          |                  |                          |                        |                  |
| removed from this page.                                                                                                   | © 2009 Automatic Data Pr    | ocessing                                                                                                | Privacy   Leg            | al               |                          |                        |                  |

2 In the **Approvals** area, approve or reject an event by clicking the event name.

**3** On the Summary of Changes page, enter comments if necessary.

| Summary of Change:                                               | 5                 |                                                                                                    |
|------------------------------------------------------------------|-------------------|----------------------------------------------------------------------------------------------------|
| The changes made by an employ<br>comments, which will display in |                   | w. If any of the information is incorrect, reject the changes and the employee will be notified so that they can make corrections. You can also add<br>/. |
| Comments:                                                        |                   |                                                                                                    |
| Addresses                                                        |                   |                                                                                                    |
| Enter your changes and click Sa                                  | we. Note: Change: | s will take effect immediately.                                                                                                    |
| Home Address                                                     |                   |                                                                                                    |
| Street:                                                          | •                 | 888                                                                                                    |
| 54004                                                            |                   | 889                                                                                                    |
| Apt/Suite:                                                       |                   |                                                                                                    |
| Aproduce                                                         |                   | abcd                                                                                                    |
| City                                                             |                   | 888                                                                                                    |
| City/Town:                                                       | · · · ·           | 888                                                                                                    |
| State/Prov:                                                      |                   | Alberta                                                                                                    |
| state/Prov:                                                      | · · · ·           | Alberta                                                                                                    |
| Postal/ZIP:                                                      |                   | 12345                                                                                                    |
| Postal/ZIP:                                                      | · · · · ·         | 12345                                                                                                    |

#### 4 At the bottom of the page, click **Approve** or **Reject**.

**Note:** For more information, click ? (**Help**) in the top-right corner of the page.

## **Managing Approval History**

You can monitor and manage workflow history. You can view a list of all pending or completed approval history records, and you can export and purge records to keep your system running efficiently.

#### **Viewing All Pending or Completed Events**

Pending events include single events that have a step awaiting approval, and bundled events that have one or more steps awaiting approval.

Completed events include events that have been completed, rejected, recalled, or cancelled.

To view all pending or completed events, do the following:

- 1 Point to Home and select Manage Approval History.
- 2 In the **Status** field, choose whether to view pending or completed events.

|                          | (170)                    | Welcome, W BhanuFMFX8                                                                                     |                         |                                                  |                           | y Directory   Log Off |
|--------------------------|--------------------------|----------------------------------------------------------------------------------------------------|-------------------------|--------------------------------------------------|---------------------------|-----------------------|
|                          | 1721                     | Edit page content More Information                                                                        |                         |                                                  | Search Company I          | Directory             |
|                          | Portal Administrator 👻   | Home 👻 Workflow Setup 👻 Security Acces                                                                    | ss 🔻 Configuratio       | n 🔻 Reports 👻                                    |                           |                       |
|                          | Manage Approval H        | istory                                                                                                    |                         |                                                  |                           | ?                     |
|                          |                          | export approval history to a .csv file or purge approv<br>f submitted jobs, click Submitted Jobs Monitor. | al history for complete | ed events. Enter search criteria to filter the e |                           | o enter additional    |
| The default selection is | Status: Pending 💌        | [                                                                                                    | Employee Name           |                                                  | Submitted Jobs<br>Monitor | Advanced Search       |
| Pending.                 |                          |                                                                                                    | Worksheet ID:           | Enter/Select ID 👻                                |                           |                       |
|                          | Date Submitted: 🕨 From   | n: To:                                                                                                    | Event Name:             | •                                                | Find                      | Clear                 |
|                          | 🗌 Event Name  🖨          | Employee Name/Worksheet ID 🚊 Original                                                                     | or Name 🚊 Date          | Submitted 🚔 Last Action Date 🚔                   | Effective Date 🚊 View I   | History Status        |
|                          |                          | × 1                                                                                                    | *                       | *                                                | *                         |                       |
|                          | Export                   | Export All Purge                                                                                          | Pur                     | ge All                                           |                           |                       |
|                          |                          |                                                                                                    |                         |                                                  |                           |                       |
|                          |                          |                                                                                                    |                         |                                                  |                           |                       |
|                          |                          |                                                                                                    |                         |                                                  |                           |                       |
|                          |                          |                                                                                                    |                         |                                                  |                           |                       |
|                          |                          |                                                                                                    |                         |                                                  |                           |                       |
|                          |                          |                                                                                                    |                         |                                                  |                           |                       |
|                          |                          |                                                                                                    |                         |                                                  |                           |                       |
|                          |                          |                                                                                                    |                         |                                                  |                           |                       |
|                          |                          |                                                                                                    |                         |                                                  |                           |                       |
|                          | © 2009 Automatic Data Pr | ocessing                                                                                                  | Privacy                 | Legal                                            |                           |                       |

3 In the **Date Submitted** field, enter the **From** and **To** dates. You can enter the date manually (format is mm/dd/yyyy) or select the date from the calendar. The maximum date range is 90 days.

**Tip:** To further refine your list, enter information in the **Employee Name**, **Worksheet ID**, or **Event Name** fields, or click **Advanced Search** for more options. For more information, click **? (Help)** in the top-right corner of the page. 4 Click **Find**. The results matching your search criteria are displayed.

|                                       | me, W BhanuFMFX8                        |                             |                      |                              | Sup                 | port   Company Dire       | ectory   Log  |
|---------------------------------------|-----------------------------------------|-----------------------------|----------------------|------------------------------|---------------------|---------------------------|---------------|
|                                       | t page content More Informatio          | in                          |                      |                              | F                   | earch Company Direct      | ory           |
| rtal Administrator 👻 Home 🤘           | Workflow Setup 👻 Security /             | Access 👻 Configuratio       | on 👻 Reports 👻       |                              |                     |                           |               |
| Aanage Approval History               |                                         |                             |                      |                              |                     |                           | ?             |
| This many allows usuate support and   | roval history to a .csv file or purge a | ourousl history for complet | ad avente. Enter ese | rale avitaria ta filtar llea | evente Ciel: 4d     | unneed Cearels to ent     | u addition of |
| criteria. To view status of submitted |                                         | oproval history for complet | eu events. Enter sea | ren entena to niter trie     |                     |                           | sr additional |
| Status: Pending                       |                                         | Employee Name               | Enter/Select Nam     | ne 🔻                         | <u>Submitt</u><br>N | <u>ed Jobs</u><br>Ionitor | Basic Sear    |
|                                       |                                         | Worksheet ID:               | Enter/Select ID      | -                            | _                   |                           |               |
| Date Submitted: From: 06/15/          | 2009 <b>To:</b> 08/01/2009              | Te Event Name:              |                      | -                            |                     |                           |               |
| Last Action Date: From:               | то:                                     | 📑 Originator Name           | e: Enter/Select Nam  | 18 👻                         |                     |                           |               |
| Effective Date: From:                 | то:                                     |                             |                      |                              |                     | Find                      | Clear         |
| 8 Found                               | Bau                                     | s per Page : 🚺 💌            |                      |                              |                     |                           |               |
|                                       | Employee Name/Worksheet                 |                             | Date                 | Last Action                  | Effective           |                           |               |
| Event Name 🔶                          | b ⇔                                     | Name 🔤                      | Submitted 🔤 🗌        | Date 😂                       | Date 😄              | View History              | Status :      |
| Employee Event - Address              | // PrashanthFMFX8                       | W PrashanthFMFX8            | 07/08/2009 11:32:49  | 07/08/2009 11:32:51          |                     | View                      | ) In Progres  |
| Employee Event - Address              | VV DaffodilFMFX8                        | VV DaffodilFMFX8            | 06/30/2009 14:36:06  | 07/01/2009 14:36:07          |                     | View                      | In Progres    |
| Employee Event - Direct Depos         | it v// RaviFMFX8                        | W RaviFMFX8                 | 07/08/2009 07:41:37  | 07/08/2009 07:41:38          |                     | View                      | ) In Progres  |
| Contacts                              | vV DaffodilFMFX8                        | VV DaffodilFMFX8            | 07/22/2009 16:58:00  | 07/22/2009 16:58:04          |                     | View                      | ) In Progres  |
| Employee Event - Emergency            | VV SeahollyFMFX8                        | VV SeahollyFMFX8            | 07/22/2009 16:19:34  | 07/23/2009 01:01:03          |                     | View                      | In Progres    |
| Contacts                              | √V DaffodilFMFX8                        | VV DaffodilFMFX8            | 17/22/2009 17:13:29  | 07/22/2009 17:13:31          |                     | View                      | ) In Progres  |
| WorkEvent-Job and Salary              | Multiple                                |                             |                      | 07/20/2009 14:59:14          |                     |                           | In Progres    |
| Change     WorkEvent-Job and Salary   |                                         |                             |                      |                              |                     | -                         | -             |
| Change                                | W SealavenderFMFX8                      | W LotusFMFX8                | 07/06/2009 11:25:48  | 07/06/2009 11:34:36          | 09/20/2009          | View                      | ) In Progres  |
| _                                     |                                         |                             |                      |                              |                     |                           |               |
| Export Export                         | Export All Pure                         | ge Pur                      | ge All               |                              |                     |                           |               |
|                                       |                                         |                             |                      |                              |                     |                           |               |
| 2009 Automatic Data Processing        |                                         | Privacy                     | Legal                |                              |                     |                           |               |

**Note:** If you search for pending events and one event in a bundle meets another search criterion, the entire bundle is displayed. If you search for completed events, an entire bundle must be completed before it is displayed. If an entire bundle is completed and one event in it meets another search criterion, all events in that bundle are displayed.

**5** To see the progress that an event has made along its approval path, click **View** next to the event.

**Note:** For multiple (bundled) events, click the event name, then click **View** next to each individual event in the bundle.

#### **Exporting Approval History**

You can export pending or completed approval history to a zipped .cvs file for archiving and reporting. If you plan to purge approval history, be sure to export it first so you have a record of it.

- 1 Point to Home and select Manage Approval History.
- 2 In the Status field, choose whether to view pending or completed events.
- 3 In the **Date Submitted** field, enter the **From** and **To** dates. You can enter the date manually (format is mm/dd/yyyy) or select the date from the calendar. The maximum date range is 90 days.

Tip: To further refine your list, enter information in the Employee Name,
Worksheet ID, or Event Name fields, or click Advanced Search for more options.
For more information, click ? (Help) in the top-right corner of the page.

**4** Click **Find**. The results matching your search criteria are displayed.

|                                    | lcome, W BhanuFMFX8                        |                              |                      |                            | Sup                 | port   Company Dire   | ctory   Log ( |
|------------------------------------|--------------------------------------------|------------------------------|----------------------|----------------------------|---------------------|-----------------------|---------------|
|                                    | Edit page content More Informati           | on                           |                      |                            | s                   | earch Company Directi | ory -         |
| tal Administrator 👻 Hom            | e 👻 Workflow Setup 👻 Security              | Access 👻 Configuratio        | on 👻 Reports 👻       |                            |                     |                       |               |
| lanage Approval History            |                                            |                              |                      |                            |                     |                       | ?             |
| This name allows you to export     | approval history to a .csv file or purge a | approval history for complet | ed events. Enter sea | rch criteria to filter the | events. Click Ad    | vanced Search to ente | additional    |
| criteria. To view status of subm   | itted jobs, click Submitted Jobs Monitor.  | pproramition y for complet   |                      |                            | Submitte            |                       |               |
| Status: Pending                    |                                            | Employee Name                | Enter/Select Nam     | e 👻                        |                     | lonitor               | Basic Searc   |
|                                    |                                            | Worksheet ID:                | Enter/Select ID      | -                          |                     |                       |               |
| Date Submitted: >From: 06          |                                            | Event Name:                  |                      | -                          |                     |                       |               |
| ast Action Date: From:             | То:                                        | Originator Name              | e: Enter/Select Nam  | •                          |                     |                       |               |
| Effective Date: From:              | То:                                        | <b>—</b>                     |                      |                            |                     | Find                  | Clear         |
| 8 Found                            | Rov                                        | vs per Page : 50 💌           |                      |                            |                     |                       |               |
| 🗆 Event Name 🍝                     | Employee Name/Worksheet<br>ID 🚔            | · · ·                        | Date<br>Submitted 🔶  | Last Action<br>Date 😄      | Effective<br>Date 🔶 | View History          | Status 🗧      |
| Employee Event - Address           | /V PrashanthFMFX8                          | vV PrashanthFMFX8            | 07/08/2009 11:32:49  | 07/08/2009 11:32:51        |                     | 📕 View                | In Progress   |
| Employee Event - Address           | VV DaffodilFMFX8                           | VV DaffodilFMFX8             | 06/30/2009 14:36:06  | 07/01/2009 14:36:07        |                     | View                  | In Progress   |
| Employee Event - Direct De         | posit vV RaviFMFX8                         | W RaviFMFX8                  | 07/08/2009 07:41:37  | 07/08/2009 07:41:38        |                     | View                  | In Progress   |
| Contacts                           | V DaffodilFMFX8                            | VV DaffodilFMFX8             | 07/22/2009 16:58:00  | 07/22/2009 16:58:04        |                     | View                  | In Progress   |
| Contacts                           | <sup>CY</sup> /√ SeahollyFMFX8             | VV SeahollyFMFX8 (           | 07/22/2009 16:19:34  | 07/23/2009 01:01:03        |                     | 📕 View                | In Progress   |
| 🔲 Employee Event - Skills          | VV DaffodilFMFX8                           | W DaffodilFMFX8 0            | 07/22/2009 17:13:29  | 07/22/2009 17:13:31        |                     | View                  | In Progress   |
| Change                             | Multiple                                   | VV LotusFMFX8                | 07/20/2009 14:50:17  | 07/20/2009 14:59:14        | Multiple            |                       | In Progress   |
| MorkEvent-Job and Salary<br>Change | VV SealavenderFMFX8                        | VV LotusFMFX8                | 07/06/2009 11:25:48  | 07/06/2009 11:34:36        | 09/20/2009          | View                  | In Progress   |
| Export                             | Export All Pur                             | rge Pur                      | ge All               |                            |                     |                       |               |
| ) 2009 Automatic Data Processi     |                                            | Privacy                      |                      |                            |                     |                       |               |

- **5** Do one of the following:
  - To export all history, click Export All.
  - To export specific history, click to select the check box next to the event name(s) and click **Export**. Do this one page at a time. (The **Export** button is enabled when you click to select a specific event name.)

**Result:** The Submitted Jobs Monitor page is displayed. The Submitted Jobs Monitor page lists all export, purge, reroute, and cancel workflow jobs in order of creation, with the most recent first. Jobs include those in progress and completed. If a job has a processing status, that status is updated automatically once the job is completed.

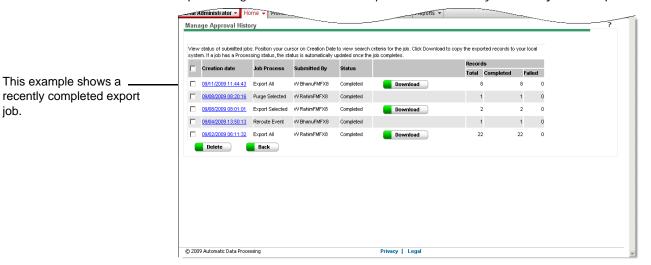

- 6 Wait for the status of your export job to change from processing to completed, then click **Download** next to the job.
- **7** Select a filename and destination, and click **Save**. A zipped .csv file is generated in the specified location. You are returned to the Submitted Jobs Monitor page.

**Note:** You can manually remove an event from your export file that is part of a bundle and does not meet your specific search criteria.

### **Purging Completed Approval History**

You can purge (delete) completed approval history. It is recommended that you export your approval history before purging it. To do so, you conduct a search twice: first to export the approval history and second to purge it.

- 1 Point to Home and select Manage Approval History.
- 2 In the Status field, select Complete.
- 3 In the **Date Submitted** field, enter the **From** and **To** dates. You can enter the date manually (format is mm/dd/yyyy) or select the date from the calendar. The maximum date range is 90 days.

**Tip:** To further refine your list, enter information in the **Employee Name**, **Worksheet ID**, or **Event Name** fields, or click **Advanced Search** for more options. For more information, click **? (Help)** in the top-right corner of the page.

| al Administrator - Home                                       | ▼ Workflow Setup ▼ Securit                                                     | ty Access  ❤ │ Config | uration 👻 Reports     | *                        |                   |                    | ?             |
|---------------------------------------------------------------|--------------------------------------------------------------------------------|-----------------------|-----------------------|--------------------------|-------------------|--------------------|---------------|
| mage Approval History                                         |                                                                                |                       |                       |                          |                   |                    | - '           |
|                                                               | proval history to a .csv file or purge<br>f submitted jobs, click Submitted Jo |                       | mpleted events. Enter | search criteria to filte | r the events. Cli | ck Advanced Search | to enter      |
| Status: Complete 💌                                            |                                                                                |                       | ame: Enter/Select N   | ame 💌                    | Submitte          | onitor Ad          | vanced Search |
|                                                               |                                                                                | Worksheet             | D: Enter/Select ID    | -                        |                   |                    |               |
| ate Submitted: > From: 06/01/2                                | 2009 To: 08/15/2009                                                            | Event Name            |                       | -                        | -                 | Find               | Clear         |
| 30 Found                                                      | ,                                                                              | Rows per Page : 50    | -                     |                          |                   |                    |               |
| Event Name 🔺                                                  | Employee Name/Worksheet                                                        | Originator            | Date                  | Last Action              | Effective         | View History       | Status 合      |
|                                                               | id \ominus                                                                     | Name \ominus          | Submitted 🔤           | Date 🔤                   | Date 🔤            |                    | ~             |
| Employee Event - Address                                      | vV UshaFMFX8                                                                   | vV UshaFMFX8          | 08/06/2009 02:12:42   |                          |                   | View               | Rejected      |
| Employee Event - Address                                      | VV UshaFMFX8                                                                   | VV UshaFMFX8          | 07/16/2009 05:47:59   |                          |                   | View               | Rejected      |
| Employee Event - Address                                      | √V UshaFMFX8                                                                   | vv UshaFMFX8          | 06/25/2009 09:04:05   |                          |                   | View               | Rejected      |
| Employee Event - Address                                      | /V UshaFMFX8                                                                   | VV UshaFMFX8          | 06/11/2009 05:44:03   | 06/25/2009 09:10:17      |                   | View               | Rejected      |
| Employee Event - Address                                      | vV SanthoshFMFX8                                                               | VV SanthoshFMFX8      | 07/16/2009 05:45:13   | 07/16/2009 05:45:15      |                   | View               | Complete      |
| Employee Event - Address                                      | √V UshaFMFX8                                                                   | VV UshaFMFX8          | 08/14/2009 04:33:20   | 08/14/2009 04:38:16      |                   | View               | Rejected      |
| Employee Event - Address                                      | vV InthiyazFMFX8                                                               | vV InthiyazFMFX8      | 08/06/2009 04:21:08   | 08/06/2009 04:22:58      |                   | View               | Rejected      |
| Employee Event - Address                                      | √V UshaFMFX8                                                                   | √√ UshaFMFX8          | 07/08/2009 07:24:36   | 07/08/2009 07:36:56      |                   | View               | Rejected      |
| Employee Event - Address                                      | vV SasikanthFMFX8                                                              | VV SasikanthFMFX8     | 07/26/2009 23:01:00   | 08/06/2009 03:12:36      |                   | View               | Rejected      |
| Employee Event - Address                                      | vV InthiyazFMFX8                                                               | vV InthiyazFMFX8      | 08/06/2009 04:21:28   | 08/06/2009 04:22:44      |                   | View               | Complete      |
| Employee Event - Address                                      | vV SasikanthFMFX8                                                              | VV SasikanthFMFX8     | 07/26/2009 23:01:25   | 07/26/2009 23:08:55      |                   | View               | Rejected      |
| Employee Event - Address                                      | √V UshaFMFX8                                                                   | √V UshaFMFX8          | 08/06/2009 01:59:50   | 08/06/2009 03:11:40      |                   | View               | Rejected      |
| Employee Event - Address                                      | /V UshaFMFX8                                                                   | VV UshaFMFX8          | 08/06/2009 03:11:16   | 08/06/2009 03:12:09      |                   | View               | Rejected      |
| Employee Event - Address                                      | VV UshaFMFX8                                                                   | VV UshaFMFX8          | 07/08/2009 07:36:11   | 07/08/2009 07:37:58      |                   | View               | Rejected      |
| Employee Event - Phone                                        | vV SwordlilyFMFX8                                                              | VV SwordlityFMFX8     | 06/30/2009 17:20:05   | 06/30/2009 17:20:08      |                   | View               | Complete      |
| – Numbers<br>– Employee Event - Phone                         |                                                                                |                       |                       |                          |                   |                    |               |
| Numbers<br>– Employee Event - Phone                           | √V SealavenderFMFX8                                                            | VV SealavenderFMFX8   |                       |                          |                   | View               | Cancelled     |
| Numbers                                                       | VV SwordlilyFMFX8                                                              | VV SwordlityFMFX8     | 06/30/2009 17:24:31   | 07/20/2009 15:55:45      |                   | View               | Cancelled     |
| <ul> <li>WorkEvent-Employment Status<br/>Change</li> </ul>    |                                                                                | VV LotusFMFX8         | 07/21/2009 14:32:58   | 07/21/2009 16:50:47      | 08/15/2009        | View               | Cancelled     |
| WorkEvent-Employment Status                                   | vV JerseylilyFMFX8                                                             | VV LotusFMFX8         | 07/22/2009 11:46:20   | 08/06/2009 03:12:31      | 09/12/2009        | View               | Recalled      |
| <ul> <li>WorkEvent-Employment Status</li> </ul>               | vV GlorylityFMFX8                                                              | VV LotusFMFX8         | 07/21/2009 14:32:56   | 07/21/2009 16:50:49      | 08/16/2009        | View               | Complete      |
| - WorkEvent-Job and Salary                                    | V PeopyEMEX8                                                                   | VV LotusFMFX8         | 07/07/2009 16:11:36   | 07/07/2009 16:18:50      | 06/07/2009        | View               | Complete      |
| <ul> <li>Change</li> <li>WorkEvent-Job and Salary</li> </ul>  | vV GlorylityFMFX8                                                              | VV LotusFMFX8         | 06/30/2009 17:25:20   |                          |                   | View               | Complete      |
| Change                                                        |                                                                                |                       |                       |                          |                   | _                  |               |
| Change                                                        | vV PeonyFMFX8                                                                  | VV LotusFMFX8         | 06/30/2009 17:26:45   | 06/30/2009 17:26:51      | 08/15/2009        | View               | Complete      |
| <u>WorkEvent-Job and Salary</u><br>Change                     | Multiple                                                                       | vV LotusFMFX8         | 06/30/2009 17:24:15   | 06/30/2009 17:24:25      | 09/15/2009        |                    | Complete      |
| V/orkEvent-Job and Salary<br>Change                           | Multiple                                                                       | VV AshishFMFX8        | 07/26/2009 23:05:41   | 07/26/2009 23:08:31      | Multiple          |                    | Complete      |
| <ul> <li>WorkEvent-Job and Salary<br/>Change</li> </ul>       | √V SeahollyFMFX8                                                               | VV LotusFMFX8         | 07/06/2009 11:25:52   | 07/06/2009 11:34:36      | 09/15/2009        | View               | Recalled      |
| - WorkEvent-Job and Salary                                    | vV InthiyazFMFX8                                                               | VV AshishFMFX8        | 08/06/2009 04:25:18   | 08/06/2009 04:26:45      | 07/06/2009        | View               | Rejected      |
| <ul> <li>Change</li> <li>V/orkEvent-Job and Salary</li> </ul> | V/LilacEMEX8                                                                   | VVL atusEMEX8         | 07/07/2009 16:11:39   |                          |                   |                    | Recalled      |
| Change                                                        |                                                                                |                       |                       |                          |                   | View               |               |
| Change                                                        | vV JyothiFMFX8                                                                 | VV AshishFMFX8        | 08/06/2009 04:25:23   |                          |                   | View               | Rejected      |
| <ul> <li>- WorkEvent-Job and Salary<br/>Change</li> </ul>     | vV JerseylilyFMFX8                                                             | W LotusFMFX8          | 07/22/2009 11:46:16   | 07/22/2009 13:52:32      | 09/11/2009        | View               | Recalled      |
| Export                                                        | Export All                                                                     | urge                  | Purge All             |                          |                   |                    |               |

4 Click **Find**. The results matching your search criteria are displayed.

- **5** Do one of the following:
  - To purge all history, click **Purge All**.
  - To purge specific history, click to select the check box next to the event name(s) and click **Purge**. Do this one page at a time. (The **Purge** button is enabled when you click to select a specific event name.)

**Result:** A confirmation message is displayed.

**6** Click **OK** to confirm your action. The Submitted Jobs Monitor page is displayed with your update.

### **Viewing and Deleting Submitted Jobs**

You can view all current and completed export, purge, reroute, and cancel workflow jobs. If you no longer need the records of completed jobs, you can delete them.

Important: Jobs more than 30 days old are automatically deleted.

- 1 Point to Home and select Manage Approval History.
- 2 Click Submitted Jobs Monitor.

|                    |                          | Welcome, W BhanuFMFX8                                                                                      |                           |                                         | Support   Compar                   | y Directory   Log Off |
|--------------------|--------------------------|----------------------------------------------------------------------------------------------------|---------------------------|-----------------------------------------|------------------------------------|-----------------------|
|                    | LAD'S                    | Edit page content More Information                                                                         |                           |                                         | Search Company                     | Directory             |
|                    | Portal Administrator 👻   | Home 👻 Workflow Setup 👻 Security Acces                                                                     | Configuration             | Reports 💌                               |                                    |                       |
|                    | Manage Approval H        |                                                                                                    |                           |                                         |                                    | ?                     |
|                    |                          |                                                                                                    |                           |                                         |                                    | -                     |
|                    |                          | export approval history to a .csv file or purge approva<br>f submitted jobs, click Submitted Jobs Monitor. | history for completed eve | ents. Enter search criteria to filter t | he events. Click Advanced Search f | to enter additional   |
|                    | Status: Pending 💌        | 1                                                                                                    | Employee Name: Er         | nter/Select Name 👻                      | Submitted Jobs<br>Monitor          | Advanced Search       |
|                    |                          |                                                                                                    | Worksheet ID: Er          | nter/Select ID 👻                        | <u>montor</u>                      |                       |
|                    | Date Submitted: +From    | m: 🗾 📰 To: 🔤                                                                                               | Event Name:               | •                                       | Find 📕                             | Clear                 |
|                    |                          | Employee Name/Worksheet ID 🚊 Originato                                                                     |                           |                                         |                                    |                       |
|                    |                          | Employee Name/ Worksheet ID 😓 Originato                                                                    | r Name 😓 Date Sud         |                                         |                                    | history status 😓      |
|                    |                          |                                                                                                    |                           |                                         |                                    |                       |
|                    | Export                   | Export All Purge                                                                                           | Purge Al                  |                                         |                                    |                       |
|                    |                          |                                                                                                    |                           |                                         |                                    |                       |
|                    |                          |                                                                                                    |                           |                                         |                                    |                       |
|                    |                          |                                                                                                    |                           |                                         |                                    |                       |
| The Submitted Jobs |                          |                                                                                                    |                           |                                         |                                    |                       |
| Monitor link       |                          |                                                                                                    |                           |                                         |                                    |                       |
|                    |                          |                                                                                                    |                           |                                         |                                    |                       |
|                    |                          |                                                                                                    |                           |                                         |                                    |                       |
|                    |                          |                                                                                                    |                           |                                         |                                    |                       |
|                    |                          |                                                                                                    |                           |                                         |                                    |                       |
|                    | © 2009 Automatic Data Pr | rocessing                                                                                                  | Privacy   Leo             | cal                                     |                                    |                       |
|                    | © 2009 Automatic Data Pr | rocessing                                                                                                  | Privacy   Leg             | gal                                     |                                    |                       |

**3** To delete completed jobs, click to select the check box next to the job you want to delete.

|   | Creation date       | Job Process     | Submitted By    | Status    |          | Records    |              |   |
|---|---------------------|-----------------|-----------------|-----------|----------|------------|--------------|---|
|   | Creation date       | JUD PIOCESS     | Submitted by    | Status    |          | Total Comp | leted Failed |   |
|   | 09/02/2009 06:11:32 | Export All      | √V RahimFMFX8   | Completed | Download | 22         | 22 0         | ) |
| Γ | 08/06/2009 15:10:45 | Export Selected | /V OrchidFMFX8  | Completed | Download | 4          | 4 0          | ) |
| Π | 08/06/2009 15:09:57 | Export All      | /// OrchidFMFX8 | Completed | Download | 9          | 9 0          | ) |
| l | Delete              | Back            |                 |           |          |            |              |   |
|   |                     |                 |                 |           |          |            |              |   |
|   |                     |                 |                 |           |          |            |              |   |
|   |                     |                 |                 |           |          |            |              |   |
|   |                     |                 |                 |           |          |            |              |   |
|   |                     |                 |                 |           |          |            |              |   |

4 Click **Delete**. You are returned to the updated Submitted Jobs Monitor page.

## Managing Active Workflow

You can monitor and manage current workflow tasks. You can reroute a step in a workflow path that is pending approval, and you can cancel an event without updates being made to either the HR & Benefits module or the Payroll module. For example, if a manager is out for an extended leave of absence, you can reroute employee events to another manager.

#### **Rerouting a Pending Step**

To avoid delays in a workflow path, you can reroute a pending step. You can assign the step to a new approver, or you can choose to skip the step.

**Note:** All approval steps in a bundle must be completed before an update is made to the Payroll module.

- 1 Point to Home and select Manage Active Workflow.
- 2 Find the individual or work group to where the step was originally assigned.

|                                    | Welcome, W BhanuFMFX8                                                                                                    | Support   Company Directory   Log Off               |
|------------------------------------|----------------------------------------------------------------------------------------------------|-----------------------------------------------------|
|                                    | Portal Administrator  Home  Workflow Setup  Security Access  Configuration  Reports  Reports                                                                                                    | ?                                                   |
| Individual is selected by default. | This page enables you to reroute the current step within a workflow path that is pending approval, or to cancel an event, without fifter the events. Click Advanced Search to enter additional search criteria. To view status of submitted jobs, click Submitted Jobs Assigned To: Individual: |                                                     |
|                                    | □     Assigned To     ⊖     Event Name     ⊖     Employee Name/Worksheet     Originator     Date Submitted       Reroute     Cancel Event                                                                                                    | ⇔ Last Action Effective Action Date ⇔ Date ↔ Action |
|                                    |                                                                                                    |                                                     |
|                                    | © 2009 Automatic Data Processing Privacy   Legal                                                                                                    |                                                     |

| To Find                | Then Select                                                                                                    |
|------------------------|----------------------------------------------------------------------------------------------------|
| An individual approver | <b>Individual</b> in the <b>Assigned To</b> field. In the <b>Individual</b> field, enter at least 3 characters of the approver's name, and then click the down arrow to find the individual in the list. If you do not specify the individual, all individuals are displayed in your results. |
| A specific work group  | Work Group in the Assigned To field. In<br>the Work Group field, enter the name of<br>the work group, or click the down arrow to<br>select the work group from the list. If you<br>do not specify the work group, all work<br>groups are displayed in your results.                           |

**Tip:** To further refine your list, enter information in the **Employee Name**, **Worksheet ID**, or **Event Name** fields, or click **Advanced Search** for more options. For more information, click **? (Help)** in the top-right corner of the page.

3 Click Find. The results matching your search criteria are displayed.

| al Administrator 🚽 | Home 👻 Workflow Set                                                  | up 👻 Security Access 🔻  | Configuration 👻         | Reports 👻             |                                                            |                                          |               |
|--------------------|----------------------------------------------------------------------|-------------------------|-------------------------|-----------------------|------------------------------------------------------------|------------------------------------------|---------------|
| anage Active Wo    | orkflow                                                              |                         |                         |                       |                                                            |                                          |               |
|                    | to reroute the current step with<br>to enter additional search crite |                         |                         |                       | dating the system of record. Er                            | nter search criteria to fil              | ter the ev    |
| Assigned To: Inc   | fividual: C Enter/Selec                                              | t Name 🔻 E              | mployee Name: Ente      | r/Select Name 👻       | Submitted<br>Mor                                           | <u>1 Jobs</u><br>nitor <u>Advanced S</u> | <u>iearch</u> |
| We                 | ork Group: 💿                                                         | - V                     | Vorksheet ID: Ente      | r/Select ID 🗸         |                                                            |                                          |               |
| ate Submitted: Fre | om: 06/01/2009 Te: To:                                               | 08/15/2009 TE           | vent Name:              | •                     |                                                            | Find 📒                                   | Clear         |
| 8 Found            |                                                                      | Rows per Pa             | ge: 50 💌                |                       |                                                            |                                          |               |
| Assigned<br>To 🔶   | Event Name 🔺                                                         | Employee Name/W<br>ID 🔶 | orksheet Origin<br>Name |                       | Last Action<br>ed $\Leftrightarrow$ Date $\Leftrightarrow$ | Effective<br>Date 🔶                      | Actio         |
| sd wg one for wf   | Employee Event - Address                                             | VV PrashanthFMFX8       | v∜ Pra                  | shanthFMFX8 07/08/200 | 9 11:32:49 07/08/2009 11:32                                | 2:51                                     | In<br>Progre  |
| sd wg one for wf   | Employee Event - Address                                             | vV DaffodilFMFX8        | vV Dat                  | ffodilFMFX8 06/30/200 | 9 14:36:06 07/01/2009 14:36                                | 8:07                                     | In<br>Progre  |
| sd wg one for wf   | Employee Event - Direct Depo                                         | sit vV RaviFMFX8        | /√ Ray                  | viFMFX8 07/08/200     | 9 07:41:37 07/08/2009 07:41                                | 1:38                                     | In<br>Progr   |
| sd wa one for wf   | Employee Event - Emergency<br>Contacts                               | √V SeahollyFMFX8        | W Sea                   | ahollyFMFX8 07/22/200 | 9 16:19:34 07/23/2009 01:01                                | 1:03                                     | In<br>Progr   |
| su wy one for wr   | Employee Event - Emergency<br>Contacts                               | /V DaffodilFMFX8        | √V Dat                  | ffodilFMFX8 07/22/200 | 9 16:58:00 07/22/2009 16:58                                | 3:04                                     | In<br>Progr   |
|                    |                                                                      | /V DaffodilFMFX8        | √V Dat                  | fodilFMFX8 07/22/200  | 9 17:13:29 07/22/2009 17:13                                | 3:31                                     | In<br>Progr   |
| sd wg one for wf   | Employee Event - Skills                                              | vy Dattudiiniwn Xo      |                         |                       |                                                            |                                          | In            |
| sd wg one for wf   | Employee Event - Skills<br>WorkEvent-Job and Salary Ch               |                         | ≪ Lot                   | usFMFX8 07/20/200     | 9 14:50:24 07/20/2009 14:50                                | 0:26 08/16/2009                          | Progr         |

The **Reroute** button is enabled when you click to select the step(s). 4 Click to select the check box next to the step(s) you want to reroute and click **Reroute**. Do this one page at a time.

**Result:** The Reroute Options page is displayed.

|                                        | Welcome, W Bhan  |                           |                   |                | Support   C       | ompany Director  | y   Log Off |
|----------------------------------------|------------------|---------------------------|-------------------|----------------|-------------------|------------------|-------------|
|                                        | Edit page conte  | ent More Information      |                   |                | Search C          | ompany Directory | <b>→</b>    |
| Portal Administrator 🔻                 | Home 👻 Workflow  | / Setup 👻 Security Access | ▼ Configuration ▼ | Reports 🔻      |                   |                  |             |
| Manage Active W                        | orkflow          |                           |                   |                |                   |                  | ?           |
|                                        |                  |                           |                   |                |                   |                  |             |
| Select your Reroute Op<br>Assigned To: | ndividual:       | C Enter/Select Name       | -                 | Employee Name: | Enter/Select Name | •                |             |
| Haaighted 10.                          | Work Group:      | 6                         |                   | Worksheet ID:  | Enter/Select ID   | •                |             |
| Date Submitted:                        | From: 06/01/2009 |                           |                   | Event Name:    |                   | -                |             |
| Reroute Options:                       |                  |                           |                   |                |                   |                  |             |
|                                        | er/Select Name   | •                         |                   |                |                   |                  |             |
| C Work Group:                          |                  | •                         |                   |                |                   |                  |             |
| C Skip Step                            |                  |                           |                   |                |                   |                  |             |
| on portop                              |                  |                           |                   |                |                   |                  |             |
| Submit                                 | Cancel           | 1                         |                   |                |                   |                  |             |
|                                        | _                | ·                         |                   |                |                   |                  |             |
|                                        |                  |                           |                   |                |                   |                  |             |
|                                        |                  |                           |                   |                |                   |                  |             |
|                                        |                  |                           |                   |                |                   |                  |             |
|                                        |                  |                           |                   |                |                   |                  |             |
|                                        |                  |                           |                   |                |                   |                  |             |
|                                        |                  |                           |                   |                |                   |                  |             |
|                                        |                  |                           |                   |                |                   |                  |             |
|                                        |                  |                           |                   |                |                   |                  |             |
|                                        |                  |                           |                   |                |                   |                  |             |
|                                        |                  |                           |                   |                |                   |                  |             |
|                                        |                  |                           |                   |                |                   |                  |             |
|                                        |                  |                           |                   |                |                   |                  |             |
| © 2009 Automatic Data                  | Processing       |                           | Privacy   Leg     | gal            |                   |                  |             |

- **5** Click one of the following reroute options:
  - **Individual**. Enter at least three characters in the name, then click the down arrow in the associated field to search for the name. If this new assignee has a manager proxy set, that proxy is not used.
  - Work Group. Click the down arrow in the associated field to search for the name.
  - **Skip Step**. Choose this option if you want the pending step to be ignored in the workflow path. If this step is the last one in the path, the event is completed.

**Tip:** For more help, click **?** (Help) in the top-right corner of the page.

6 Click **Submit**. The Submitted Jobs Monitor page is displayed with your update.

**Note:** If you set up a global Reroute Notification e-mail and you reroute a step to an individual or a work group, this notification is now sent to the new assignee.

### **Cancelling an Event**

You can cancel an event that has a pending step in the workflow path.

**Note:** If an event in a bundle is cancelled, the other events in the bundle continue down the approval path and remain in the bundle.

- 1 Point to Home and select Manage Active Workflow.
- 2 Find the individual or work group to where the step was originally assigned.

| To Find                | Then Select                                                                                                    |
|------------------------|----------------------------------------------------------------------------------------------------|
| An individual approver | <b>Individual</b> in the <b>Assigned To</b> field. In the <b>Individual</b> field, enter at least 3 characters of the approver's name, and then click the down arrow to find the individual in the list. If you do not specify the individual, all individuals are displayed in your results. |
| A specific work group  | Work Group in the Assigned To field. In<br>the Work Group field, enter the name of<br>the work group, or click the down arrow to<br>select the work group from the list. If you<br>do not specify the work group, all work<br>groups are displayed in your results.                           |

**Tip:** To further refine your list, enter information in the **Employee Name**, **Worksheet ID**, or **Event Name** fields, or click **Advanced Search** for more options. For more information, click **? (Help)** in the top-right corner of the page. **3** Click **Find**. The results matching your search criteria are displayed.

|                                                   | 00                   | Welcome, W BhanuFMFX8                  |                                                 |                                                 |                     | Support                | Company Dire        | tory   Log Off:            |
|---------------------------------------------------|----------------------|----------------------------------------|-------------------------------------------------|-------------------------------------------------|---------------------|------------------------|---------------------|----------------------------|
|                                                   | <i>[</i> 423?        | Edit page content Mor                  | e Information                                   |                                                 |                     | Search                 | Company Directo     | ry 🔶                       |
|                                                   | Portal Administrator | Home 👻 Workflow Setup 🤜                | <ul> <li>Security Access - Configura</li> </ul> | tion 🕶 Reports 🕶                                |                     |                        |                     |                            |
|                                                   | Manage Active W      | orkflow                                |                                                 |                                                 |                     |                        |                     | ?                          |
|                                                   |                      |                                        | workflow path that is pending approv            |                                                 |                     | ystem of record. Enter | search criteria to  | filter the events.         |
|                                                   | Click Advanced Searc |                                        | To view status of submitted jobs, click         | Submitted Jobs Monitor<br>ne: Enter/Select Name |                     | Submitted Jo           | bs Advanced         | . C h                      |
|                                                   |                      | ork Group: •                           | Employee Na     Worksheet ID                    |                                                 | •                   | Monito                 |                     | search                     |
|                                                   | Date Submitted: Fr   |                                        | Horitonootia                                    |                                                 | •                   | E Fi                   | bd D                | Clear                      |
|                                                   |                      |                                        |                                                 |                                                 |                     |                        |                     | olou                       |
|                                                   | 8 Found              |                                        | Rows per Page : 50 💌                            |                                                 |                     |                        | P.07 41             |                            |
|                                                   | □ Assigned<br>To ⇔   | Event Name 🍝                           | Employee Name/Worksheet<br>ID 🔶                 | Originator<br>Name 🔶                            | Date<br>Submitted 🔶 | Last Action<br>Date 🔶  | Effective<br>Date 🔶 | Action                     |
|                                                   | sd wg one for wi     | Employee Event - Address               | /V PrashanthFMFX8                               | ₩ PrashanthFMFX8                                | 07/08/2009 11:32:49 | 07/08/2009 11:32:51    |                     | In<br>Progress             |
|                                                   | sd wg one for wi     | Employee Event - Address               | W DaffodilFMFX8                                 | W DaffodilFMFX8                                 | 06/30/2009 14:36:06 | 07/01/2009 14:36:07    |                     | In<br>Progress             |
|                                                   | sd wg one for wi     | Employee Event - Direct Deposit        | /V RaviFMFX8                                    | W RaviFMFX8                                     | 07/08/2009 07:41:37 | 07/08/2009 07:41:38    |                     | In<br>Progress             |
|                                                   | sd wg one for wi     | Employee Event - Emergency<br>Contacts | √V SeahollyFMFX8                                | W SeahollyFMFX8                                 | 07/22/2009 16:19:34 | 07/23/2009 01:01:03    |                     | In<br>Progress             |
|                                                   | sd wg one for wi     | Employee Event Emergenov               | /V DaffodilFMFX8                                | W DaffodilFMFX8                                 | 07/22/2009 16:58:00 | 07/22/2009 16:58:04    |                     | In<br>Progress             |
|                                                   | sd wg one for wi     | Employee Event - Skills                | /V DaffodilFMFX8                                | W DaffodilFMFX8                                 | 07/22/2009 17:13:29 | 07/22/2009 17:13:31    |                     | In<br>Progress             |
|                                                   | sd wg one for wi     | WorkEvent-Job and Salary Change        | e W SwordlilyFMFX8                              | W LotusFMFX8                                    | 07/20/2009 14:50:24 | 07/20/2009 14:50:26    | 08/16/2009          | In                         |
| The Cancel Event button is                        | sd wg one for wi     | WorkEvent-Job and Salary Change        | e /V SealavenderFMFX8                           | vV LotusFMFX8                                   | 07/06/2009 11:26:09 | 07/21/2009 09:56:57    | 09/20/2009          | Progress<br>In<br>Progress |
| enabled when you click to<br>select the event(s). |                      |                                        |                                                 |                                                 |                     |                        |                     |                            |

4 Click to select the check box next to the event(s) you want to cancel and click **Cancel Event**. Do this one page at a time.

**Result:** A confirmation message is displayed.

**5** Click **OK** to confirm your action. The Submitted Jobs Monitor page is displayed with your update.

**Note:** If you set up a Cancel Notification e-mail, this notification is now sent to the originator of the event.

# Changing or Deleting a Work Group

#### Changing a Work Group

When you change a work group, any workflows associated with that work group are automatically updated with the change.

1 Point to Workflow Setup and select Work Group Definition.

|                                                         | Welcome, Steven Darlinski           Edit page content           Portal Administrator •           Hørne •           Workflow Setup •                                                |                                                                                                    | Search Company Directory |
|---------------------------------------------------------|----------------------------------------------------------------------------------------------------|----------------------------------------------------------------------------------------------------|--------------------------|
|                                                         | Work Group Definition                                                                                                    | ed additional Work groups, click <b>Add New</b> .                                                                                                    | ? Add New                |
| Click the name of the work<br>group you want to change. | Work Group Name       C     HR Administrators       HR Managers     HR Managers       C     Jain Roberts       C     Joan Walsh       C     New Group.       C     Payroll Admins. | Description<br>Human Resources Administrators<br>Human Resources Managers<br>Marketing Director<br>HR Director<br>Descriptive Name<br>Payroll Administrators |                          |
|                                                         | © 2009 Automatic Data Processing                                                                                                    | Privacy   Legal                                                                                                    |                          |

**2** Change information as needed.

|           | 9                              | Welcome, Steven Darlinski                                |                             |                          | Support   Company Directo               |   |
|-----------|--------------------------------|----------------------------------------------------------|-----------------------------|--------------------------|-----------------------------------------|---|
| 1000      |                                | Edit page content More Information                       |                             |                          | Search Company Directory                | → |
| Portal Ad | Iministrator                   | ✓ Home 		Workflow Setup 		Security Ac                    | cess 🔻 Configuration        | ▼ Reports ▼              |                                         |   |
| Work G    | Group Defi                     | nition                                                   |                             |                          |                                         | ? |
| Work      | k Group Nar                    | me: HR Managers                                          | Group Description:          | luman Resources Managers |                                         |   |
|           | Rules                          | Members                                                  |                             |                          |                                         |   |
|           | t the applicabl<br>nbership Ru | le rules for this group. The selected rules will determi | ne the members belonging to | this group.              |                                         | _ |
| merr      |                                | Rule Name  HR Managers                                   | Rule Description            |                          | Rule Details                            |   |
|           |                                | Temporary Employee Benefits                              | Do not show benefits        |                          | Regular or Temporary Equals t           |   |
|           |                                | Terminated Employees Pay and Taxes Tab                   | Only show pay statement     | nts on Pay and Taxes tab | Employment Status Equals t              |   |
|           |                                | Time and Attendance Supervisor                           | Time and Attendance Su      | prervisor                | Time and Attendance Supervisor Equals Y | - |
| •         | Add Rul                        | •                                                        |                             |                          |                                         |   |
|           | Save G                         | roup Delete Group                                        | Cancel                      |                          |                                         |   |
| © 2009 Au | utomatic Data                  | Processing                                               | Privacy   L                 | egal                     |                                         |   |

3 Click a check box to select or clear an existing rule, or click **Add Rule** to create a new rule.

- **4** To add or remove individual members, select the **Members** tab and do any of the following:
  - To add members, click Add Members.
  - To remove members, click to clear the appropriate check boxes.

|                                                        | Æ                                                                   | Welcome, Steven Darlinski  Edit page content More Information | <u> </u>        |         | Support   Company Directory  <br>Search Company Directory | Log Off<br>→ |
|--------------------------------------------------------|---------------------------------------------------------------------|---------------------------------------------------------------|-----------------|---------|-----------------------------------------------------------|--------------|
| To locate a member, enter<br>information in this area, | Portal Administrator <ul> <li>Home              <ul></ul></li></ul> |                                                               |                 |         |                                                           | ?            |
| and then click <b>Find</b> .                           | Department:                                                         | Rows per Page : 10 💌<br>Department 👄                          | Find<br>Job ⇔   | Get All | Add Members<br>Rule Hame                                  |              |
|                                                        | Franklin, Dav                                                       |                                                               | MANAGER         | 1000    | NA                                                        | _            |
|                                                        | © 2009 Automatic Data Pr                                            | ocessing                                                      | Privacy   Legal |         |                                                           |              |

**Note:** If you see a name that appears disabled (grayed out) and unchecked, this user meets the criteria for a membership rule assigned to the work group; however, the user was previously removed from membership. To add this user to the group, click to select the corresponding check box.

5 When you are done, click **Save Group**.

### **Deleting a Work Group**

You cannot delete a work group that is being used in an approval path or a proxy assignment; you must first remove the work group from the approval path or proxy assignment.

- 1 Point to Workflow Setup and select Work Group Definition.
- 2 Click to select the radio button next to the work group you want to delete.

|                 | Welcorne, Steven Darlinski                        |                                         | Support   Company Directory   Log Off |
|-----------------|---------------------------------------------------|-----------------------------------------|---------------------------------------|
|                 | Edit page content More Info                       | rmation                                 | Search Company Directory              |
| Portal Adminis  | trator 👻 Home 👻 Workflow Setup 👻 Se               | curity Access 👻 Configuration 👻 Reports | -                                     |
|                 |                                                   |                                         |                                       |
| Work Group      | Definition                                        |                                         | ?                                     |
| To view or ch   | ange a group, click the Group Name. If you need a | ditional Work groups, click Add New     |                                       |
|                 |                                                   |                                         | Add New                               |
|                 |                                                   |                                         |                                       |
|                 | Work Group Name 💌                                 | Description                             |                                       |
| 0               | HR Administrators                                 | Human Resources                         | Administrators                        |
| e               | HR Managers                                       | Human Resources                         | Managers                              |
| 0               | Jim Roberts                                       | Marketing Director                      |                                       |
| С               | Joan Walsh                                        | HR Director                             |                                       |
| 0               | New Group                                         | Descriptive Name                        |                                       |
| 0               | Payroll Admins                                    | Payroll Administrat                     | ors                                   |
|                 |                                                   |                                         |                                       |
| Delet           | te                                                |                                         |                                       |
|                 |                                                   |                                         |                                       |
|                 |                                                   |                                         |                                       |
|                 |                                                   |                                         |                                       |
|                 |                                                   |                                         |                                       |
|                 |                                                   |                                         |                                       |
|                 |                                                   |                                         |                                       |
|                 |                                                   |                                         |                                       |
| © 2009 Automati | c Data Processing                                 | Privacy   Legal                         |                                       |

3 Click Delete, and then click OK to confirm your action.

# **Changing or Deleting an Approval Path**

You can change an approval path at any time, but you cannot delete an approval path that is associated with an event; you must first remove the approval path from the event.

- 1 Point to Workflow Setup and select Approval Path Definition.
- 2 Click the approval path you want to change or delete.
- **3** Verify this is the correct path.

| æ                           | Welcome, Steven Darlinski<br>Edit page content More Information |                                           |                                            | Company Directory   Log C |
|-----------------------------|-----------------------------------------------------------------|-------------------------------------------|--------------------------------------------|---------------------------|
| ortal Administrator 👻 🛛     | Home 👻 Workflow Setup 👻 Security Access 👻                       | Configuration 👻 Reports 👻                 |                                            |                           |
| Approval Path Definit       | ion                                                             |                                           |                                            | ?                         |
| spprovar i dai Dennia       |                                                                 |                                           |                                            |                           |
| This page defines an appr   | oval workflow path. Click Save to save your changes.            | Click Delete to delete approval path.     |                                            |                           |
| Approval Process Defin      | ition                                                           |                                           |                                            |                           |
| Name:                       | Payroll Admins                                                  |                                           |                                            |                           |
| Description:                | Payroll Administrator Approval Path                             |                                           |                                            |                           |
| There are unlimited steps f | hat can be associated with any given workflow path. To          | add an additional step, click Add Step, T | o delete a step from this path, click Dele | e.                        |
| Navigation                  | , ,                                                             |                                           |                                            |                           |
| Direction                   | Step                                                            | Action                                    | Delete Step                                |                           |
| Workgroup 💌                 | Payroll Admins                                                  | Approva                                   | Delete                                     |                           |
|                             |                                                                 |                                           |                                            | Add Step                  |
| Save                        | Cancel Reset                                                    | Delete                                    |                                            |                           |
|                             |                                                                 |                                           |                                            |                           |
|                             |                                                                 |                                           |                                            |                           |
|                             |                                                                 |                                           |                                            |                           |
|                             |                                                                 |                                           |                                            |                           |
|                             |                                                                 |                                           |                                            |                           |
|                             |                                                                 |                                           |                                            |                           |
| 2009 Automatic Data Proce   | ssing                                                           | Privacy   Legal                           |                                            |                           |

- **4** Do either of the following:
  - Make your changes and click **Save**.
  - Click **Delete** to delete the path, and then click **OK** to confirm your action.

# **Changing or Deleting a Business Rule**

#### **Changing a Business Rule**

- 1 Point to Workflow Setup and select Business Rules.
- **2** Click the rule you want to change.
- **3** On the **Business Rules** detail page, make necessary changes. As you make selections, corresponding fields and buttons become enabled.

| Ð                           | Welcome, Steven Darlinski                                                                                                    |
|-----------------------------|----------------------------------------------------------------------------------------------------|
| rtal Administrator 👻        | Home V Workflow Setup V Security Access V Configuration V Reports V                                                                                       |
|                             |                                                                                                    |
| usiness Rules               |                                                                                                    |
|                             |                                                                                                    |
| This page defines a busin   | ss rule for workflow. Attributes available for rule logic vary based on event. Click Save to save your changes. Click Delete to delete the business rule. |
| Event Type                  | Employee Event - Tax Withholding                                                                                                    |
| Business Name               | Federal Exemptions > 10                                                                                                    |
| <b>Business Description</b> | Federal Exemptions > 10 require HR Manager Approval                                                                                                    |
| Business Rule Definitio     | n                                                                                                    |
| Action:                     | Select action 💌                                                                                                    |
| Comparison Variable:        | Select variable                                                                                                    |
| Calculation Variable:       | Select variable Select variable Add (                                                                                                    |
|                             | AND OR                                                                                                    |
|                             | ~ (New Federal Additional Withholding > 10 )                                                                                                    |
|                             |                                                                                                    |
|                             |                                                                                                    |
|                             |                                                                                                    |
| n                           |                                                                                                    |
| Business Rule               | Undo Clear                                                                                                    |
|                             |                                                                                                    |
|                             |                                                                                                    |
|                             |                                                                                                    |
|                             | w l                                                                                                    |
|                             |                                                                                                    |
| Save 📃                      | Cancel Reset Delete                                                                                                    |
|                             |                                                                                                    |
|                             |                                                                                                    |
| 009 Automatic Data Proce    | ssing Privacy   Legal                                                                                                    |

- 4 When you are done, click Save.
- **5** Test the business rule by adding it to an approval path and conducting the associated event.

#### **Deleting a Business Rule**

You cannot delete a business rule that is associated with an event; you must first remove the business rule from the event.

- 1 Point to Workflow Setup and select Business Rules.
- 2 Click the rule you want to delete.

**3** Verify that this is the correct rule.

|                           | Welcome, Steven Darlinski                                                                                                    | Support   Comp |
|---------------------------|----------------------------------------------------------------------------------------------------|----------------|
|                           | Edit page content More Information                                                                                                    | Search Compa   |
| al Administrator 👻 🖡      | Home  Vorkflow Setup  Security Access  Configuration  Reports                                                                                              |                |
| usiness Rules             |                                                                                                    |                |
| his page defines a busine | ass rule for workflow. Attributes available for rule logic vary based on event. Click Save to save your changes. Click Delete to delete the business rule. |                |
| Event Type                | Employee Event - Tax Withholding                                                                                                    |                |
| Business Name             | Federal Exemptions > 10                                                                                                    |                |
| Business Description      | Federal Exemptions > 10 require HR Manager Approval                                                                                                    |                |
| usiness Rule Definition   | n                                                                                                    |                |
| Action:                   | Select action                                                                                                    | Add /          |
| Comparison Variable:      | Select variable                                                                                                    | Add            |
| Calculation Variable:     | Select variable                                                                                                    | Add            |
|                           | AND OR ~ ( New Federal Additional Withholding > 10 )                                                                                                    |                |
| Business Rule             | Undo<br>V<br>Cancel Reset Delete                                                                                                    | Clear          |
| 109 Automatic Data Proces | ssing Privacy   Legal                                                                                                    |                |

4 Click **Delete**, and then click **OK** to confirm your action.

# Chapter 3 Managing Your Company Directory

Your company directory provides you and other users with easy access to contact information. Contacts include employees within your organization and non-employees, such as vendors and contractors. Employees who are set up in either the HR & Benefits module or the Payroll module are automatically included in your directory. When you add new employees or change their information in either the HR & Benefits module or the Payroll module, your directory is updated immediately.

**Note:** If your company purchased the HR & Benefits module, you may not have a quick search feature and your directory may look and operate differently.

### **Quick Search**

To quickly locate a contact, use the quick search field.

1 At the top right of any page, in the **Search Company Directory** field, enter a last name, first name, or partial last name, and click the arrow to the right of the field.

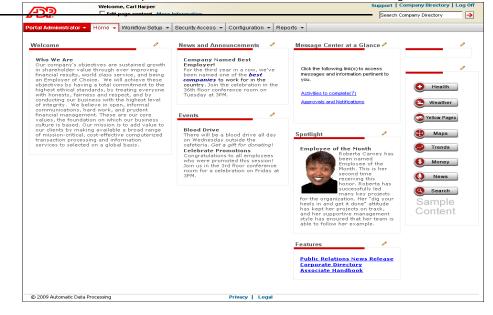

2 If more than one contact meets your search criteria, a list will display.

|                             | Welcome, Steven Darlinski     |                               |           | Support   Company Directo | ctory   Log |  |
|-----------------------------|-------------------------------|-------------------------------|-----------|---------------------------|-------------|--|
|                             | Edit page content More Inform | ation                         |           | Search Company Directory  |             |  |
| rtal Administrator 👻 🖁 H    | ome 👻 Workflow Setup 👻 Secur  | ty Access 👻 Configuration 👻 F | Reports 👻 |                           |             |  |
|                             |                               |                               |           |                           | -           |  |
| Company Directory           |                               |                               |           |                           | ?           |  |
| Click the employee name for | more information              |                               |           |                           |             |  |
| Name                        | Department                    | Location                      | Phone     | E-mail Address            |             |  |
| Practitioner, Jane          |                               |                               | 00000000  | -                         |             |  |
| Practitioner, John          |                               |                               | 00000000  | -                         |             |  |
|                             |                               |                               |           |                           |             |  |
| E Find Again                | Previous                      | Next                          |           |                           |             |  |
|                             |                               |                               |           |                           |             |  |
|                             |                               |                               |           |                           |             |  |
|                             |                               |                               |           |                           |             |  |
|                             |                               |                               |           |                           |             |  |
|                             |                               |                               |           |                           |             |  |
|                             |                               |                               |           |                           |             |  |
|                             |                               |                               |           |                           |             |  |
|                             |                               |                               |           |                           |             |  |
|                             |                               |                               |           |                           |             |  |
|                             |                               |                               |           |                           |             |  |
|                             |                               |                               |           |                           |             |  |
|                             |                               |                               |           |                           |             |  |
|                             |                               |                               |           |                           |             |  |
|                             |                               |                               |           |                           |             |  |
|                             |                               |                               |           |                           |             |  |
|                             |                               |                               |           |                           |             |  |
|                             |                               |                               |           |                           |             |  |
|                             |                               |                               |           |                           |             |  |
|                             |                               |                               |           |                           |             |  |
| 2009 Automatic Data Process | ing                           | Privacy   Lega                |           |                           |             |  |

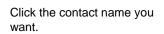

Quick search field

## **Advanced Search**

To search for a contact using additional criteria, do the following:

1 At the top right of any page, click **Company Directory**, or point to **Home** and select **Company Directory**.

| Welcome, Steven Darlinski                                                 |                           | Support   Company Directory   I | Log Off  |
|---------------------------------------------------------------------------|---------------------------|---------------------------------|----------|
| Edit page content More Information                                        |                           | Search Company Directory        | <b>→</b> |
| Portal Administrator  Home  Workflow Setup  Security Access               | Configuration - Reports - |                                 |          |
| Company Directory                                                         |                           |                                 | ?        |
| Enter information in at least one Field, Entering part of name is allowed |                           |                                 |          |
| First Name:                                                               |                           |                                 |          |
| Last Name:                                                                |                           |                                 |          |
| Preferred Name:                                                           |                           |                                 |          |
| Department:                                                               |                           |                                 |          |
| Location:                                                                 |                           |                                 |          |
| Results per Page:                                                         | 20 💌                      |                                 |          |
| Submit                                                                    |                           |                                 |          |
|                                                                           |                           |                                 |          |
|                                                                           |                           |                                 |          |
|                                                                           |                           |                                 |          |
| © 2009 Automatic Data Processing                                          | Privacy   Legal           |                                 |          |

- **2** Search for a contact. You can enter the full or partial first name, last name, or preferred name. You can also enter the department or location. You must enter information in at least one field.
- 3 If necessary, select how many results you want displayed per page.
- 4 Click Submit.

## Working with Individual Contacts

In ADP Workforce Now<sup>™</sup>, you can add or remove contacts from your directory as needed. There are two ways to manage your directory:

- Individually You can add or remove individual contacts to your directory as needed.
- Import a file You can upload a .csv file containing several contacts. (See "Importing a Directory File" on page 70.)

## Adding a Contact to Your Directory

- 1 Point to Configuration and select Company Directory.
- 2 Click Add Employees.

|                          | Welcome, Steven Darlinski                     |                          | Support   Company Directory   Log Off |
|--------------------------|-----------------------------------------------|--------------------------|---------------------------------------|
| 142:2                    | Edit page content More Information            |                          | Search Company Directory 🔶            |
| Portal Administrator     | - Home - Workflow Setup - Security Access - C | onfiguration - Reports - |                                       |
|                          |                                               |                          |                                       |
| Company Director         | y Admin                                       |                          |                                       |
|                          |                                               |                          |                                       |
| Add Employees            |                                               |                          |                                       |
| Edit Employees           |                                               |                          |                                       |
| Import Directory File (1 | dust be in CSV Format) View Sample CSV File   |                          |                                       |
| Export Directory File (  | Export file is in CSV format)                 |                          |                                       |
|                          |                                               |                          |                                       |
|                          |                                               |                          |                                       |
|                          |                                               |                          |                                       |
|                          |                                               |                          |                                       |
|                          |                                               |                          |                                       |
|                          |                                               |                          |                                       |
|                          |                                               |                          |                                       |
|                          |                                               |                          |                                       |
|                          |                                               |                          |                                       |
|                          |                                               |                          |                                       |
|                          |                                               |                          |                                       |
|                          |                                               |                          |                                       |
| © 2009 Automatic Data P  | rocessing                                     | Privacy   Legal          |                                       |

|                                           | e, Steven Darlinski                                          | Support   Company Directory |
|-------------------------------------------|--------------------------------------------------------------|-----------------------------|
|                                           | page content More Information                                | Search Company Directory    |
| rtal Administrator 👻 Home 👻               | Workflow Setup + Security Access + Configuration + Reports + |                             |
|                                           |                                                              |                             |
| Company Directory Admin                   |                                                              |                             |
|                                           |                                                              |                             |
| Add Employee                              |                                                              |                             |
|                                           | oloyee will display in Employee Directory                    |                             |
| Personal Information<br>Show in Directory | C Yes C No                                                   |                             |
|                                           |                                                              |                             |
| First Name:                               |                                                              |                             |
| Last Name:                                |                                                              |                             |
| Preferred First Name:                     |                                                              |                             |
| Job Title:                                |                                                              |                             |
| Department:                               |                                                              |                             |
| Reports To:                               |                                                              |                             |
| Contact Information                       |                                                              |                             |
| Phone:                                    | Ext:                                                         |                             |
| E-mail address:                           |                                                              |                             |
| Cell Phone:                               |                                                              |                             |
| Pager:                                    | PIN:                                                         |                             |
| FAX:                                      |                                                              |                             |
| Main Phone:                               |                                                              |                             |
|                                           |                                                              |                             |
| Admin Name:                               |                                                              |                             |
| Admin Phone:                              |                                                              |                             |
| Location Information                      |                                                              |                             |
| Street:                                   |                                                              |                             |
| Street 2:                                 |                                                              |                             |
| City:                                     |                                                              |                             |
| State / Province:                         |                                                              |                             |
| Postal / ZIP:                             |                                                              |                             |
| Country:                                  |                                                              |                             |
| Office Cube #                             |                                                              |                             |
| Location:                                 |                                                              |                             |
|                                           |                                                              |                             |
| Save Rese                                 | t Back                                                       |                             |
|                                           |                                                              |                             |

**3** Enter the appropriate information.

4 Click **Save**, and then click **OK** to confirm your action.

## Editing a Contact in Your Directory

You can update information for a contact who was added individually or in a .csv file.

**Important:** If an employee's data is in either the HR & Benefits module or the Payroll module, you or your payroll practitioner needs to update the data in either the HR & Benefits module or the Payroll module so that changes are applied appropriately.

- 1 Point to Configuration and select Company Directory.
- 2 Click Edit Employees.

|                          | Welcome, Steven Darlinski                  |                           | Support   Company Directory   Log | Off |
|--------------------------|--------------------------------------------|---------------------------|-----------------------------------|-----|
| AD?                      | Edit page content More Information         |                           | Search Company Directory          | →   |
| Portal Administrator 🔻   | Home 👻 Workflow Setup 👻 Security Access 👻  | Configuration - Reports - |                                   |     |
| Company Directory        | r Admin                                    |                           |                                   |     |
|                          |                                            |                           |                                   |     |
| Add Employees            |                                            |                           |                                   |     |
| Edit Employees           |                                            |                           |                                   |     |
| Import Directory File (M | ust be in CSV Format) View Sample CSV File |                           |                                   |     |
| Export Directory File (E | xport file is in CSV format)               |                           |                                   |     |
|                          |                                            |                           |                                   |     |
|                          |                                            |                           |                                   |     |
|                          |                                            |                           |                                   |     |
|                          |                                            |                           |                                   |     |
|                          |                                            |                           |                                   |     |
|                          |                                            |                           |                                   |     |
|                          |                                            |                           |                                   |     |
|                          |                                            |                           |                                   |     |
|                          |                                            |                           |                                   |     |
|                          |                                            |                           |                                   |     |
| © 2009 Automatic Data Pr | ocessing                                   | Privacy   Legal           |                                   |     |

**3** Locate the contact by entering information in one or more fields and clicking **Submit**.

| Æ                       | Welcome, Steven Darlinski<br>Edit page content More Information |                           | Support   Company Directory   Log Off Search Company Directory |
|-------------------------|-----------------------------------------------------------------|---------------------------|----------------------------------------------------------------|
| Portal Administrator 🔻  | Home 👻 Workflow Setup 👻 Security Access 🔹                       | Configuration - Reports - |                                                                |
| Company Director        | y Admin                                                         |                           |                                                                |
| Enter information in at | least one Field. Entering part of name is allowed               |                           |                                                                |
| First Name:             |                                                                 |                           |                                                                |
| Last Name:              |                                                                 | Darlinski                 |                                                                |
| Preferred Name:         |                                                                 |                           |                                                                |
| Department:             |                                                                 |                           |                                                                |
| Location:               |                                                                 |                           |                                                                |
| Results per Page:       |                                                                 | 5 💌                       |                                                                |
| Submit                  | Cancel                                                          |                           |                                                                |
|                         |                                                                 |                           |                                                                |
|                         |                                                                 |                           |                                                                |
|                         |                                                                 |                           |                                                                |
|                         |                                                                 |                           |                                                                |
|                         |                                                                 |                           |                                                                |
|                         | -                                                               |                           |                                                                |
| © 2009 Automatic Data   | Processing                                                      | Privacy   Legal           |                                                                |

4 In the Show in Directory column, click Edit.

|                       | Welcome, Steven Darlinski                |                   |                   |                       | Support   C | ompany Directory | Log Off |
|-----------------------|------------------------------------------|-------------------|-------------------|-----------------------|-------------|------------------|---------|
| 142:2                 | Edit page content More In                | formation         |                   |                       | Search C    | ompany Directory | >       |
| Portal Administrator  | ▼ Home ▼ Workflow Setup ▼ \$             | Becurity Access 🔻 | Configuration 👻 F | Reports 🔻             |             |                  |         |
|                       |                                          |                   |                   |                       |             |                  |         |
| Company Directo       | ory Admin                                |                   |                   |                       |             |                  |         |
| Select the Employee   | Name or Click edit to update an employee | information       |                   |                       |             |                  |         |
| Name                  | Department                               | Location          | Phone             | E-mail Address        | Show i      | n Directory      |         |
| Darlinski,S           | <u>teven</u>                             |                   | 9739524171        | sdarlinski@geneva.com | s           | Edit             |         |
| E Delete              | Search                                   | Add Employ        |                   |                       |             |                  |         |
|                       | - Jearch                                 | Add Employ        | cc                |                       |             |                  |         |
| Previous              | s 1 Next                                 |                   |                   |                       |             |                  |         |
|                       |                                          |                   |                   |                       |             |                  |         |
|                       |                                          |                   |                   |                       |             |                  |         |
|                       |                                          |                   |                   |                       |             |                  |         |
|                       |                                          |                   |                   |                       |             |                  |         |
|                       |                                          |                   |                   |                       |             |                  |         |
|                       |                                          |                   |                   |                       |             |                  |         |
|                       |                                          |                   |                   |                       |             |                  |         |
|                       |                                          |                   |                   |                       |             |                  |         |
|                       |                                          |                   |                   |                       |             |                  |         |
|                       |                                          |                   |                   |                       |             |                  |         |
|                       |                                          |                   |                   |                       |             |                  |         |
| © 2009 Automatic Data | Processing                               |                   | Privacy   Lega    | <br>                  |             |                  |         |

#### 5 Make your changes.

| Welcome,                                  | Steven Darlinski                                         | Support   Company Directory   Log |
|-------------------------------------------|----------------------------------------------------------|-----------------------------------|
| Edit pag                                  | ge content More Information                              | Search Company Directory          |
| tal Administrator 👻 Home 👻 W              | /orkflow Setup 👻 Security Access 👻 Configuration 👻 Repor | ts 👻                              |
|                                           |                                                          |                                   |
| ompany Directory Admin                    |                                                          |                                   |
| Steven Darlinski                          |                                                          |                                   |
| The information you enter for this employ | vee will display in Employee Directory                   |                                   |
| Personal Information                      |                                                          |                                   |
| Show in Directory                         |                                                          |                                   |
| First Name:                               | Steven                                                   |                                   |
| Last Name:                                | Darlinski                                                |                                   |
| Preferred First Name:                     |                                                          |                                   |
| Job Title:                                |                                                          |                                   |
| Department:                               |                                                          |                                   |
| Reports To:                               |                                                          |                                   |
| Contact Information                       |                                                          |                                   |
| Phone:                                    | 9739524171 Ext: 000                                      |                                   |
| E-mail address:                           | sdarlinski@geneva.com                                    |                                   |
| Cell Phone:                               |                                                          |                                   |
| Pager:                                    | PIN:                                                     |                                   |
| FAX:                                      |                                                          |                                   |
| Main Phone:                               |                                                          |                                   |
| Admin Name:                               |                                                          |                                   |
| Admin Phone:                              |                                                          |                                   |
| ocation Information                       |                                                          |                                   |
| Street:                                   |                                                          |                                   |
| Street 2:                                 |                                                          |                                   |
| City:                                     |                                                          |                                   |
| State / Province:                         |                                                          |                                   |
| Postal / ZIP:                             |                                                          |                                   |
| Country:                                  |                                                          |                                   |
| Office Cube #                             |                                                          |                                   |
| Location:                                 |                                                          |                                   |
|                                           |                                                          |                                   |
| 🧧 Save 🛛 🗧 Reset                          | Back                                                     |                                   |
|                                           |                                                          |                                   |
| 009 Automatic Data Processing             | Privacy Legal                                            |                                   |

6 When you are done, click **Save**, and then click **OK**.

**Note:** Changes that you make in your company directory will not display in either your HR & Benefits module or your Payroll module.

### **Deleting a Contact from Your Directory**

You can delete contacts who were added individually or in a .csv file. For example, you can delete a contract employee who no longer works for the company. When you delete a contact, you are only deleting it from the company directory and not your module.

- 1 Point to Configuration and select Company Directory.
- 2 Click Edit Employees.

|                       | Welcome, Steven Darlinski                          |                        | Support   Company Directory   Log Of |          |  |
|-----------------------|----------------------------------------------------|------------------------|--------------------------------------|----------|--|
| 142:5                 | Edit page content More Information                 |                        | Search Company Directory             | <b>→</b> |  |
| Portal Administrato   | r 🔻 Home 👻 Workflow Setup 👻 Security Access 👻 Cont | figuration 👻 Reports 👻 |                                      |          |  |
|                       |                                                    |                        |                                      |          |  |
| Company Direct        | ory Admin                                          |                        |                                      |          |  |
|                       |                                                    |                        |                                      |          |  |
| Add Employees         |                                                    |                        |                                      |          |  |
| Edit Employees        |                                                    |                        |                                      |          |  |
| Import Directory File | (Must be in CSV Format) View Sample CSV File       |                        |                                      |          |  |
| Export Directory File | e (Export file is in CSV format)                   |                        |                                      |          |  |
|                       |                                                    |                        |                                      |          |  |
|                       |                                                    |                        |                                      |          |  |
|                       |                                                    |                        |                                      |          |  |
|                       |                                                    |                        |                                      |          |  |
|                       |                                                    |                        |                                      |          |  |
|                       |                                                    |                        |                                      |          |  |
|                       |                                                    |                        |                                      |          |  |
|                       |                                                    |                        |                                      |          |  |
|                       |                                                    |                        |                                      |          |  |
|                       |                                                    |                        |                                      |          |  |
|                       |                                                    |                        |                                      |          |  |
|                       |                                                    |                        |                                      |          |  |
| © 2009 Automatic Dat  | a Processing Pr                                    | rivacy   Legal         |                                      |          |  |

**3** Locate the contact by entering information in one or more fields and clicking **Submit**.

| Welcome, Steven Darlinski                                                 | Support   Company Directory   Log C |
|---------------------------------------------------------------------------|-------------------------------------|
| Edit page content More Information                                        | Search Company Directory            |
| Portal Administrator ▼ Home ▼ Workflow Setup ▼ Security Access ▼          | Configuration - Reports -           |
|                                                                           |                                     |
| Company Directory Admin                                                   |                                     |
| Enter information in at least one Field. Entering part of name is allowed |                                     |
| First Name:                                                               |                                     |
| Last Name:                                                                | Darlinski                           |
| Preferred Name:                                                           |                                     |
| Department:                                                               |                                     |
| Location:                                                                 |                                     |
| Results per Page:                                                         | 5 💌                                 |
| Submit Cancel                                                             |                                     |
|                                                                           |                                     |
|                                                                           |                                     |
|                                                                           |                                     |
|                                                                           |                                     |
|                                                                           |                                     |
|                                                                           |                                     |
|                                                                           |                                     |
| © 2009 Automatic Data Processing                                          | Privacy   Legal                     |

4 Click to select the check box next to the name you want to delete.

|          | Welco                        | me, Steven Darlinski       |                   |                   |                       | Support   C | ompany Directory   Log |
|----------|------------------------------|----------------------------|-------------------|-------------------|-----------------------|-------------|------------------------|
| -2:      |                              | page content More Inf      | ormation          |                   |                       | Search Co   | ompany Directory       |
| rtal Ad  | Iministrator 👻 Home 👻        | Workflow Setup 👻 S         | Gecurity Access 🔻 | Configuration 👻 R | eports 🔻              |             |                        |
|          |                              |                            |                   |                   |                       |             |                        |
| ompa     | any Directory Admin          |                            |                   |                   |                       |             |                        |
| Select f | the Employee Name or Click a | edit to update an employee | information       |                   |                       |             |                        |
|          | Name                         | Department                 | Location          | Phone             | E-mail Address        | Show in     | Directory              |
| •        | Darlinski,Steven             |                            |                   | 9739524171        | sdarlinski@geneva.com | s           | Edit                   |
|          |                              |                            |                   |                   |                       |             |                        |
|          | Delete                       | Search                     | dd Employ         | ree               |                       |             |                        |
|          | Previous                     | Next                       |                   |                   |                       |             |                        |
|          |                              |                            |                   |                   |                       |             |                        |
|          |                              |                            |                   |                   |                       |             |                        |
|          |                              |                            |                   |                   |                       |             |                        |
|          |                              |                            |                   |                   |                       |             |                        |
|          |                              |                            |                   |                   |                       |             |                        |
|          |                              |                            |                   |                   |                       |             |                        |
|          |                              |                            |                   |                   |                       |             |                        |
|          |                              |                            |                   |                   |                       |             |                        |
|          |                              |                            |                   |                   |                       |             |                        |
|          |                              |                            |                   |                   |                       |             |                        |
|          |                              |                            |                   |                   |                       |             |                        |
|          |                              |                            |                   |                   |                       |             |                        |
|          |                              |                            |                   |                   |                       |             |                        |
| 109 AU   | tomatic Data Processing      |                            |                   | Privacy   Legal   |                       |             |                        |

5 Click **Delete**, and then click **OK** to confirm your action.

## Working with .CSV Files

### **Importing a Directory File**

Instead of adding contacts individually, you can import a large number of contacts to your company directory using a .csv file. Later, you can import another .csv file to either add to files in your directory or replace them.

Before you begin, you will need to create the .csv file that contains your contact information and save it to a directory on your C drive.

**Tip:** A sample .csv file is available in ADP Workforce Now. Point to **Configuration** and select **Company Directory**. Then click **View Sample CSV File**.

- 1 Point to Configuration and select Company Directory.
- 2 Click Import Directory File.

|                            | Welcome, Steven Darlinski                 |                           | Support   Company Directory   Log Off |
|----------------------------|-------------------------------------------|---------------------------|---------------------------------------|
| 14212                      | Edit page content More Information        |                           | Search Company Directory 🌖            |
| Portal Administrator 👻     | Home 👻 Workflow Setup 👻 Security Access 👻 | Configuration 👻 Reports 💌 |                                       |
|                            |                                           |                           |                                       |
| Company Directory #        | Admin                                     |                           |                                       |
|                            |                                           |                           |                                       |
| Add Employees              |                                           |                           |                                       |
| Edit Employees             |                                           |                           |                                       |
| Import Directory File (Mus | t be in CSV Format) View Sample CSV File  |                           |                                       |
| Export Directory File (Exp | ort file is in CSV format)                |                           |                                       |
|                            |                                           |                           |                                       |
|                            |                                           |                           |                                       |
|                            |                                           |                           |                                       |
|                            |                                           |                           |                                       |
|                            |                                           |                           |                                       |
|                            |                                           |                           |                                       |
|                            |                                           |                           |                                       |
|                            |                                           |                           |                                       |
|                            |                                           |                           |                                       |
|                            |                                           |                           |                                       |
|                            |                                           |                           |                                       |
|                            |                                           |                           |                                       |
| © 2009 Automatic Data Proc | essing                                    | Privacy   Legal           |                                       |

- **3** Do one of the following:
  - To add to your existing company directory file, click Add to existing file.
  - To replace your existing company directory file, click Replace existing file.

|                                                                       | Support Support                             |                           | Support   Company Directory   Log Off |
|-----------------------------------------------------------------------|---------------------------------------------|---------------------------|---------------------------------------|
| 1727                                                                  | Edit page content More Information          |                           | Search Company Directory 🌖            |
| Portal Administrator 👻                                                | Home 👻 Workflow Setup 👻 Security Access 🔹   | Configuration - Reports - |                                       |
|                                                                       |                                             |                           |                                       |
| Company Directory A                                                   | dmin                                        |                           |                                       |
| Import Directory Fi                                                   | le                                          |                           |                                       |
|                                                                       | any directory the file must be in CSV Forma |                           |                                       |
|                                                                       |                                             |                           |                                       |
| Import Options:                                                       |                                             |                           |                                       |
| <ul> <li>Add to existing fil</li> <li>C Replace existing f</li> </ul> |                                             |                           |                                       |
| - ropine chibing                                                      |                                             |                           |                                       |
| Directory File:                                                       | Browse                                      |                           |                                       |
| Directory File.                                                       | Browse                                      |                           |                                       |
|                                                                       |                                             |                           |                                       |
| save 🚺                                                                | cancel                                      |                           |                                       |
|                                                                       |                                             |                           |                                       |
|                                                                       |                                             |                           |                                       |
|                                                                       |                                             |                           |                                       |
|                                                                       |                                             |                           |                                       |
|                                                                       |                                             |                           |                                       |
|                                                                       |                                             |                           |                                       |
| © 2009 Automatic Data Proce                                           | essing                                      | Privacy   Legal           |                                       |

- 4 Click **Browse** to locate the file on your C drive.
- 5 In the window, select the file, and then click **Open**.
- 6 Click Save.

## **Exporting Your Directory File**

You can export the data in your directory to a .csv file and reformat or change the information using software such as  $Microsoft^{(B)}$  Excel.

- 1 Point to Configuration and select Company Directory.
- 2 Click Export Directory File.

|                       | Welcome, Steven Darlinski                    | Welcome, Steven Darlinski   |                            |  |  |
|-----------------------|----------------------------------------------|-----------------------------|----------------------------|--|--|
| (42:2                 | Edit page content More Information           |                             | Search Company Directory 🌖 |  |  |
| Portal Administrator  | 💌 Home 👻 Workflow Setup 👻 Security Access    | ▼ Configuration ▼ Reports ▼ |                            |  |  |
| 0 0                   |                                              |                             |                            |  |  |
| Company Directo       | ory Admin                                    |                             |                            |  |  |
| Add Employees         |                                              |                             |                            |  |  |
| Edit Employees        |                                              |                             |                            |  |  |
|                       | (Must be in CSV Format) View Sample CSV File |                             |                            |  |  |
|                       |                                              |                             |                            |  |  |
| Export Directory File | e (Export file is in CSV format)             |                             |                            |  |  |
|                       |                                              |                             |                            |  |  |
|                       |                                              |                             |                            |  |  |
|                       |                                              |                             |                            |  |  |
|                       |                                              |                             |                            |  |  |
|                       |                                              |                             |                            |  |  |
|                       |                                              |                             |                            |  |  |
|                       |                                              |                             |                            |  |  |
|                       |                                              |                             |                            |  |  |
|                       |                                              |                             |                            |  |  |
|                       |                                              |                             |                            |  |  |
|                       |                                              |                             |                            |  |  |
| 2009 Automatic Data   | Processing                                   | Privacy   Legal             |                            |  |  |

3 In the **File Download** window, click **Open** to view the file, or click **Save** to save the file to your local drive.

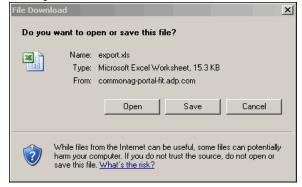

As a portal administrator, you can use ADP Workforce Now<sup>™</sup> to distribute company policies to employees.

You work with your HR practitioner to determine which employees should receive which policy, when they should receive it, and whether or not they need to acknowledge it. When a policy is ready to be distributed, you roll it out. You can also alert employees to the policy by:

- Having a message pop up when they log on to ADP Workforce Now. This message directs them to where they need to go to read or acknowledge the new policy.
- Sending them an e-mail to let them know about the new policy.

This chapter covers the tasks involved in setting up a company policy and rolling it out to employees.

## **Process for Distributing a New Policy**

In order to distribute a new company policy to employees, you have to first set up the policy and then set up a company policy event to roll it out to employees.

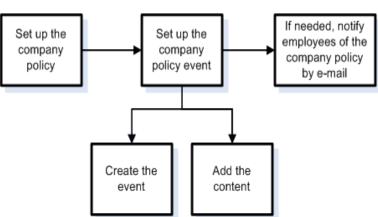

#### The Process

## **Setting Up a Company Policy**

When the content of a company policy is finalized and is ready to be distributed to employees - either as a document file or a link to the policy - you need to first set it up in ADP Workforce Now. This task can be done by your company's HR practitioner or by you.

**Note:** Both the portal administrator and the practitioner can set up a company policy. Only the portal administrator can set up an event to roll out the company policy to employees.

- 1 Point to Home and select Resources.
- 2 In the Company Policy area, click Manage Policies.

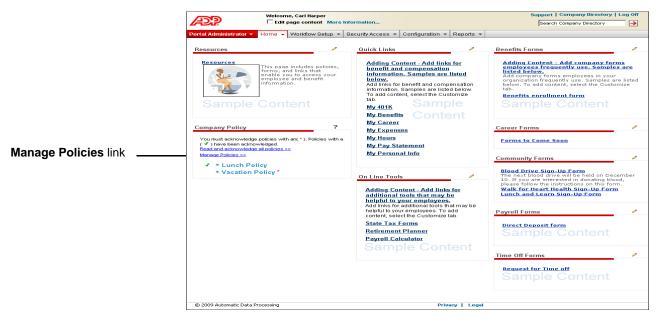

3 Click Add New Policy.

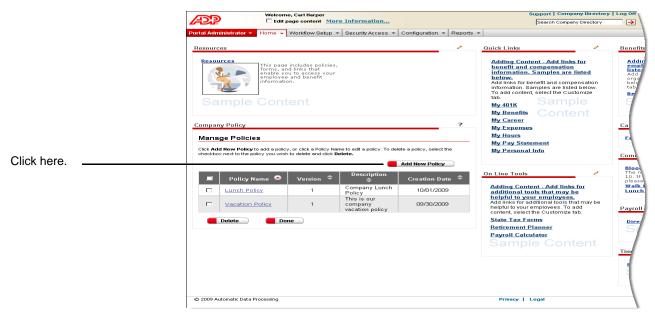

**4** In the **Policy Name** field, enter the name of the policy. You can include letters, numbers, and special characters.

| Version:  V1.0 Description:                                                   |  |
|-------------------------------------------------------------------------------|--|
| · ·                                                                           |  |
|                                                                               |  |
| Policy Content: O Hyperlink  © Document cell_phone_use_policy.doc Select File |  |
| Acknowledgement Required                                                      |  |

- **5** In the **Version** field, enter a version number. You can include letters, numbers, and special characters.
- 6 If needed, enter a description in the **Description** field.

In this example, a cell phone policy is added.

7 Add the company policy by selecting either Hyperlink or Document in the Policy Content field. Then do the following.

| If You Select | Then                                                                                                    |
|---------------|----------------------------------------------------------------------------------------------------|
| Hyperlink     | In the <b>Hyperlink</b> field, enter the URL to the policy.                                                                                                    |
| Document      | Click <b>Select File</b> , then click <b>Browse</b> to find<br>the file. Click <b>Upload</b> . Acceptable file<br>formats are .doc, .docx, .pdf, .htm, and<br>.html. |

- 8 To require that employees acknowledge the policy, click to select the **Acknowledgement Required** check box. You may want to do this for policies that contain sensitive information.
- **9** Click to select the check box next to the liability agreement. You must accept this agreement in order to save your information.
- **10** Click **Save**. You are returned to the updated Manage Policies page, where you can sort and view all company policies that have been set up for your company.

### What to Do Next

In order to roll out the company policy to selected employees, you need to set up a company policy event. (See "Setting Up a Company Policy Event" on page 77.)

**Important:** You cannot change company policy content after employees have received it. You need to set up a new policy and then roll it out through a new event. Before you set up an event, check to make sure the policy you want to include is ready to be rolled out.

## Setting Up a Company Policy Event

After you have set up a company policy, you are ready to roll it out to employees. You do this by setting up a company policy event. You first create the event, then add the content you want your selected employees to read.

Note: Only the portal administrator can set up a company policy event.

## **Creating the Event**

- **1** Point to **Configuration** and select **Event Configuration**.
- 2 Click Add New Event.

| Welcome, Carl Ha                                                                   |                       |              |                     |                    | Support          | Company Directory     | Log |
|------------------------------------------------------------------------------------|-----------------------|--------------|---------------------|--------------------|------------------|-----------------------|-----|
| Edit page cont                                                                     | ent More Information  | <b></b>      |                     |                    | Search           | Company Directory     |     |
| al Administrator 👻 Home 👻 Workflow                                                 | v Setup 👻 Security A  | ccess 👻 Co   | nfiguration 👻 R     | eports 👻           |                  |                       |     |
|                                                                                    |                       |              |                     |                    |                  |                       |     |
| nfigurable Events                                                                  |                       |              |                     |                    |                  |                       | ?   |
|                                                                                    |                       |              |                     |                    |                  |                       |     |
| vent List                                                                          |                       |              |                     |                    |                  |                       |     |
| his page displays details for defined co<br>vents.                                 | nfigurable events. Se | lect Current | to view new, pen    | ding, or active ev | rents. Select Hi | story to view expired |     |
| ients.                                                                             |                       |              |                     |                    |                  |                       |     |
| o add new events, click Add new event                                              |                       |              |                     |                    |                  |                       |     |
| r a pending or active event, click Send<br>elete a new or pending event, click Del |                       | employee co  | mpletion details    | for active and ex  | pired events, cl | lick View Reports. To | 0   |
|                                                                                    | ete.                  |              |                     |                    |                  | _                     | _   |
| /iew: Current                                                                      |                       |              |                     |                    |                  | Add New Event         |     |
| Name ≑                                                                             | Туре 🗢                | Status       | Prompt at<br>Login? | Start Date         | End Date         |                       |     |
| Lunch Policy                                                                       | Company<br>Policy     | Active       | No                  | 10/01/2009         |                  | Send Notification     | 11  |
| General Company Polices                                                            | Company<br>Policy     | Active       | Yes                 | 10/05/2009         | 10/31/2009       | Send Notification     | 11  |
| Year end policies                                                                  | Company<br>Policy     | New          | Yes                 | 10/06/2009         | 10/09/2009       | <u>Delete</u>         |     |
| Year end policies                                                                  | Company<br>Policy     | New          | No                  | 10/06/2009         |                  | Delete                |     |
|                                                                                    |                       |              |                     |                    |                  |                       |     |
|                                                                                    |                       |              |                     |                    |                  |                       |     |
|                                                                                    |                       |              |                     |                    |                  |                       |     |
|                                                                                    |                       |              |                     |                    |                  |                       |     |
|                                                                                    |                       |              |                     |                    |                  |                       |     |
|                                                                                    |                       |              |                     |                    |                  |                       |     |
|                                                                                    |                       |              |                     |                    |                  |                       |     |
| 2009 Automatic Data Processing                                                     |                       | Privacy      | Legal               |                    |                  |                       |     |

3 In the **Type** field, select **Company Policy**.

|                                                                     | Æ?                                                                                                    | Welcome, Carl Harper                                                                                                    |                           | Support   Company Directory   Log Off Search Company Directory                                                                                                    |
|---------------------------------------------------------------------|----------------------------------------------------------------------------------------------------|----------------------------------------------------------------------------------------------------|---------------------------|----------------------------------------------------------------------------------------------------|
|                                                                     | Portal Administrator 👻                                                                                                    | Home 👻 Workflow Setup 👻 Security Access                                                                                                    | Configuration - Reports - |                                                                                                    |
| In this example, an<br>event is created for<br>a cell phone policy. | Configurable Event<br>Event Configuratio<br>To define a new event,<br>complete the new event<br>Type: Cor<br>Name: Cell<br>Description: | s n you must at a minimum select the Type, Name, Start Date t configuration. mpany Policy  Phone Policy Event 5/2009 B Cnd Date: 11/01/2009 gin t Cancel |                           | A. Once the event is successfully created, you can<br>A vailable<br>Groups<br>admin<br>practitioner<br>C<br>C<br>C<br>C<br>C<br>C<br>C<br>C<br>C<br>C<br>C<br>C<br>C |
|                                                                     | C 2005 Matchilder Data                                                                                                    |                                                                                                    | and a magne               |                                                                                                    |

- 4 In the Name field, enter a name for the event.
- 5 If needed, enter a description in the **Description** field.
- 6 In the **Start Date** field, enter the start date of the event. You can enter the date manually (format is mm/dd/yyyy) or select the date from the calendar. This is the date on which the event will be available to employees. For example, if you select "Prompt at Login," then this is the date employees will begin seeing the prompt.

**Important:** If you enter the current date and finish the steps to complete the event, employees will receive the event immediately. After this happens, you cannot make any changes to the event except for the end date and the decision to show a prompt when employees log on to ADP Workforce Now. When creating an event, you may want to enter a future start date. Once you confirm that all your event details are correct, you can go back and change the start date to the current date, if needed.

7 If needed, enter an end date in the **End Date** field. You can enter the date manually (mm/dd/yyyy) or select the date from the calendar.

**Important:** Once an end date is reached, employees can no longer complete the event. They can still read or acknowledge the policy that was included in the event in the **Company Policy** area of the Resources page, but this acknowledgement will not be recorded in the report for the event.

8 In the **Security Groups** area, choose the employee security groups who should read the policy. In the **Available Groups** list, click the security group(s) you want, and then use the arrow keys to move the group(s) into the **Selected Groups** list.

All employees were assigned to security groups when ADP Workforce Now was set up for your company. These groups affect what users can see and do on the site. Your groups include default groups (employee, manager, practitioner, and admin) and custom groups that may have been set up.

**Tip:** Click ≥ if you want to distribute the policy to all employees. For more information about security groups, refer to "Chapter 3: Setting User Access in ADP Workforce Now" in the *ADP Workforce Now™ Security Guide*.

- **9** If you want employees to receive a notification message about this policy when they log on to ADP Workforce Now, click to select the **Prompt at Login** check box. When employees log on, they can choose to read the policy then or receive another message the next time they log on. They will continue to receive the message each time they log on until they complete the event or until the end date for the event, if you provided one, is reached.
- **10** Click **Create Event**. The Event Configuration page is redisplayed. You can now add the content of your event.

### Adding the Content

After you create the company policy event, you need to add the content. You can include three items: a welcome message, the actual company policy, and a closing message. Each item is set up as a separate step in the event. The number of policies that you include in an event is up to you. However, you may want to include only one policy so that you can easily report on which employees have read or acknowledged it. The policies you include will be listed on one page, as part of the same step.

You may want to include a welcome message that lets employees know that they have to acknowledge the policy, and by a specific date. You may also want to send a closing message that provides further instructions to employees, such as where to go for related training.

To add your content, do the following:

1 In the **Available** list in the **Configure This Activity** area, click what you want to include, and then use the arrow keys to move the items into the **Selected** list. You must select **Company Policy**.

|                        | Welcome, Carl Harper                                                                                                    | Support   Company Directory   Log Off       |
|------------------------|----------------------------------------------------------------------------------------------------|---------------------------------------------|
|                        | Edit page content More Information                                                                                                    | Search Company Directory 🌖                  |
|                        | Portal Administrator  Home  Workflow Setup  Security Access  Configuration  Reports  Configurable Events                                              | ?                                           |
|                        | Vour event was successfully created.                                                                                                    |                                             |
|                        | Event Configuration                                                                                                    |                                             |
|                        | Your event was successfully created. To complete event configuration, select and sort the sequence of activities for the even<br>individual activity. | ent. You can also select and configure each |
|                        | Click Save to save your changes. Click Preview to view your configured event before finalizing the event. Click Done once yo<br>event.                | ou have saved and previewed your configured |
|                        | Type: Company Policy Security Groups:                                                                                                    | Available Selected<br>Groups Groups         |
|                        | Name:  Cell Phone Policy Event                                                                                                    | admin<br>practitioner                       |
|                        | Description:                                                                                                    | Practitioner                                |
|                        | Start 10/15/2009 End 11/01/2009 E                                                                                                    |                                             |
|                        | Prompt at Login                                                                                                    |                                             |
|                        | Configure This Activity                                                                                                    |                                             |
| Your available content | Available Selected                                                                                                    |                                             |
|                        | Save Proviow Cancel                                                                                                    |                                             |
|                        | © 2009 Automatic Data Processing Privacy Legal                                                                                                    |                                             |

The items will be displayed in the order you select them. If you need to change the order, use the up and down arrows to the right of the **Selected** list.

2 In the Selected list, click Company Policy.

| Welcome, Carl Harper                                                                                                    | Support   Company Directory   Log Off                                          |
|----------------------------------------------------------------------------------------------------|--------------------------------------------------------------------------------|
| Edit page content More Information                                                                                                    | Search Company Directory                                                       |
| Portal Administrator        Home        Workflow Setup        Security Access        Configuration        Report         Configurable Events       Image: Security Access        Configuration        Report         Our event was successfully created.       Security access fully created.       Security access fully created.         Event Configuration       Your event was successfully created.       To complete event configuration, select and sort the sequence of activitie for activitie for activity.         Cick Save to save your changes. Click Preview to view your configured event before finalizing the event. Click If event.       Click Save to save your changes.                                                                                                    | ts V                                                                           |
| Type:       Company Policy       Security Grow         Name:       Cell Phone Policy Event       Description:         Description:       Image: Image: Ima | ups: Available<br>Groups<br>Aratitioner                                        |
| Configure This Activity Configure This Activity                                                                                                    | tivity                                                                         |
| Welcome Statement Statement Required (The                                                                                                    | ie: Company Policy<br>9 user cannot skip this activity)<br>Juded in this event |
| © 2009 Automatic Data Processing Privacy   Legal                                                                                                    |                                                                                |

**3** To change the title of the step that the employees will see, enter a new name in the **Activity Name/Title** field. The default name is "Company Policy."

For example, if you are including one cell phone policy, you can enter a name that is more specific, such as "Using Your Cell Phone at Work." The following screen shot shows what the employees will see.

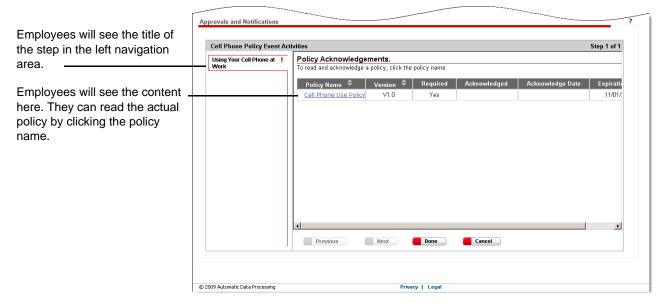

- 4 Select the policies to include in this event by clicking the **Select policies included in this event** link to the right of the **Selected** list.
- **5** On the Select Policies page, click to select the policy or policies that should be included in the event, and then click **Done**.

|                                                     | Sele | ect Policies                            |      |                                                                         |            |                     |
|-----------------------------------------------------|------|-----------------------------------------|------|-------------------------------------------------------------------------|------------|---------------------|
| onfigurable Events                                  |      | Accident Reporting<br>Policy            | 1.0  | How and when to report<br>accidents                                     | 10/05/2009 | A                   |
| vent Configuration                                  | •    | Cell Phone Use Policy                   | V1.0 | This policy outlines<br>acceptable cell phone<br>use.                   | 10/05/2009 | nd configure each   |
| ndividual activity.                                 |      | Lunch Policy                            | 1    | Company Lunch Policy                                                    | 10/01/2009 |                     |
| Click Save to save your ch                          |      | Parking Lot Policy                      | 1.0  | Parking lot policy                                                      | 10/05/2009 | wed your configured |
| rype:                                               |      | Travel Expense - End of<br>Month Policy | 1.0  | Processing procedures<br>for end of month<br>reporting                  | 10/05/2009 |                     |
| lame: 🔸 Cell Pi                                     |      | Vacation Policy                         | 1    | This is our company<br>vacation policy                                  | 09/30/2009 | Selected            |
| Description:                                        |      | Visitor Policy                          | 2.0  | Regarding business and<br>non business visitor<br>access to facilities. | 10/05/2009 | Groups              |
| Start 10/15/.<br>Date: ID/15/.<br>I Prompt at Login |      | Done Cancel                             |      |                                                                         |            |                     |

6 If you selected a welcome or closing message, click **Welcome** or **Closing** in the **Selected** list.

| (L)<br>(L)                                   | Welcome, Carl Harper                                        |                                            | Support   Company Directory   L                |
|----------------------------------------------|-------------------------------------------------------------|--------------------------------------------|------------------------------------------------|
|                                              | Edit page content More Information                          |                                            | Search Company Directory                       |
| rtal Administrator 👻                         | Home 👻 Workflow Setup 👻 Security Access 👻                   | Configuration - Reports -                  |                                                |
| Configurable Event                           | 3                                                           |                                            |                                                |
| - Event policy of                            | anges have been completed successfully                      |                                            |                                                |
| Event policy or                              | anges have been completed successionly                      |                                            |                                                |
| Event Configuratio                           | n                                                           |                                            |                                                |
| Your event was succe<br>individual activity. | ssfully created. To complete event configuration, select an | d sort the sequence of activities for the  | event. You can also select and configure each  |
| ,                                            |                                                             |                                            |                                                |
| event.                                       | changes. Click Preview to view your configured event be     | fore finalizing the event. Click Done once | e you have saved and previewed your configured |
| Type: • Con                                  | pany Policy                                                 | Security Groups: 🕨                         | Available Selected                             |
|                                              | Phone Policy Event                                          |                                            | Groups Groups                                  |
| Name:  Cell                                  | Phone Policy Event                                          |                                            | admin<br>practitioner >>> employee<br>manager  |
| Description:                                 |                                                             | A                                          | practitioner i imanager                        |
|                                              |                                                             |                                            |                                                |
| Start 10/1                                   | 5/2009 🔤 End 11/01/2009                                     |                                            |                                                |
| Prompt at Log                                | i                                                           |                                            |                                                |
| E l'Iompt at Log                             |                                                             |                                            |                                                |
| Configure This Act                           | ivity                                                       | Configure This Activity                    |                                                |
|                                              |                                                             |                                            |                                                |
| Available                                    | Selected                                                    | Activity Name/Title: Web                   | come                                           |
| Closing Statement                            | > Welcome                                                   | Edit the Page Content in th                | e Content Management System                    |
|                                              | Company Policy                                              |                                            |                                                |
|                                              |                                                             |                                            |                                                |
|                                              |                                                             |                                            |                                                |
|                                              |                                                             |                                            |                                                |
| p                                            | n n                                                         |                                            |                                                |
|                                              |                                                             |                                            |                                                |
| Save                                         | 📕 Preview 🛛 📕 Done 🔪 📕 Ca                                   | incel                                      |                                                |
|                                              |                                                             |                                            |                                                |
|                                              |                                                             |                                            |                                                |
| 0 2009 Automatic Data P                      | Deter Dete                                                  | Jacy Legal                                 |                                                |

- 7 To change the title of the step that the employees will see, enter a new title in the **Activity Name/Title** field. For example, if you are including one cell phone policy, you can change "Welcome" to "Introduction to Our Latest Cell Phone Policy."
- 8 To enter text for the welcome or closing message, click the **Content Management System** link to the right of the **Selected** list.
- 9 Click the Editor check box.

|                  | (1515)                         | lcome, Carl Harper<br>Edit page content More Information                                                                                                    |                                          |        |         | Company I<br>Company Dir | Directory   Log Off<br>rectory |
|------------------|--------------------------------|----------------------------------------------------------------------------------------------------|------------------------------------------|--------|---------|--------------------------|--------------------------------|
|                  | Portal Administrator 👻 Hom     | e 🔻 Workflow Setup 🔻 Security Access 👻                                                                                                    | Configuration 👻 Reports 👻                |        |         |                          |                                |
|                  | Configurable Events            |                                                                                                    |                                          |        |         |                          | Back ?                         |
|                  | C C C                          | elcome to Self Service<br>onfiguration.<br>page displays all custonizable portlet fields and allow<br>nistrator to define their own custom preferences. St<br>hanged as well as the position of fields on a portlet.<br>ctions, please click the save button in order to apply | atic label text can<br>After making your |        |         |                          |                                |
|                  | System Field Name              | Field Label                                                                                                    |                                          | Editor | Visible | Base<br>Order            | Custom<br>Order                |
|                  | content                        | Please enter welcome message for this event a                                                                                                    | tivity.                                  |        |         |                          |                                |
| Editor check box | © 2009 Automatic Data Processi | - Date                                                                                                    | ey   Legal                               |        |         |                          |                                |

**10** In the **Content** field, enter your message.

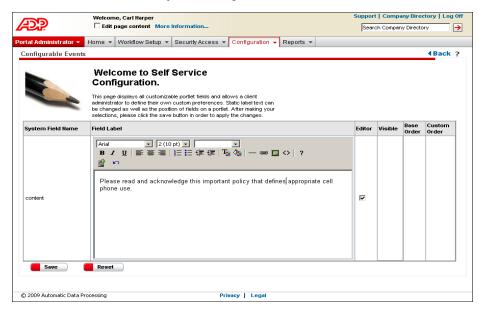

- To change the appearance of the text, use the toolbar icons.
- To add a link to an ADP Workforce Now page, click the link icon. For example, if you are rolling out a policy on emergency events, you may want to send the employees to the Emergency Contacts page to confirm that their information is up to date. (See "Appendix: Adding Smart Links to ADP Workforce Now Pages" on page 101 for detailed instructions on adding the link.)
- **11** Click **Save**. You are returned to the Event Configuration page.
- **12** Click **Save** to save your changes.
- 13 Preview the event by clicking Preview. You will not see the content of the company policy, but you will see the order of steps you set up and the titles of steps you provided. If the event includes more than one step, navigate to the next step by clicking Next.
- **14** Click **Return**. You are returned to the Event Configuration page.

**Note:** If you need to make any changes, you can do so now by updating and saving the information. You can also complete part of the event, save the information, and complete the entire event at a later time.

15 Click Done.

**Important:** When you click **Done**, you are officially completing the event. The selected employees will see the policy or policies you included on the start date you provided.

### What You Can Change

If you complete an event, but the start date has not been reached for the event, you can change any of the event's details, such as the start date, selected security groups, and content that you want the employees to read.

After the start date is reached for an event, you can only change the end date for the event and the decision to show a prompt when employees log on to ADP Workforce Now.

You cannot make any changes to an event once an end date, if you provided one, is reached.

To make changes to an event, do the following:

- 1 Point to Configuration and select Event Configuration.
- 2 Click the name of the event you want.
- **3** Make your changes.
- 4 Click Save.

**Tip:** If you provided an end date and you learn that many employees are on vacation, you may want to extend the date. Doing so will prevent the event from expiring.

## **Notifying Employees of a Company Policy**

You can send an e-mail notification to employees anytime after you finish setting up a company policy event and before the end date for that event, if you provided one, is reached. The start date does not need to be reached for the event.

The employees who receive the notification belong to the security groups you identified when you set up the company policy event. You can choose to send the notification to all employees or to only the employees who have not completed the event.

You may want to send a notification to all employees when the company policy is first rolled out to them. Later, you may want to send a reminder to only the employees who have not read or acknowledged the policy, which may be particularly useful if an end date is approaching.

To set up an e-mail notification, do the following:

- 1 Point to Configuration and select Event Configuration.
- 2 In the View field, keep the selection as Current.
- 3 Click Send Notification next to the event you want.

|                       |                                                                                  | Welcome, Carl Harper          |                                             |                             |                                           |                                       | Sup                                 | port   Company Directory                                                        | 1 L |
|-----------------------|----------------------------------------------------------------------------------|-------------------------------|---------------------------------------------|-----------------------------|-------------------------------------------|---------------------------------------|-------------------------------------|---------------------------------------------------------------------------------|-----|
|                       | 142:2                                                                            | Edit page content M           | ore Information                             |                             |                                           |                                       | 5                                   | Search Company Directory                                                        | _   |
|                       | Portal Administrator 🔻                                                           | Home 👻 Workflow Setup         | 👻 Security Acces                            | s 👻 Config                  | uration 👻 Repor                           | ts 🔻                                  |                                     |                                                                                 |     |
|                       | Configurable Ever                                                                | nts                           |                                             |                             |                                           |                                       |                                     |                                                                                 |     |
|                       | Event List                                                                       |                               |                                             |                             |                                           |                                       |                                     |                                                                                 |     |
|                       | This page displays                                                               | details for defined configura | ible events. Select                         | Current to vi               | ew new, pending                           | , or active events                    | Select History                      | to view expired events.                                                         |     |
|                       | To add new events<br>pending or active e<br>pending event, clic<br>View: Current | -                             | odate or view details<br>. To view employee | s for an exis<br>completion | ting event, click t<br>details for active | he underlined eve<br>and expired ever | nt Name. To se<br>its, click View F | nd email notification for a<br>Reports. To delete a new<br><b>Add New Event</b> | or  |
|                       | Name 🗢                                                                           | _                             | Туре 🗢                                      | Status<br>≑                 | Prompt at<br>Login?                       | Start Date                            | End Date<br>🗢                       |                                                                                 | Ī   |
|                       | Internet Usag                                                                    | e Policy                      | Company<br>Policy                           | Active                      | No                                        | 10/08/2009                            |                                     | Send Notification   Vi<br>Report                                                | ew  |
|                       | Hiring of Relat                                                                  | tives Policy                  | Company<br>Policy                           | Active                      | Yes                                       | 10/08/2009                            |                                     | Send Notification   Vi<br>Report                                                |     |
|                       | <u>Clean Desk Po</u>                                                             | olicy                         | Company<br>Policy                           | Active                      | Yes                                       | 10/08/2009                            |                                     | Send Notification   Vi<br>Report                                                | ew  |
|                       | Telephone Us                                                                     | age Policy                    | Company<br>Policy                           | Active                      | Yes                                       | 10/08/2009                            |                                     | Send Notification   Vi<br>Report                                                | iev |
|                       | Calculating Fe<br>Policy                                                         | deral Tax Withholding         | Company<br>Policy                           | Active                      | Yes                                       | 10/09/2009                            |                                     | Send Notification   <u>Vi</u><br>Report                                         | iev |
|                       | Test                                                                             |                               | Company<br>Policy                           | New                         | No                                        | 10/09/2009                            |                                     | Delete                                                                          |     |
|                       | Cell Phone Po                                                                    | licy Event                    | Company<br>Policy                           | Pending                     | Yes                                       | 10/15/2009                            | 11/01/2009                          | Send Notification                                                               |     |
|                       | Company Poli                                                                     | c <u>v Test</u>               | Company<br>Policy                           | New                         | No                                        | 11/11/2009                            |                                     | Delete                                                                          |     |
| d Notification option |                                                                                  |                               |                                             |                             |                                           |                                       |                                     |                                                                                 |     |
|                       |                                                                                  |                               |                                             |                             |                                           |                                       |                                     |                                                                                 |     |
|                       | © 2009 Automatic Data                                                            | Processing                    |                                             | Privacy                     | / Legal                                   |                                       |                                     |                                                                                 |     |

**Note:** If you do not see the **Send Notification** option, that means you have not finished setting up the event. Events that are not completely set up are listed as **New** in the **Status** column. After you complete the event, you will see it listed as either **Pending** or **Active**, depending on whether the start date has been reached.

**4** Provide the appropriate information. You must make a selection in the **Send to** field and enter information in the **From**, **Subject**, and **Body** fields.

| rtal Administrato<br>Configurable Ev                                                                                                    |                                                                         |                   |              | -mguration ·    | Re      | ports 🔻         |                 | ?                                                                                 |
|----------------------------------------------------------------------------------------------------|-------------------------------------------------------------------------|-------------------|--------------|-----------------|---------|-----------------|-----------------|-----------------------------------------------------------------------------------|
| Event List                                                                                                    |                                                                         |                   |              |                 |         |                 |                 |                                                                                   |
| This page displayed in the second second sec | ve dataile for defined conf<br>ification<br>employee, manager           | aurahla avanta S  | alact Curran | t to viou now   | nond    | k the underlin  | ned event Name  | History to view expired<br>. To send email notification<br>click View Reports. To |
| Send to:<br>From:                                                                                                    | <ul> <li>€ Everyone</li> <li>○ Em</li> <li>▶ manager@company</li> </ul> |                   | e not comple | ted the activit | у       | practive and    | expired events, | Add New Event                                                                     |
| Subject:                                                                                                    | Cell Phone Policy                                                       |                   |              |                 |         | Start Date<br>≑ | End Date<br>🗢   |                                                                                   |
| Body:                                                                                                    | A new cell phone po<br>to ADP Workforce I                               |                   |              | 400 109 011     | <b></b> | 09/29/2009      | 10/15/2009      | Send Notification  <br>View Report                                                |
|                                                                                                    |                                                                         | ton to read and a | cilliomeage  |                 |         | 10/01/2009      |                 | Send Notification  <br>View Report                                                |
| Send                                                                                                    | Cancel                                                                  |                   |              |                 | ~       | 10/01/2009      |                 | Send Notification  <br>View Report                                                |
| Jenu                                                                                                    |                                                                         |                   |              |                 |         | 10/05/2009      | 10/31/2009      | Send Notification  <br>View Report                                                |
| N                                                                                                    |                                                                         | Company<br>Policy | New          | Yes             | -       | · ••••.         | 10/09/2009      | Delete                                                                            |

5 Click **Send**. You are returned to the Event Configuration page.

In this example, an e-mail notification is set up for a cell phone policy.

## **Changing a Policy**

You may need to change a policy to comply with new federal, state, or local laws - such as for a policy on smoking in the workplace. Or, you may learn that a section needs to be added to an attendance policy that covers taking time off for doctor appointments.

**Important:** You cannot change policy content once the start date has been reached for the associated event because the policy has been rolled out to employees. However, you can add a new policy and then roll it out through a new event.

If you have not rolled out a company policy, you can replace the current policy with a new document file or URL to the new policy.

To change a company policy, do the following:

- 1 Point to Home and select Resources.
- 2 In the Company Policy area, click Manage Policies.
- 3 In the **Policy Name** column, click the policy you want to change.
- 4 If necessary, enter or update the description.

| Policy Name:       Cell Phone Use Policy         Version:       V1.0         Description:       This policy outlines acceptable cell phone use during business hours.         Policy Content:       C Hyperlink         © Document       cell_phone_use_policy.doc         Preview         X         Acknowledgement Required | -               |    |
|----------------------------------------------------------------------------------------------------|-----------------|----|
| Description:<br>Policy Content:, C Hyperlink<br>© Document cell_phone_use_policy.doc Delete<br>Preview                                                                                                    |                 |    |
| © Document cell_phone_use_policy.doc Delete Preview                                                                                                    | business hours. | ×  |
|                                                                                                    |                 | te |
|                                                                                                    |                 |    |

**5** To preview the current policy, click **Preview**. The policy is displayed in a separate window. Click **X** in the upper right corner to close the window.

In this example, a cell phone policy is added.

6 Replace the current policy with a new one by selecting either **Hyperlink** or **Document**, then following these guidelines.

| If You Select | Then                                                                                                    |
|---------------|----------------------------------------------------------------------------------------------------|
| Hyperlink     | In the <b>Hyperlink</b> field, enter the URL to the new policy.                                                                                                    |
| Document      | Click <b>Delete</b> to remove the existing file,<br>then click <b>OK</b> to confirm the deletion. Click<br><b>Select File</b> , then click <b>Browse</b> to find the<br>new file. Click <b>Upload</b> . Acceptable file<br>formats are .doc, .docx, .pdf, .htm, and<br>.html. |

- 7 To change whether or not acknowledgement of the policy is required, either click to select or click to clear the **Acknowledgement Required** check box.
- 8 Click to select the check box next to the liability agreement. You must accept this agreement in order to save your changes.
- **9** Do one of the following:
  - Save your changes using the same version number by clicking **Save**. You are returned to the updated Manage Policies page.
  - Save your changes using a new version number by clicking **Save As**. Enter the new version number, then click to select the check box next to the liability agreement. You must accept this agreement in order to save a new version of the policy. Click **Done**. You are returned to the Manage Policies page.

## **Deleting a Policy**

You can delete a company policy if you have not rolled it out through an event in which the start date has been reached. For example, if you created a new version of a policy and employees have not seen the older version, you may want to delete this older version so that your records are clear and up to date.

To delete a company policy that you have not rolled out to employees, do the following:

- 1 Point to Home and select Resources.
- 2 In the Company Policy area, click Manage Policies.
- 3 Click to select the check box next to the policy you want to delete.

| Bources                                                                                                    | Home      Vorkflow Setup                                                                                                    | Security Access 👻 |                                                                                                    |                                        | Search Company Directory                                                                                                    |
|----------------------------------------------------------------------------------------------------|----------------------------------------------------------------------------------------------------|-------------------|----------------------------------------------------------------------------------------------------|----------------------------------------|----------------------------------------------------------------------------------------------------|
| Accident Re     Accident Re     Accident |                                                                                                    |                   | Configuration - Report                                                                                                    | rts 👻                                  |                                                                                                    |
| Sample (     Description of the selected poly     anage Policy     chaddeed and cicle Defer     Cacident Re     Parking Lot     Travel Expe                                                                                                    |                                                                                                    |                   |                                                                                                    |                                        | Quick Links                                                                                                    |
| The selected pol anage Policies ck Add New Policy to delete and click Delete  Accident Re Parking Lot Travel Expe                                                                                                    | This page includes policies,<br>forms, and links that<br>enable vou to access your<br>employees and benefit<br>information. |                   |                                                                                                    |                                        | Adding Content - A<br>benefit and compe<br>information. Samp<br>balow.<br>Information. Samples<br>To add content, select<br>tab.<br>My.4011K<br>My.Benefits                                 |
| The selected pol anage Policies ck Add New Policy to delete and click Delete  Accident Re Parking Lot Travel Expe                                                                                                    |                                                                                                    |                   |                                                                                                    |                                        | 2 My Career                                                                                                    |
| Arnage Policies<br>ck Add New Policy to<br>delete and click Delete<br>Accident Re<br>Parking Lot<br>Travel Exce                                                                                                    |                                                                                                    |                   |                                                                                                    |                                        | My Expenses                                                                                                    |
| Ak Add New Policy to<br>delete and click Delete<br>Accident Re<br>Parking Lot<br>Travel Expe                                                                                                    | d policies have been successfully o                                                                                         | feleted.          |                                                                                                    |                                        | My Hours<br>My Pay Statement                                                                                                    |
| Ak Add New Policy to<br>delete and click Delete<br>Accident Re<br>Parking Lot<br>Travel Expe                                                                                                    | ries                                                                                                    |                   |                                                                                                    |                                        | My Pay Statement<br>My Personal Info                                                                                                    |
| Accident Re     Parking Lot     Travel Expe                                                                                                    | Policy Name 🗢                                                                                                    | Version 🗢         | Description 🗢 📔                                                                                                    | Add New Policy                         | On Line Tools Adding Content - A                                                                                                    |
| Travel Expe                                                                                                    |                                                                                                    |                   |                                                                                                    |                                        |                                                                                                    |
|                                                                                                    | nt Reporting Policy                                                                                                    | 1.0               | How and when to<br>report accidents                                                                                                    | 10/05/2009                             | additional tools that<br>helpful to your emp                                                                                                    |
| Vacation Po                                                                                                    | nt Reporting Policy                                                                                                    | 1.0               |                                                                                                    | 10/05/2009                             | additional tools tha<br>helpful to your emp<br>Add links for additiona<br>helpful to your employ                                                                                            |
|                                                                                                    | nt Reporting Policy                                                                                                    |                   | Parking lot policy<br>Parking lot policy<br>Processing<br>procedures for end<br>of month reporting                                                                                                    |                                        | additional tools tha<br>helpful to your emp<br>Add links for additiona                                                                                                    |
| Visitor Polic                                                                                                    | <u>at Reporting Policy</u><br><u>1 Lot Policy</u><br>Expense - End of Month Policy                                          | 1.0               | Parking lot policy<br>Parking lot policy<br>Processing<br>procedures for end<br>of month reporting<br>This is our<br>company vacation<br>policy                                                             | 10/05/2009                             | additional tools tha<br>helpful to your emp<br>Add links for additiona<br>helpful to your employ<br>content, select the Cus<br>State Tax Forms                                              |
| Delete                                                                                                    | it Reporting Policy<br>a Lot Policy<br>Expense - End of Month Policy<br>in Policy                                           | 1.0               | Peport accidents<br>Parking lot policy<br>Processing<br>procedures for end<br>of month reporting<br>This is our<br>company vacation                                                                         | 10/05/2009<br>10/05/2009               | additional tools that<br>helpful to your empty<br>Add links for additiona<br>helpful to your empty<br>content, select the Cur<br>State Tax Forms<br>Retirement Planne<br>Payroll Calculator |
| 009 Automatic Data Pro                                                                                                    | it Reporting Policy<br>a Lot Policy<br>Expense - End of Month Policy<br>in Policy                                           | 1.0<br>1.0<br>1   | report accidents<br>rency<br>Parking lot policy<br>Processing<br>procedures for end<br>of month reporting<br>This is our<br>company vacation<br>policy<br>pusiness and non<br>business visitor<br>access to | 10/05/2009<br>10/05/2009<br>09/30/2009 | additional tools the<br>helpful to your emp<br>Add ints for additiona<br>content, select the Cur<br>State Tax Forms<br>Betiltement Planne<br>Payroll Calculator<br>Sample C                 |

- 4 Click Delete.
- **5** Click **OK** to confirm the deletion. You are returned to the updated Manage Policies page.

## **Stopping an Active Event**

You may want to stop a company policy event while employees are in the process of completing it - for example, if you learn that changes need to be made to the policy included in the event. This type of event is active.

**Tip:** Before you stop an active event, send all selected employees an e-mail notification alerting them to the change.

## What Happens After You Stop an Event

After you stop an event:

- You cannot send any more e-mail notifications about the event to employees.
- Employees no longer receive a message about the policy when they log on to ADP Workforce Now, if you are using this feature.
- Employees no longer view the event in the **Activities** area of their Approvals and Notifications page.
- The event is moved from the Current list to the History list on the Event Configuration page.

Employees can still read or acknowledge the company policy that was included in the event in the **Company Policy** area of the Resources page. When employees click the **Read and acknowledge all policies** link in this area, they can view all policies.

You can still review the company policy that was included in the event on the Manage Policies page. All company policies that have been set up for your company are listed on this page for your records. You can also view a report to check which employees completed the event during the time period you specified.

### How to Stop an Event

- 1 Point to Configuration and select Event Configuration.
- 2 In the **View** field, keep the selection as **Current**.
- **3** View the events, then click the name of the one you want. The event must be listed as **Active** in the **Status** column.
- 4 In the **End Date** field, enter or change the date to when you want the event to end. You can enter the date manually (format is mm/dd/yyyy) or select the date from the calendar. The end date can be the current date or a future date. It must be later than the start date.
- 5 Click Save.
- 6 To return to the updated Event Configuration page, click Cancel.

## **Deleting a New or Pending Event**

You can delete a company policy event that is new or pending because employees have not received it yet. Perhaps, due to economic reasons, your company cannot offer tuition reimbursement to employees anymore. You can cancel a tuition reimbursement event that employees have not received yet. You can then delete the tuition reimbursement policy included in the event since you have not rolled it out. (See "Deleting a Policy" on page 89.)

A new event is one that has been created, but not completely set up. For example, you may have created a new vacation policy event, but you have not added a welcome message or the actual policy for the employees to read. A pending event is completely set up, but the start date has not been reached.

To delete a new or pending event, do the following:

- 1 Point to Configuration and select Event Configuration.
- 2 In the View field, keep the selection as Current.
- 3 View the events, then click **Delete** to the right of the event you want to delete. The event must be listed as **New** or **Pending** in the **Status** column.
- 4 Click **OK** to confirm the deletion. You are returned to the updated Event Configuration page.

## **Checking Which Employees Have Completed an Event**

After you roll out a company policy to employees, you can check which employees have completed the associated event and send an e-mail reminder to those who have not.

You can also export the data to a .csv file for archiving and reporting.

- **1** Point to **Configuration** and select **Event Configuration**.
- 2 In the **View** field, do one of the following:
  - Select **Current** to view active events (events in progress for which an end date has not been reached).
  - Select **History** to view expired events (events for which an end date has been reached).
- **3** View the events, then click **View Report** to the right of the event you want.

**Note:** If you do not see **View Report** next to a current event, that means the event has not been completely set up or the start date has not been reached. You can only view reports for current events that are listed as **Active** in the **Status** column.

- 4 In the **View** field, select a report. The options are:
  - · Employees not yet started
  - · Employees in progress
  - Employees completed

**Note:** "In progress" means that the employee has started the event, but not finished it. For example, the employee may have only read the welcome message, or one of three policies included in the event.

**Result:** Your search results are displayed on the bottom of the page.

|                       | Welcome, Carl Harper                            |                        |                      |                | Suj           | oport   Company Director | y   Log |
|-----------------------|-------------------------------------------------|------------------------|----------------------|----------------|---------------|--------------------------|---------|
| -2:2                  | Edit page content Mor                           | Information            |                      |                |               | Search Company Directory |         |
| rtal Administrator 👻  | Home 👻 Workflow Setup 🤜                         | Security Access 👻      | Configuration 👻 F    | Reports 👻      |               |                          |         |
|                       |                                                 |                        |                      |                |               |                          |         |
| Configurable Even     | ts                                              |                        |                      |                |               |                          | ?       |
| This page allows ye   | ou to view employee completio                   | n details for active a | nd expired events. 1 | /ou can see v  | /hether an ei | nployee has not yet sta  | rted an |
|                       | s, or has completed an event.<br>Company Policy | To export the event    | details displayed on | this page, cli | ck Export to  | .csv file.               |         |
| Description:          | Lunch Policy                                    | Security               | Crauna               |                | Employee,     | Managar                  |         |
| Start Date:           | 10/01/2009                                      | Status:                | oroups.              |                | Active        | Manager                  |         |
| End Date:             |                                                 | Prompt A               | t Login:             |                | No            |                          |         |
|                       |                                                 |                        |                      |                |               |                          |         |
| Total Number of       | all eligible employees:                         |                        | 214                  |                |               |                          |         |
|                       | ovees who have not start                        | ad:                    | 214                  |                |               |                          |         |
|                       | oyees who are in progress                       |                        | 3                    |                |               |                          |         |
| Number of Emple       | oyees who have complete                         | d:                     | 0                    |                |               |                          |         |
|                       |                                                 |                        |                      |                |               |                          |         |
| √iew Employees n      | ot yet started 💌                                | Rows per page: 25      | -                    |                |               |                          |         |
|                       |                                                 |                        |                      |                |               |                          |         |
| 211 Found  1-25       | 26-50 51-75 76-211                              | <b>PH</b>              |                      |                |               |                          |         |
| Name 🗢                | s                                               | tatus                  | •                    |                |               |                          |         |
| 7L, C                 |                                                 | ot Started             |                      |                |               |                          |         |
| Albright, Anthony     | / N                                             | ot Started             |                      |                |               |                          |         |
| Amazeen, Todd         |                                                 | ot Started             |                      |                |               |                          |         |
| Andrews, Tom          |                                                 | ot Started             |                      |                |               |                          |         |
| Assign1, Manual       |                                                 | ot Started             |                      |                |               |                          |         |
| Assign2, Manual       |                                                 | ot Started             |                      |                |               |                          |         |
| Barbato, Samuel       |                                                 | ot Started             |                      |                |               |                          |         |
| Barrow, Gary          |                                                 | ot Started             |                      |                |               |                          |         |
| Benefits, New Hi      |                                                 | ot Started             |                      |                |               |                          |         |
| Bennett, Patricia     |                                                 | at Started             |                      |                |               |                          |         |
| Berkowitz, Wayr       | -                                               | ot Started             | _                    |                |               |                          |         |
| Demowitz, Wayi        | 16 IN                                           | n cranted              |                      |                |               |                          |         |
| 📕 Return To List      |                                                 | Export to              | csu                  |                |               |                          |         |
|                       |                                                 |                        |                      |                |               |                          |         |
|                       |                                                 |                        |                      |                |               |                          |         |
|                       |                                                 |                        |                      |                |               |                          |         |
| ) 2009 Automatic Data | Processing                                      | Pri                    | acy   Legal          |                |               |                          |         |
|                       |                                                 |                        |                      |                |               |                          |         |

This example shows which employees have not started a lunch policy event.

- **5** To export the data to a .csv file, click **Export to .csv**.
- **6** Do one of the following:
  - Open the file in Microsoft Excel by clicking **Open**.
  - Save the file to a specified location by clicking **Save**.
- 7 To return to the Event Configuration page, click **Return to List**.

**Important:** On the **Reports** menu, you can view reports for older company policies that were not rolled out to employees through company policy events.

## **Frequently Asked Questions**

# *Q:* What happens to the policies I had on my site before I upgraded to ADP Workforce Now V1.2?

A: All existing policies are automatically available in the new version of ADP Workforce Now.

Employees can view all policies by clicking the **Read and acknowledge all policies** link in the **Company Policy** area of the Resources Page. However, they should read or acknowledge any new policies that are added in ADP Workforce Now by completing the associated event that you set up. The employees need to complete the event in order for their acknowledgement status to be included in the event's acknowledgement report.

Portal administrators and practitioners can view all policies that have been set up for their company by clicking the **Manage Policies** link in the **Company Policy** area of the Resources page.

#### *Q: Can I roll out an existing policy through a new event?*

**A:** Yes, you can roll out an existing policy through a new event. All employees who belong to the security groups you identify when you create the event will receive the policy.

# *Q:* If an existing policy is rolled out through a new event, and some employees have acknowledged the policy already, will they need to acknowledge it again?

A: No, ADP Workforce Now keeps track of which policies have been acknowledged. However, these employees will still need to complete the event, which may involve reading other content such as a welcome message, additional policies, and a closing message.

# *Q:* What happens to employees who are hired after an event is rolled out? Will the event be sent to them?

A: Yes, new hires will receive the event, which they can view in the **Activities** area of the Approvals and Notifications page. New hires are assigned to security groups, and ADP Workforce Now keeps track of who has been sent the event.

**Tip:** If your company has a policy that all new hires need to read or acknowledge, don't enter an end date when you set up the associated event. Doing so keeps the event active and enables you to report on which employees have completed the event.

#### Q: How long does an event remain in an employee's activity list?

**A:** The event remains in the activity list until the employee completes the event or until the end date for the event, if you provided one, is reached.

# *Q:* What happens if the end date for an event is reached and some employees have not read or acknowledged all the policies in the event?

*For employees:* The event is removed from the **Activities** area on the Approvals and Notifications page. The policies, however, remain in the **Company Policy** area of the Resources page. Here, employees can still read or acknowledge the policies by clicking the **Read and acknowledge all policies** link.

*For portal administrators:* The event is moved from the Current list to the History list on the Event Configuration page. The policies, however, remain in the **Company Policy** area of the Resources page. Here, portal administrators (and also practitioners) can view all policies that have been set up for their company by clicking the **Manage Policies** link.

The report created for this event lists the status of the employees who have not read or acknowledged all the policies as one of these:

- "Not yet started" the employees have not read any content in the event
- "In progress" the employees have read or acknowledged some of the content in the event, but not all of it

**Tip:** For events with multiple policies, don't enter an end date. This will keep the event active and enable you to report on which employees have completed the event.

#### Q: How long will employees be prompted at logon for an event?

Employees will only be prompted at logon if you set up the event using that feature. The employees will continue to receive the prompt until they have read or acknowledged all the policies in the event, or until an end date for the event - if you provided one - is reached.

# *Q:* After I send an e-mail notification, will I be informed if any e-mails are not delivered due to incorrect or invalid e-mail addresses?

A: You can find out which e-mail notifications were not delivered if you enter your real e-mail address in the **From** field on the e-mail notification setup page. You will then receive notifications about which e-mails were not delivered.

**Tip:** The number of e-mail notifications that are not delivered can be reduced if employees keep their e-mail address up to date on the Addresses page. On this page, employees can specify an e-mail address to be used for notification purposes. Employees can access the Addresses page by pointing to **Personal Information** and selecting **Addresses**.

#### Q: What does the report for a company policy event tell me?

- A: The report you get when you click **View Reports** next to an event on the Event Configuration page tells you the following:
  - · Which employees have completed the event
  - Which employees are in the process of completing the event
  - · Which employees have not started the event

An event is not considered completed until all the content included in it has been read or acknowledged. If an event includes more than one policy, the report does not specify which policies were read or acknowledged.

**Tip:** For events that include multiple policies, don't enter an end date. This will keep the event active and enable you to report on which employees have completed the event.

**Note:** The reports you read on the **Reports** menu are for existing company policies that were not rolled out to employees through an event that you set up.

#### Q: Who is allowed to post a company policy on ADP Workforce Now?

A: Both the portal administrator and the practitioner can post a company policy on ADP Workforce Now. This just means that the policy is set up and uploaded on the site. The employees will not see the policy until an event for the policy is set up and the start date for the event is reached.

#### Q: Who is allowed to set up a company policy event?

**A:** Only the portal administrator can set up a company policy event. The process of setting up the event is what is needed to roll out the policy to employees.

Who in your organization can do this depends on their role and their security privileges.

#### Q: How many policies should I include in an event?

A: The number of policies that you include in an event is up to you. However, you may want to include only one policy so that you can easily report on which employees have read or acknowl-edged it.

**Tip:** For events that include multiple policies, don't enter an end date. This will keep the event active and enable you to report on which employees have completed the event.

# *Q:* What should I do if employees received an event and I learn that one of the policies included in the event was an older version?

A: You should stop the event by entering an end date of today. Once the event is stopped, it is removed from the employees' activity list. You should then roll out the correct policy through a new event. You can make a note in the welcome step that communicates the change to the employees.

#### Q: Why can't I delete a policy?

A: You cannot delete a policy that employees have seen in their activities list. The policy is retained for your records. However, you can set up a new policy and roll it out to employees through a new event.

**Note:** You can delete existing policies that were not rolled out through a company policy event. Records of these deletions are listed in the Audit Trail of Past Policies on the **Report** menu.

ADP provides practical information concerning the subject matter covered and this information is provided with the understanding that ADP is not rendering legal advice or other professional services. The material or suggestions made available to you is not a substitute for legal advice or your professional judgment.

# Chapter 5 Financial Tools in ADP Workforce Now

Depending on the products your company has purchased, you and your company's employees may be able to do the following on the **Pay & Taxes** menu:

- · View pay statements and annual statement information
- · Access calculators that can help you make important financial decisions

Note: You must be in the employee role to view this information.

As a portal administrator, you can manage whether or not employees receive paper statements and which financial calculators they can access.

### **Managing Paper Option Settings**

To manage paper option settings in ADP Workforce Now<sup>™</sup>, do the following:

- 1 Point to the Role Selector and select **Practitioner**.
- 2 On the Payroll menu, select iPay Admin.
- 3 In the Manage Company Options section of the page, click Paper Option Settings for W-2s and 1099s, or Paper Option Settings for Pay Statements.

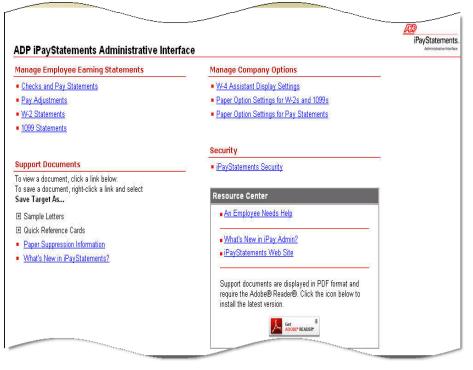

4 Select Employee Selectable (employees can choose to go paperless), Paper and Online (employees receive both paper and online statements), or Online Only (employees receive only online statements) for the appropriate company code(s). 5 Click Save, and then click Yes and OK to confirm your action.

## **Setting Up Calculators**

To choose which calculators you want your employees to view, do the following:

- 1 Point to the Role Selector and select Employee.
- 2 On the Pay & Taxes menu, select any menu item.
- 3 In the Financial Tools section of the page, click the pencil icon.

| Make sure you have<br>clicked to select the | Welcome, Steven Darlinski         Support   Company Directory   Lo           Image: Start page content         More information         Search Company Directory           Employee •         Home •         Time & Attendance •         Pay & Taxes •         Personal Information •         Benefits •         Career •                                                                                                    |                                                                                                    |  |  |  |  |
|---------------------------------------------|----------------------------------------------------------------------------------------------------|----------------------------------------------------------------------------------------------------|--|--|--|--|
| Edit page content<br>check box.             | Welcome           Welcome to the Money section of the site.           This section of the site is designed to provide associates with online resources such as access to your Pay Statements, Annual Statements, Direct Deposit Information and much more.           Tax Banner           Get discourts on tax preparation online products/services and professional services from Authorized RS e-file Providers such as intuit, the make of TurboTax products, HBR Block, Liberty Tax, Jackson Hervit and Complete Tax. | Financial Tools Click a link to help you estimate some of<br>your most important financial calculations. Salary Paycheck Calculator Hourly Paycheck Calculator Gross Pay Calculator 401te Planner 403(b) Planner Emoloyee Stock Option Calculator W4.4 Assistant |  |  |  |  |
|                                             | (5) 2009 Automatic Data Processing Privacy   Legal                                                                                                    | Tools & Links My 401K My Expenses My Hours Content                                                                                                    |  |  |  |  |

4 In the Visible column, click to select the check box for each calculator that you want to display.

|                      | (17)                                                                                                    | Welcome, Steven D   |                                                                                                    |        | Support   Com     |            |            |                 |
|----------------------|----------------------------------------------------------------------------------------------------|---------------------|----------------------------------------------------------------------------------------------------|--------|-------------------|------------|------------|-----------------|
|                      | 1-2-2-2                                                                                                    | 🗹 Edit page conter  | nt More Information                                                                                                    |        | Search Comp       | any Direct | ory        | →               |
|                      | Employee - Home -                                                                                                    | Time & Attendance 🔻 | Pay & Taxes - Personal Information - Benefits - Career -                                                                                                    |        |                   |            |            |                 |
| w                    | Welcome                                                                                                    | Financial Tools     |                                                                                                    |        |                   |            | <b></b> ∎B | ack             |
|                      | Welcome to the<br>Money section of<br>the site.<br>This section of the<br>site is designed to<br>provide associates<br>with online<br>resources such as<br>access to your Pay<br>Statements, Arnual<br>Statements, Direct |                     | Welcome to Self Service<br>Configuration.           This page displays all customizable portlet fields and allows a<br>client administrator to define their own custom preferences.<br>Static label test can be changed as well as the position of<br>fields on a portlet. After making your selections, please click<br>the save buttom in order to apply the changes. |        |                   |            |            |                 |
|                      | Deposit Information<br>and                                                                                                    | System Field Name   | Field Label                                                                                                    | Editor | Authorized Groups | Visible    |            | Custom<br>Order |
| Click to display the |                                                                                                    | instructions        | Click a link to help you estimate some of your most important financial calculations.                                                                                                    |        | Assign Group(s)   | R          |            |                 |
|                      | Tax Banner                                                                                                    | houryPayCheckCal    | Hourly Paycheck Calculator                                                                                                    |        |                   |            | 2          | 2 💌             |
|                      | online<br>products/services<br>and professional<br>services from<br>Authorized IRS e-<br>file Providers such<br>as Intuit, the make                                                                                       | grossPayCal         | -<br>Gross Pay Calculator                                                                                                    |        |                   |            | 3          | 3 💌             |
|                      |                                                                                                    | planner401 a        | 401k Planner                                                                                                    |        |                   | P          | 4          | 4 💌             |
|                      |                                                                                                    | planner401b         | 403(b) Planner                                                                                                    |        |                   | 2          | 5          | 5 💌             |
|                      |                                                                                                    | stockOption         | Employee Stock Option Calculator                                                                                                    |        |                   | V          | 6          | 6 💌             |
|                      |                                                                                                    | salaryPaycheckCal   | Salary Paycheck Calculator                                                                                                    |        |                   | V          | 8          | 8 💌             |
|                      | Jackson Hewitt and                                                                                                    | w4Assistant         | W-4 Assistant                                                                                                    |        |                   |            | 9          | 9 💌             |
|                      |                                                                                                    | Save 📃              | Reset                                                                                                    |        |                   |            |            |                 |
|                      |                                                                                                    | Tools & Links       |                                                                                                    |        |                   |            |            | 1               |
|                      |                                                                                                    |                     | Sample<br>Content                                                                                                    |        |                   |            |            |                 |
|                      | © 2009 Automatic Data Pre                                                                                                    | ocessing            | Privacy   Legal                                                                                                    |        |                   |            |            |                 |

**Note:** Although you can change the display settings of the W-4 Assistant calculator on the iPay Admin page, we recommend that you make your changes here.

5 When you are done, click Save.

# Appendix: Adding Smart Links to ADP Workforce Now Pages

You can add links, or jumps, from one ADP Workforce Now<sup>TM</sup> page directly to another ADP Workforce Now page. This allows you to add a "smart" link that the user can click to immediately access another ADP Workforce Now page.

#### Example 1:

On the Employee Home page, in the News and Announcements area, you have added information on a new policy allowing associates to have additional direct deposit accounts. You can add a link in the News and Announcements area that takes the users directly to their direct deposit summary information.

#### Example 2:

On the Employee Home page, in the News and Announcements area, you have important information on benefits. You can add a link in the News and Announcements area that takes the users directly to their benefits information.

You can also add a link within an e-mail that allows the e-mail recipient to click the link, and after successfully logging on, immediately access the ADP Workforce Now area defined in the link. This may be helpful when mass-mailing employees information on benefits enhancements, policy changes, and so forth. You can also add these links to e-mail notifications that managers or practitioners are sent through workflow to notify them of action required or action taken.

Adding smart links consists of the following tasks:

- Adding a link from one ADP Workforce Now page to another
- Adding a link from an e-mail to an ADP Workforce Now page

The following tables detail the URL links that are available for the ADP Workforce Now pages. The tables are organized by role (employee, manager, practitioner, and administrator).

**Important:** Which features are available to you depends on the HR or Payroll services your company is using and how your company has been set up.

# Table 1. URL Mapping for Employee Pages

| ADP Workforce<br>Now Menu | Option Page                                     | URL                                                       |  |
|---------------------------|-------------------------------------------------|-----------------------------------------------------------|--|
| Home                      | Welcome                                         | /wps/myportal/Employee/Home/Welcome                       |  |
|                           | Company Directory                               | /wps/myportal/Employee/Home/CompanyDirectory              |  |
|                           | Approvals and Notifica-<br>tions                | /wps/myportal/Employee/Home/ApprovalsAndNotifications     |  |
|                           | Approval History                                | /wps/myportal/Employee/Home/ApprovalHistory               |  |
|                           | Resources                                       | /wps/myportal/Employee/Home/Resources                     |  |
|                           | HR and Benefit Messages                         | /wps/myportal/Employee/Home/HRBenefitsMessages            |  |
|                           | Company Directory (for<br>HR & Benefits module) | /wps/myportal/Employee/Home/HRBCompanyDirectory           |  |
|                           | My Tools                                        | /wps/myportal/Employee/Home/MyTools                       |  |
|                           | Personal Task Assistance<br>1                   | /wps/myportal/Employee/Home/PersonalTaskAssistance1       |  |
|                           | Personal Task Assistance<br>2                   | /wps/myportal/Employee/Home/PersonalTaskAssistance2       |  |
|                           | Personal Task Assistance<br>3                   | /wps/myportal/Employee/Home/PersonalTaskAssistance3       |  |
| Time & Atten-<br>dance    | My Time Card                                    | /wps/myportal/Employee/TimeAttendance/MyTimecard          |  |
|                           | My Schedule                                     | /wps/myportal/Employee/TimeAttendance/MySchedule          |  |
|                           | My Attendance                                   | /wps/myportal/Employee/TimeAttendance/MyAttendance        |  |
|                           | My Accruals                                     | /wps/myportal/Employee/TimeAttendance/MyAccruals          |  |
|                           | My Information                                  | /wps/myportal/Employee/TimeAttendance/MyInformation       |  |
|                           | Time Off Summary                                | /wps/myportal/Employee/TimeAttendance/TimeOffSum-<br>mary |  |
|                           | Enter Time Off                                  | /wps/myportal/Employee/TimeAttendance/EnterTimeOff        |  |
|                           | Cancel Time Off                                 | /wps/myportal/Employee/TimeAttendance/CancelTimeOff       |  |
|                           | Carry Time Off                                  | /wps/myportal/Employee/TimeAttendance/CarryTimeOff        |  |
|                           | Time-Off History                                | /wps/myportal/Employee/TimeAttendance/TimeOffHistory      |  |
|                           | Team Calendar                                   | /wps/myportal/Employee/TimeAttendance/TeamCalendar        |  |
| Pay & Taxes               | Welcome                                         | /wps/myportal/Employee/PayTax/Welcome                     |  |
|                           | Pay Statements                                  | /wps/myportal/Employee/PayTax/PayStatements               |  |
|                           | Pay Card                                        | /wps/myportal/Employee/PayTax/PayCard                     |  |

| ADP Workforce<br>Now Menu | Option Page                                      | URL                                                                      |  |
|---------------------------|--------------------------------------------------|--------------------------------------------------------------------------|--|
|                           | Base Pay History                                 | /wps/myportal/Employee/PayTax/BasePayHistory                             |  |
|                           | Direct Deposit                                   | /wps/myportal/Employee/PayTax/DirectDeposit                              |  |
|                           | Tax Withholding                                  | /wps/myportal/Employee/PayTax/TaxWithholding                             |  |
|                           | Annual Statements                                | /wps/myportal/Employee/PayTax/AnnualStatements                           |  |
| Personal Infor-<br>mation | General (for Payroll<br>module)                  | /wps/myportal/Employee/PersonalInformation/PayxGeneral                   |  |
|                           | General (for HR &<br>Benefits module)            | /wps/myportal/Employee/PersonalInformation/General                       |  |
|                           | Addresses                                        | /wps/myportal/Employee/PersonalInformation/Addresses                     |  |
|                           | Dependent Information<br>(for Payroll module)    | /wps/myportal/Employee/PersonalInformation/PayxDepen-<br>dentInformation |  |
|                           |                                                  | /wps/myportal/Employee/PersonalInformation/Depen-<br>dentInformation     |  |
|                           | Emergency Contacts (for<br>Payroll module)       | /wps/myportal/Employee/PersonalInformation/PayxEmer-<br>gencyContacts    |  |
|                           | Emergency Contacts (for<br>HR & Benefits module) | /wps/myportal/Employee/PersonalInformation/Emergency-<br>Contacts        |  |
|                           | Citizenship Information                          | /wps/myportal/Employee/PersonalInformation/CitizenshipIn<br>formation    |  |
|                           | Personal Custom Fields                           | /wps/myportal/Employee/PersonalInformation/PersonalCus-<br>tomFields     |  |
|                           | Phone Numbers                                    | /wps/myportal/Employee/PersonalInformation/PhoneNum-<br>bers             |  |
| Benefits                  | Compensation and Bene-<br>fits                   | /wps/myportal/Employee/Benefits/CompensationAndBene-<br>fits             |  |
|                           | Pending Benefits<br>Summary                      | /wps/myportal/Employee/Benefits/PendingBenefitsSum-<br>mary              |  |
|                           | Review/ Change Benefits                          | /wps/myportal/Employee/Benefits/ChangeBenefits                           |  |
|                           | Review/Change Benefi-<br>ciaries                 | /wps/myportal/Employee/Benefits/ChangeBeneficiaries                      |  |
|                           | Compare Plans                                    | /wps/myportal/Employee/Benefits/ComparePlans                             |  |
|                           | Plan Details                                     | /wps/myportal/Employee/Benefits/PlanDetails                              |  |
|                           | Life Events                                      | /wps/myportal/Employee/Benefits/LifeEvents                               |  |
|                           | Benefits Summary                                 | /wps/myportal/Employee/Benefits/BenefitsSummary                          |  |
|                           | Benefits Enrollment                              | /wps/myportal/Employee/Benefits/BenefitsEnrollment                       |  |

| ADP Workforce<br>Now Menu | Option Page           | URL                                                 |
|---------------------------|-----------------------|-----------------------------------------------------|
|                           | Personal Accrued Time | /wps/myportal/Employee/Benefits/PersonalAccruedTime |
|                           | Spending Accounts     | /wps/myportal/Employee/Benefits/SpendingAccounts    |
| Career                    | Work Info             | /wps/myportal/Employee/Career/WorkInfo              |
|                           | Performance Review    | /wps/myportal/Employee/Career/PerformanceReview     |
|                           | Talent                | /wps/myportal/Employee/Career/Talent                |
|                           | Work Custom Fields    | /wps/myportal/Employee/Career/WorkCustomFields      |
|                           | Job Profile           | /wps/myportal/Employee/Career/JobProfile            |
|                           | Career Profile        | /wps/myportal/Employee/Career/CareerProfile         |

| ADP Workforce<br>Now Menu | Option Page                  | URL                                                    |  |
|---------------------------|------------------------------|--------------------------------------------------------|--|
| Home                      | Welcome                      | /wps/myportal/Manager/Home/Welcome                     |  |
|                           | Company Directory            | /wps/myportal/Manager/Home/CompanyDirectory            |  |
|                           | Approvals and Notifications  | /wps/myportal/Manager/Home/ApprovalsAndNotifications   |  |
|                           | Approval History             | /wps/myportal/Manager/Home/ApprovalHistory             |  |
|                           | Resources                    | /wps/myportal/Manager/Home/Resources                   |  |
|                           | HR and Benefit Messages      | /wps/myportal/Manager/Home/HRBenefitsMessages          |  |
|                           | My Tools                     | /wps/myportal/Manager/Home/MyTools                     |  |
|                           | Manager Task Assistance<br>1 | /wps/myportal/Manager/ManagerTaskAssistance1           |  |
|                           | Manager Task Assistance<br>2 | /wps/myportal/Manager/ManagerTaskAssistance2           |  |
|                           | Manager Task Assistance<br>3 | /wps/myportal/Manager/ManagerTaskAssistance3           |  |
| Time & Atten-<br>dance    | Home                         | /wps/myportal/Manager/TimeAttendance/Home              |  |
|                           | Timecards                    | /wps/myportal/Manager/TimeAttendance/Timecards         |  |
|                           | Schedules                    | /wps/myportal/Manager/TimeAttendance/Schedules         |  |
|                           | Employees                    | /wps/myportal/Manager/TimeAttendance/Employees         |  |
| My Team                   | Team Summary                 | /wps/myportal/Manager/MyTeam/TeamSummary               |  |
|                           | Hire Employee                | /wps/myportal/Manager/MyTeam/HireEmployee              |  |
|                           | Talent Search                | /wps/myportal/Manager/MyTeam/TalentSearch              |  |
|                           | Direct Reports               | /wps/myportal/Manager/MyTeam/DirectReports             |  |
|                           | Managing Work Events         | /wps/myportal/Manager/MyTeam/ManagingWorkEvents        |  |
|                           | Employee Career Profile      | /wps/myportal/Manager/MyTeam/EmployeeCareerProfile     |  |
|                           | Proxy Assignment             | /wps/myportal/Manager/MyTeam/ProxyAssignment           |  |
| Recruiting                | Recruiting - Search          | /wps/myportal/Manager/Recruiting/RecruitingSearch      |  |
|                           | Application Management       | /wps/myportal/Manager/Recruiting/ApplicationManagement |  |
|                           | Screening Settings           | /wps/myportal/Manager/Recruiting/ScreeningSettings     |  |
|                           | Resource Library             | /wps/myportal/Manager/Recruiting/ResourceLibrary       |  |

# Table 2. URL Mapping for Manager Pages

| ADP Workforce<br>Now Menu | Option Page                  | URL                                                       |
|---------------------------|------------------------------|-----------------------------------------------------------|
| Reports                   | HR & Benefits Reports        | /wps/myportal/Manager/Reports/HRBenefitsReportsManagement |
|                           | HR & Benefits Reports Bin    | /wps/myportal/Manager/Reports/HRBenefitsReportsBin        |
|                           | Time & Attendance<br>Reports | /wps/myportal/Manager/Reports/TimeAttendanceReports       |

# Table 3. URL Mapping for Practitioner Pages

| ADP Workforce<br>Now Menu | Option Page                 | URL                                                            |
|---------------------------|-----------------------------|----------------------------------------------------------------|
| Home                      | Welcome                     | /wps/myportal/Practitioner/Home/Welcome                        |
|                           | Administrator Resources     | /wps/myportal/Practitioner/Home/AdministratorResources         |
|                           | Company Directory           | /wps/myportal/Practitioner/Home/CompanyDirectory               |
|                           | Approvals and Notifications | /wps/myportal/Practitioner/Home/ApprovalsAndNotifica-<br>tions |
|                           | Approval History            | /wps/myportal/Practitioner/Home/ApprovalHistory                |
|                           | Manage Approval History     | /wps/myportal/Practitioner/Home/ManageApprovalHistory          |
|                           | Manage Active Workflow      | /wps/myportal/Practitioner/Home/ManageActiveWorkflow           |
|                           | Resources                   | /wps/myportal/Practitioner/Home/Resources                      |
|                           | Administrator Tools         | /wps/myportal/Practitioner/Home/AdministratorTools             |
|                           | Task Assistance 1           | /wps/myportal/Practitioner/Home/TaskAssistance1                |
|                           | Task Assistance 2           | /wps/myportal/Practitioner/Home/TaskAssistance2                |
|                           | Task Assistance 3           | /wps/myportal/Practitioner/Home/TaskAssistance3                |
| HR & Benefits             | Home                        | /wps/myportal/Practitioner/HRBenefits/Home                     |
|                           | Company                     | /wps/myportal/Practitioner/HRBenefits/Company                  |
|                           | Benefits                    | /wps/myportal/Practitioner/HRBenefits/Benefits                 |
|                           | Time Off                    | /wps/myportal/Practitioner/HRBenefits/TimeOff                  |
|                           | HR                          | /wps/myportal/Practitioner/HRBenefits/HR                       |
|                           | Invoice                     | /wps/myportal/Practitioner/HRBenefits/Invoice                  |
|                           | Billing                     | /wps/myportal/Practitioner/HRBenefits/Billing                  |
|                           | Import                      | /wps/myportal/Practitioner/HRBenefits/Import                   |
|                           | Exchange                    | /wps/myportal/Practitioner/HRBenefits/Exchange                 |

| ADP Workforce<br>Now Menu       | Option Page URL          |                                                                   |  |  |
|---------------------------------|--------------------------|-------------------------------------------------------------------|--|--|
|                                 | Connections              | /wps/myportal/Practitioner/HRBenefits/Connections                 |  |  |
|                                 | Integrations             | /wps/myportal/Practitioner/HRBenefits/Integration                 |  |  |
|                                 | E-Access                 | /wps/myportal/Practitioner/HRBenefits/EAccess                     |  |  |
|                                 | Rights                   | /wps/myportal/Practitioner/HRBenefits/HRAndBene-<br>fitsRights    |  |  |
| Payroll (for<br>Payroll module) | Total Pay iNet           | /wps/myportal/Practitioner/Payroll/TotalPayiNet                   |  |  |
|                                 | Home                     | /wps/myportal/Practitioner/Payroll/Home                           |  |  |
|                                 | Employees                | /wps/myportal/Practitioner/Payroll/Employee                       |  |  |
|                                 | Payroll                  | /wps/myportal/Practitioner/Payroll/Payroll                        |  |  |
|                                 | Utilities                | /wps/myportal/Practitioner/Payroll/Utilities                      |  |  |
|                                 | Setup                    | /wps/myportal/Practitioner/Payroll/Setup                          |  |  |
|                                 | Total Pay iNet           | /wps/myportal/Practitioner/Payroll/TotalPayiNet                   |  |  |
|                                 | General Ledger Interface | /wps/myportal/Practitioner/Payroll/GeneralLedgerInterface         |  |  |
|                                 | Welcome Center           | /wps/myportal/Practitioner/Payroll/WelcomeCenter                  |  |  |
| Payroll/HR (for<br>HR module)   | Home                     | /wps/myportal/Practitioner/PayrollHR/Home                         |  |  |
|                                 | Employees                | /wps/myportal/Practitioner/PayrollHR/Employee                     |  |  |
|                                 | Payroll                  | /wps/myportal/Practitioner/PayrollHR/Payroll                      |  |  |
|                                 | Utilities                | /wps/myportal/Practitioner/PayrollHR/Utilities                    |  |  |
|                                 | Setup                    | /wps/myportal/Practitioner/PayrollHR/Setup                        |  |  |
|                                 | Total Pay iNet           | /wps/myportal/Practitioner/PayrollHR/TotalPayiNet                 |  |  |
|                                 | General Ledger Interface | /wps/myportal/Practitioner/PayrollHR/GeneralLedgerInter-<br>face  |  |  |
|                                 | Welcome Center           | /wps/myportal/Practitioner/PayrollHR/WelcomeCenter                |  |  |
|                                 | Pay Card                 | /wps/myportal/Practitioner/PayrollHR/PayCard                      |  |  |
|                                 | iPay Admin               | /wps/myportal/Practitioner/PayrollHR/iPayAdmin                    |  |  |
| Time &<br>Attendance            | Home                     | /wps/myportal/Practitioner/TimeAttendance/Home                    |  |  |
|                                 | Timecards                | /wps/myportal/Practitioner/TimeAttendance/Timecards               |  |  |
|                                 | Recurring Schedules      | /wps/myportal/Practitioner/TimeAttendance/Recur-<br>ringSchedules |  |  |

| ADP Workforce<br>Now Menu | Option Page                | URL                                                                         |
|---------------------------|----------------------------|-----------------------------------------------------------------------------|
|                           | End of Period              | /wps/myportal/Practitioner/TimeAttendance/EndofPeriod                       |
|                           | Setup                      | /wps/myportal/Practitioner/TimeAttendance/Setup                             |
|                           | Maintenance                | /wps/myportal/Practitioner/TimeAttendance/Maintenance                       |
| Recruiting &<br>Staffing  | Search                     | /wps/myportal/Practitioner/RecruitingStaffing/Search                        |
|                           | Application Management     | /wps/myportal/Practitioner/RecruitingStaffing/Application-<br>Management    |
|                           | Postings                   | /wps/myportal/Practitioner/RecruitingStaffing/Postings                      |
|                           | Status                     | /wps/myportal/Practitioner/RecruitingStaffing/Status                        |
|                           | Communications             | /wps/myportal/Practitioner/RecruitingStaffing/Communica-<br>tion            |
|                           | Settings                   | /wps/myportal/Practitioner/RecruitingStaffing/Settings                      |
|                           | Resource Library           | /wps/myportal/Practitioner/RecruitingStaffing/ResourceLi-<br>brary          |
|                           | Welcome                    | /wps/myportal/Practitioner/RecruitingStaffing/Welcome                       |
|                           | Background Check           | /wps/myportal/Practitioner/RecruitingStaffing/Background-<br>Check          |
|                           | Tax Credit Screening       | /wps/myportal/Practitioner/RecruitingStaffing/TaxCred-<br>itScreening       |
|                           | Employment Eligibility el9 | /wps/myportal/Practitioner/Recruiting-<br>Staffing/EmploymentEligibilityEI9 |
| Reports                   | HR & Benefits Reports      | /wps/myportal/Practitioner/Reports/HRBenefitsReports                        |
|                           | Payroll Reports            | /wps/myportal/Practitioner/Reports/PayrollReports                           |
|                           | Time & Attendance Reports  | /wps/myportal/Practitioner/Reports/TimeAttendanceReports                    |
|                           | ADP Reporting              | /wps/myportal/Practitioner/Reports/ADPReporting                             |
|                           | iReports                   | /wps/myportal/Practitioner/Reports/IReports                                 |
|                           | Payroll Preview            | /wps/myportal/Practitioner/Reports/PayrollPreview                           |
|                           | DocuMax-CDROM              | /wps/myportal/Practitioner/Reports/DocuMaxCDROM                             |

# Table 4. URL Mapping for Portal Administrator Pages

| ADP Workforce<br>Now Menu | Option Page                 | URL                                                                   |  |
|---------------------------|-----------------------------|-----------------------------------------------------------------------|--|
| Home                      | Welcome                     | /wps/myportal/Administrator/Home/Welcome                              |  |
|                           | Administrator Resources     | /wps/myportal/Administrator/Home/AdministratorRe-<br>sources          |  |
|                           | Company Directory           | /wps/myportal/Administrator/Home/CompanyDirectory                     |  |
|                           | Approvals and Notifications | /wps/myportal/Administrator/Home/ApprovalsAndNotifica-<br>tions       |  |
|                           | Approval History            | /wps/myportal/Administrator/Home/ApprovalHistory                      |  |
|                           | Manage Approval History     | /wps/myportal/Administrator/Home/ManageApprovalHis-<br>tory           |  |
|                           | Manage Active Workflow      | /wps/myportal/Administrator/Home/ManageActiveWork-<br>flow            |  |
|                           | Resources                   | /wps/myportal/Administrator/Home/Resources                            |  |
|                           | Administrator Tools         | /wps/myportal/Administrator/Home/AdministratorTools                   |  |
| Workflow Setup            | Workgroup Definition        | /wps/myportal/Administrator/WorkflowSetup/Workgroup<br>Definition     |  |
|                           | Membership Rules            | /wps/myportal/Administrator/WorkflowSetup/Membershi-<br>pRules        |  |
|                           | Approval Path Definition    | /wps/myportal/Administrator/WorkflowSetup/Approval-<br>PathDefinition |  |
|                           | Business Rules              | /wps/myportal/Administrator/WorkflowSetup/Business-<br>Rules          |  |
|                           | Email Setup                 | /wps/myportal/Administrator/WorkflowSetup/EmailSetup                  |  |
|                           | Event Workflow              | /wps/myportal/Administrator/WorkflowSetup/EventWork-<br>flow          |  |
| Security Access           | Security Groups             | /wps/myportal/Administrator/SecurityAccess/Security-<br>Groups        |  |
|                           | Membership Rules            | /wps/myportal/Administrator/SecurityAccess/Membershi-<br>pRules       |  |
|                           | View User                   | /wps/myportal/Administrator/SecurityAccess/ViewUser                   |  |
| Configuration             | Company Directory           | /wps/myportal/Administrator/Configuration/CompanyDi-<br>rectory       |  |
|                           | Theme Configuration         | /wps/myportal/Administrator/Configuration/ThemeConfig-<br>uration     |  |
| Reports                   | Policy Acknowledgement      | /wps/myportal/Administrator/Reports/PolicyAcknowledge-<br>ment        |  |

| ADP Workforce Option Page<br>Now Menu |                               | URL                                                                |  |
|---------------------------------------|-------------------------------|--------------------------------------------------------------------|--|
|                                       | Audit Trail for Past Policies | /wps/myportal/Administrator/Reports/AuditTrailforPastPoli-<br>cies |  |

# Adding a Link from One ADP Workforce Now Page to Another

To add links, or jumps, from one ADP Workforce Now page directly to another ADP Workforce Now page, do the following:

1 Navigate to the page and locate the section where you want to add a smart link. Then click (Pencil/Configure icon).

The Configuration page for the selected page displays.

| News and Announce                                                                                                    | ements               |                     |                           | 4 Back                                        |
|----------------------------------------------------------------------------------------------------|----------------------|---------------------|---------------------------|-----------------------------------------------|
| Managing Your<br>Content                                                                                                    | <u>Display Order</u> | <u>Content Item</u> | <u>Shown/Hidden</u>       | <u>Type</u> <u>Group</u><br><u>Assignment</u> |
| Do any of the<br>following:                                                                                                    | Add New Item Edi     | t Delete Add Sup;   | porting File Save Reset C | ancel                                         |
| <ul> <li>To change<br/>or delete<br/>content,<br/>select the<br/>button<br/>next to the<br/>heading,<br/>and click<br/>Edit or<br/>Delete.</li> </ul> |                      |                     |                           |                                               |

#### 2 Click Add New Item.

The Add Content page displays.

| News and Announcements                                | Back   |
|-------------------------------------------------------|--------|
| Add Content                                           |        |
| Adding Text to Your Intranet Site                     | Editor |
| Heading*<br>Text is automatically<br>bolded           |        |
| Description<br>Text is displayed under<br>the heading |        |
| *Required                                             |        |

3 Enter a heading, then click to select the **Editor** check box to the right of the heading.

**Note:** In this example, we will make the heading a link to the Employee Direct Deposit page. If you want to make the description the link, add a description, then click to select the **Editor** check box to the right of the **Description** field and continue with the following instructions.

| ews and Announceme                                    | and Announcements                 |        |
|-------------------------------------------------------|-----------------------------------|--------|
|                                                       | Add Content                       |        |
| Adding Text to Your Intranet Site                     |                                   | Editor |
| <b>Heading*</b><br>Text is automatically<br>bolded    | Direct Deposit Information Update |        |
| Description<br>Text is displayed under<br>the heading |                                   |        |
| *Required                                             | ×                                 |        |

**4** The editor page displays with your heading displayed.

| News and Announcements 4B                                            |                                                                                                    | Back   |
|----------------------------------------------------------------------|----------------------------------------------------------------------------------------------------|--------|
| Adding Text to Your I<br>Heading*<br>Text is automatically<br>bolded | Add Content<br>Intranet Site<br>Arrial ▼ 1(@pt) ▼ ▼<br>B I U = 등 雪 1 5 5 5 6 1 1 1 1 1 1 1 1 1 1 1 1 1 1 1 | Editor |
|                                                                      |                                                                                                    |        |
| Description<br>Text is displayed under<br>the heading<br>*Required   | X                                                                                                    |        |

5 Highlight the text and click

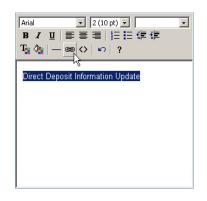

- 6 The Hyperlink dialog box displays. Select **Type** = **Other**, **Target** = **Same Window** and in the **Link** field, enter the smart link from Tables 1 through 4. (For our example: /wps/myportal/Employee/PayTax/DirectDeposit.)
- 7 Click OK.

| 🚰 Insert/Modify Link - Microsoft Internet Explorer provi 💶 🗖 🗙 |  |  |
|----------------------------------------------------------------|--|--|
| Hyperlink Information                                          |  |  |
| Type: Other 💌 Target: Same window 💌                            |  |  |
| Link: /wps/myportal/Employee/PayTax/DirectDeposit              |  |  |
| OK Cancel                                                      |  |  |
|                                                                |  |  |

- 8 Click Save.
- 9 Click OK.
- 10 Click Back.

Your new content with the smart link (to another ADP Workforce Now page) is displayed.

# Adding a Link from an E-mail to an ADP Workforce Now Page

You can also add a link within an e-mail that will allow the e-mail recipient to click the link, and after successfully logging on, immediately access the ADP Workforce Now area defined in the link.

**Tip:** If the link is to a standard user task (not a user who is a practitioner or a portal administrator), the user will log on with the user ID and password.

If the link is to a practitioner or a portal administrator task, the user will need to log on with the digital certificate, user ID, and password.

To add a link within an e-mail to an ADP Workforce Now page, do the following:

- **1** Create your e-mail. You can do one of the following:
  - Compose your own external e-mail.
  - Use the e-mail notifications available within ADP Workforce Now. (For more information, see "Chapter 2: Managing Approvals and Notifications" on page 19.)
- **2** Add the appropriate smart link.

**Note:** Be sure to enter the smart URL link exactly as shown in Table 1 through Table 4, and then click your return key to create the hyperlink.

#### Example:

```
If you want to link to the Direct Deposit summary page, type the following in your e-mail:
```

https://portal.adp.com/wps/myportal/Employee/PayTax/DirectDeposit

When the recipient receives the e-mail, he or she can click the link and once successfully logged on, immediately access the ADP Workforce Now area defined in the link.